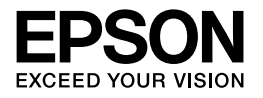

# Multimedia Storage Viewer P-3000

# **Guia do Utilizador**

© Seiko Epson Corporation, 2006. Todos os direitos reservados.

NPD2338-00

# *Índice de Conteúdo*

### *[Direitos Reservados e Marcas Registadas](#page-5-0)*

# *[Capítulo 1](#page-7-0) Introdução*

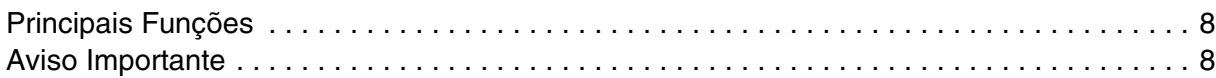

### *[Capítulo 2](#page-8-0) Começar a Utilizar*

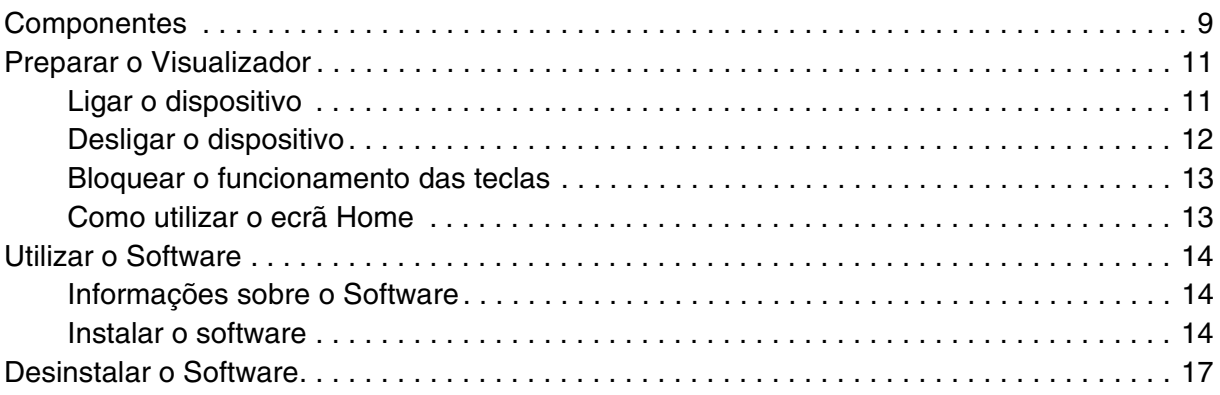

### *[Capítulo 3](#page-17-0) Transferir Dados*

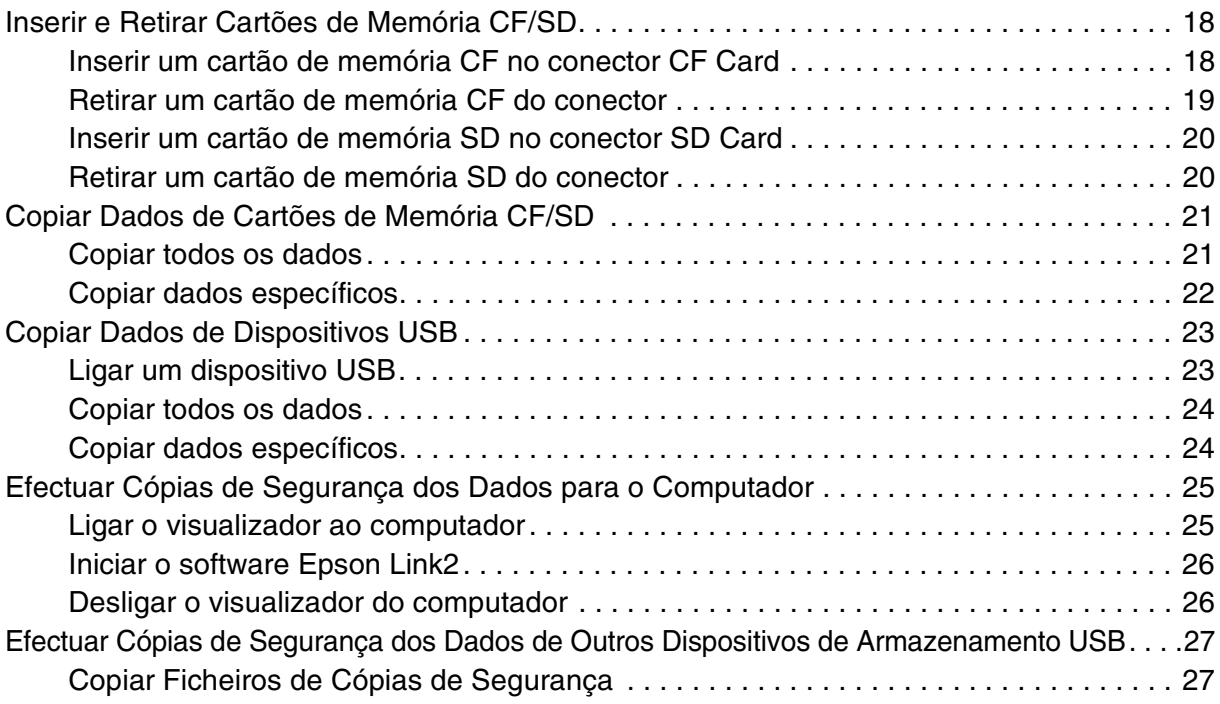

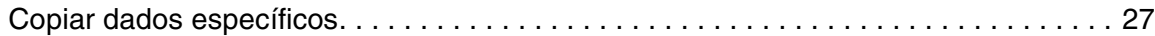

# *[Capítulo 4](#page-28-0) Visualizar Imagens*

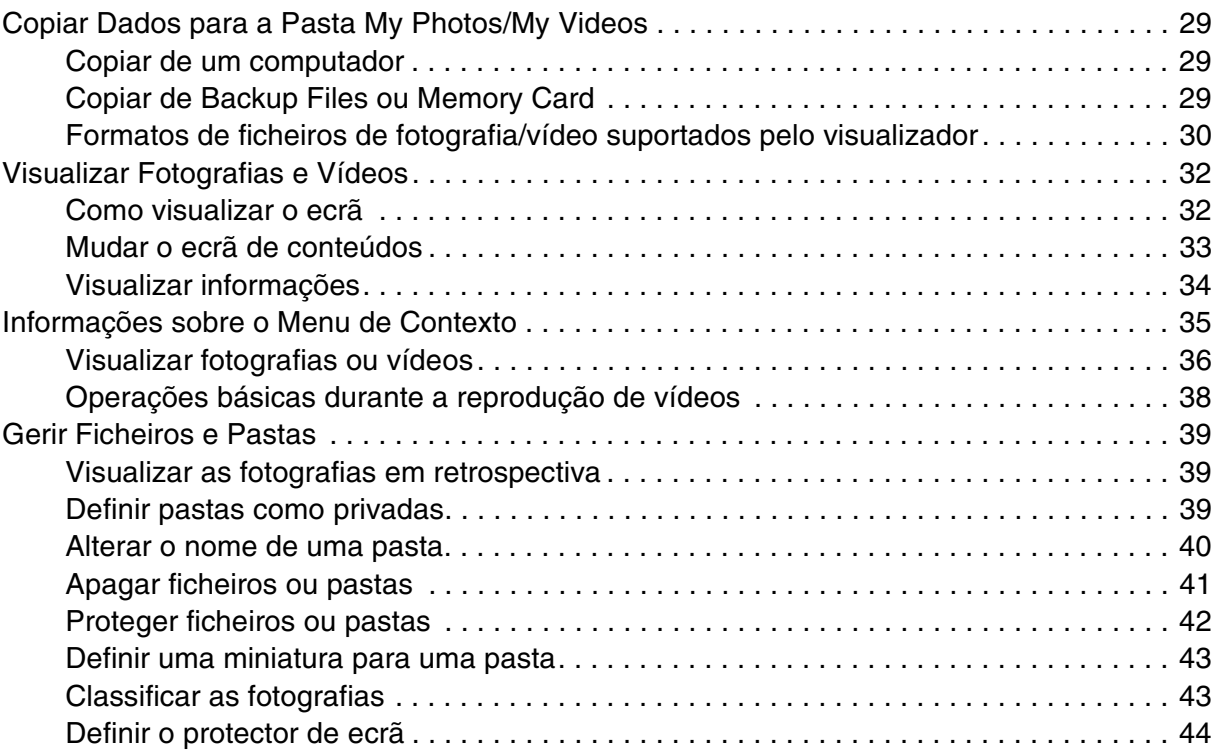

# *Capítulo 5 Reproduzir Música*

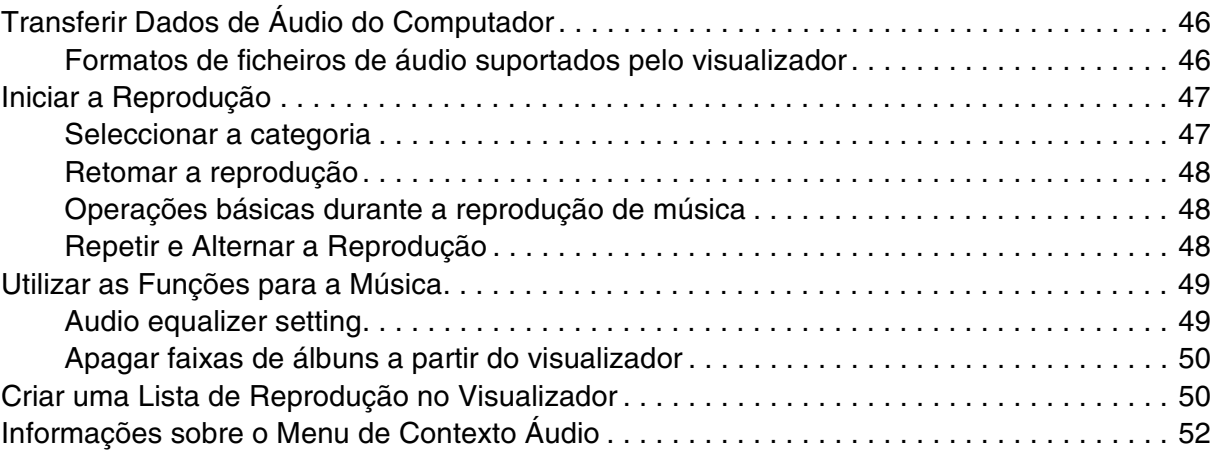

# *[Capítulo 6](#page-52-0) Personalizar Definições*

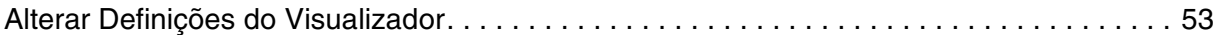

# *[Capítulo 7](#page-54-0) Impressão Directa*

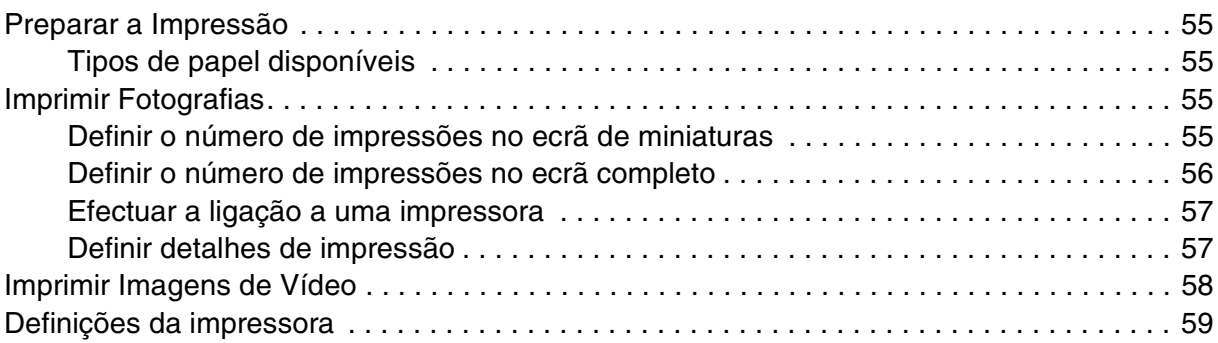

### *[Capítulo 8](#page-59-0) Visualizar numa Televisão*

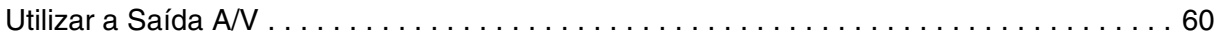

# *[Capítulo 9](#page-60-0) Manutenção e Resolução de Problemas*

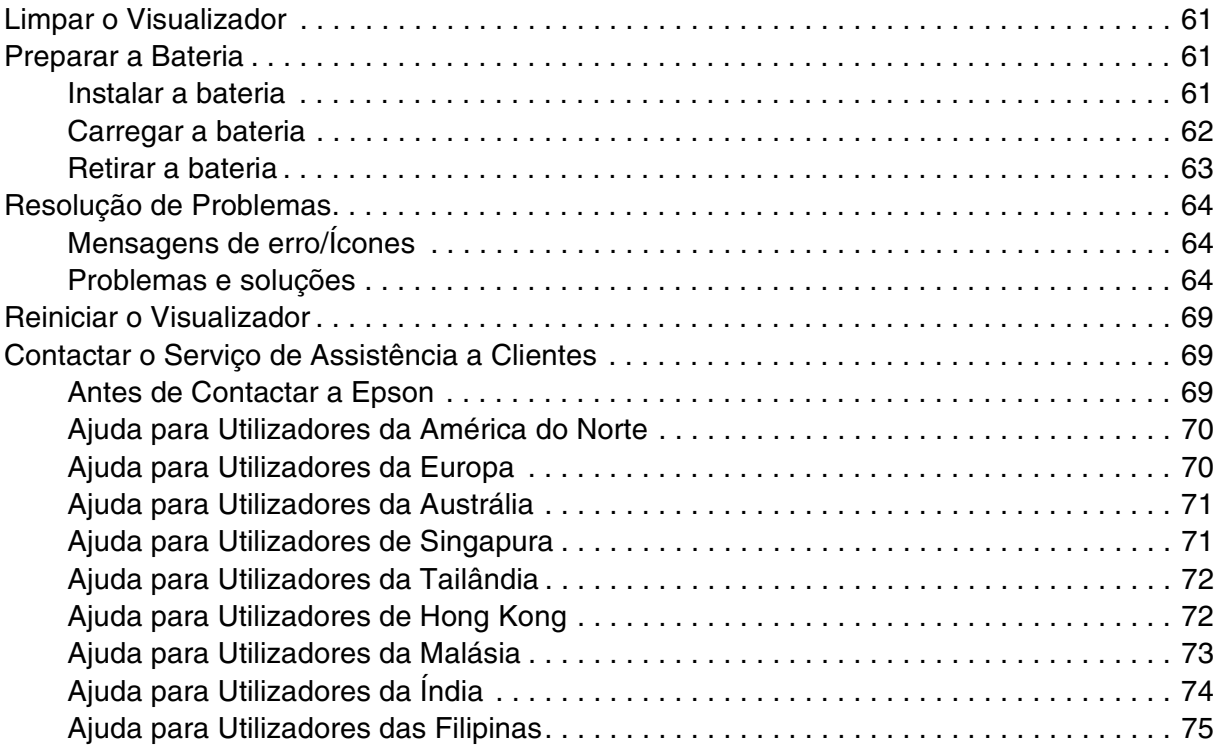

### *[Apêndice A](#page-75-0) Apêndice*

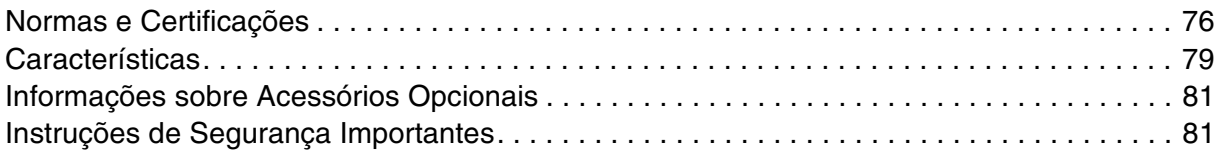

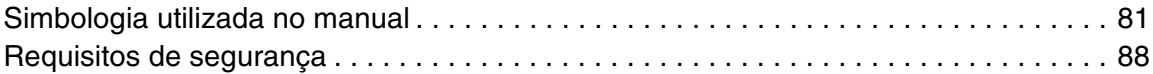

*Índice*

# <span id="page-5-0"></span>*Direitos Reservados e Marcas Registadas*

Esta publicação não pode ser integral ou parcialmente reproduzida, arquivada nem transmitida por qualquer processo mecânico, electrónico, fotocópia, gravação ou outro, sem a prévia autorização por escrito da Seiko Epson Corporation. As informações aqui contidas destinam-se apenas à utilização deste produto Epson. A Epson não se responsabiliza pela aplicação das informações aqui contidas a outros produtos.

O comprador deste produto ou terceiros não podem responsabilizar a Seiko Epson Corporation ou as suas filiais por quaisquer danos, perdas, custos ou despesas incorridos por ele ou por terceiros, resultantes de acidentes, abusos ou má utilização do produto, de modificações não autorizadas, reparações ou alterações do produto, ou que resultem ainda (excluindo os E.U.A.) da inobservância estrita das instruções de utilização e de manutenção estabelecidas pela Seiko Epson Corporation.

A Seiko Epson Corporation não se responsabiliza por quaisquer avarias ou problemas provocados pela utilização de opções ou consumíveis não reconhecidos como sendo produtos genuínos Epson ou produtos aprovados pela Seiko Epson Corporation.

A Seiko Epson Corporation não se responsabiliza por quaisquer avarias ou problemas provocados por interferência electromagnética que ocorra devido à utilização de cabos de interface não reconhecidos como sendo produtos aprovados pela Seiko Epson Corporation.

EPSON® é uma marca registada da Seiko Epson Corporation.

Microsoft<sup>®</sup> e Windows<sup>®</sup> são marcas registadas da Microsoft Corporation nos Estados Unidos e/ou noutros países. Windows Media<sup>®</sup> é uma marca registada da Microsoft Corporation nos Estados Unidos e/ou noutros países.

Apple® e Macintosh® são marcas registadas da Apple Computer, Inc.

SD™ é uma designação comercial.

QuickTime e o logótipo QuickTime são designações comerciais ou marcas registadas da Apple Computer, Inc., utilizadas sob licença.

Este produto foi licenciado nos termos da licença de portefólio de patentes visuais MPEG-4 (MPEG-4 Visual Patent Portfolio License) para utilização pessoal e não comercial por um consumidor para (i) codificação de vídeo em conformidade com a norma visual MPEG-4 (Vídeo MPEG-4) e/ou (ii) descodificação de vídeo MPEG-4 que tenha sido codificado por um consumidor no exercício de uma actividade pessoal e não comercial e/ou obtido através de um fornecedor de vídeo licenciado pela MPEG LA para distribuição de Vídeo MPEG-4. Não é concedida nem está implícita nenhuma licença para qualquer outra utilização. É possível obter informações adicionais relativamente a utilizações promocionais, internas e comerciais, assim como em relação a licenças na MPEG LA, L.L.C. - aceda a <www.mpegla.com>

Este produto foi licenciado nos termos da licença de portefólio de patentes AVC para utilização pessoal e não comercial por um consumidor para (i) codificação de vídeo em conformidade com a norma AVC (Vídeo AVC) e/ou (ii) descodificação de vídeo AVC que tenha sido codificado por um consumidor no exercício de uma actividade pessoal e não comercial e/ou obtido através de um fornecedor de vídeo licenciado para distribuição de Vídeo AVC. Não é concedida nem está implícita nenhuma licença para qualquer outra utilização. É possível obter informações adicionais na MPEG LA, L.L.C. - aceda a <www.mpegla.com>

Tecnologia de codificação de áudio MPEG Layer-3 licenciada por Fraunhofer IIS e Thomson.

É expressamente proibida a utilização deste produto - que não para consumo próprio e de um modo que esteja em conformidade com a norma MPEG-2 para codificação de dados de vídeo para pacotes de imagem - sem uma licença nos termos das patentes aplicáveis do portefólio de patentes MPEG-2. A licença pode ser obtida em MPEG LA, L.L.C., 250 STEELE STREET, SUITE 300, DENVER, COLORADO 80206.

DivX, DivX Certified e respectivos logótipos são designações comerciais da DivX, Inc. e são utilizadas sob licença.

Adobe®, Adobe® Photoshop® e Adobe® RGB são marcas registadas da Adobe Systems Incorporated nos Estados Unidos e/ou noutros países.

This product is protected by certain intellectual property rights of Microsoft. Use or distribution such technology outside of this product is prohibited without a license from Microsoft.

*Aviso geral: Os nomes de produtos referidos neste documento têm uma finalidade meramente informativa, podendo ser designações comerciais dos respectivos proprietários. A Epson não detém quaisquer direitos sobre essas marcas.*

# <span id="page-7-0"></span>*Capítulo 1 Introdução*

# <span id="page-7-1"></span>*Principais Funções*

Com o visualizador, pode guardar, visualizar e imprimir facilmente imagens captadas com uma câmara digital. Pode igualmente reproduzir gravações de vídeo e música. As principais funções são descritas em seguida.

#### □ Epson Photo Fine Ultra

O Epson Photo Fine Ultra é um visor de cristais líquidos de alta resolução e com uma vasta gama de cores (Adobe RGB). Pode visualizar facilmente imagens com uma resolução elevada em qualquer local e altura, sem ter de utilizar um computador ou outro dispositivo especial.

- ❏ Pode reproduzir facilmente gravações de vídeo e música em qualquer local e altura, sem ter de utilizar um computador ou outro dispositivo especial.
- ❏ Pode imprimir imagens directamente em impressoras activadas com PictBridge.
- ❏ Pode guardar fotografias, gravações de vídeo e dados de áudio no visualizador.

### <span id="page-7-2"></span>*Aviso Importante*

O visualizador utiliza o disco como suporte de armazenamento. Embora o visualizador tenha sido concebido para resistir a choques mecânicos e electromagnéticos, por causa das características do disco, existe o risco de perda de dados ou de grande redução do tempo de duração do visualizador devido ao mau funcionamento causado por estes factores. Certifique-se de que manuseia o visualizador no qual estão guardados os seus dados de imagem com cuidado e que guarda cópias de segurança no computador, sempre que possível.

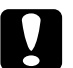

- c*Importante:* ❏ *Não exponha o visualizador a quaisquer impactos, pois podem provocar o seu mau funcionamento.*
	- ❏ *NÃO formate o disco do visualizador a partir do computador. Se o fizer, deixará de ser possível utilizar o visualizador. Se isso acontecer, contacte um serviço de assistência Epson autorizado. As reparações serão cobradas e não estão cobertas pelas garantias da Epson.*

# <span id="page-8-0"></span>*Capítulo 2 Começar a Utilizar*

# <span id="page-8-1"></span>*Componentes*

### *Parte frontal*

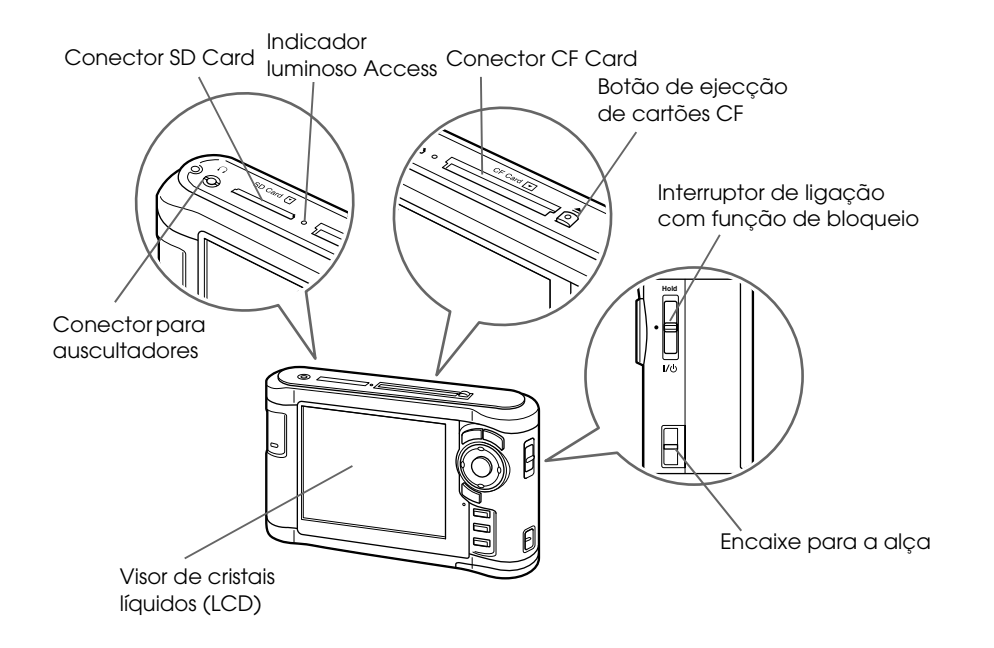

### *Parte posterior*

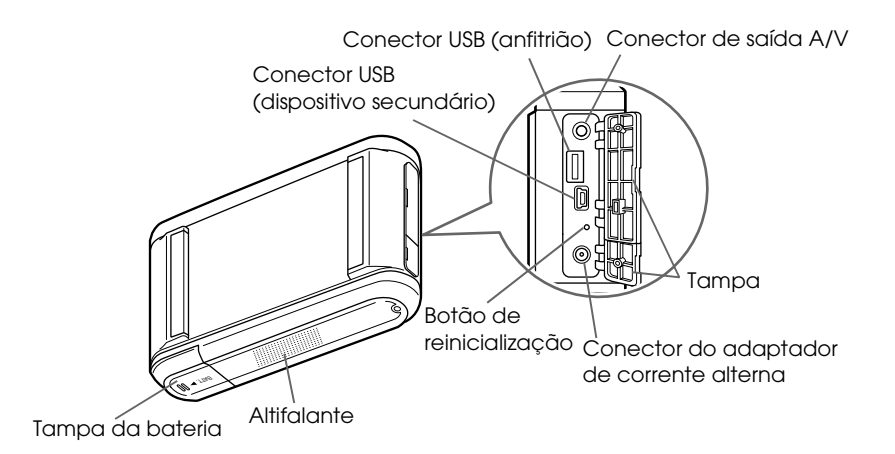

# *Visor LCD e painel de controlo*

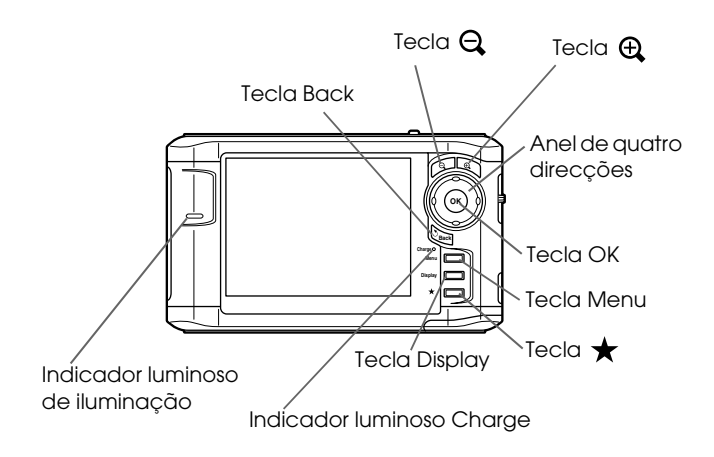

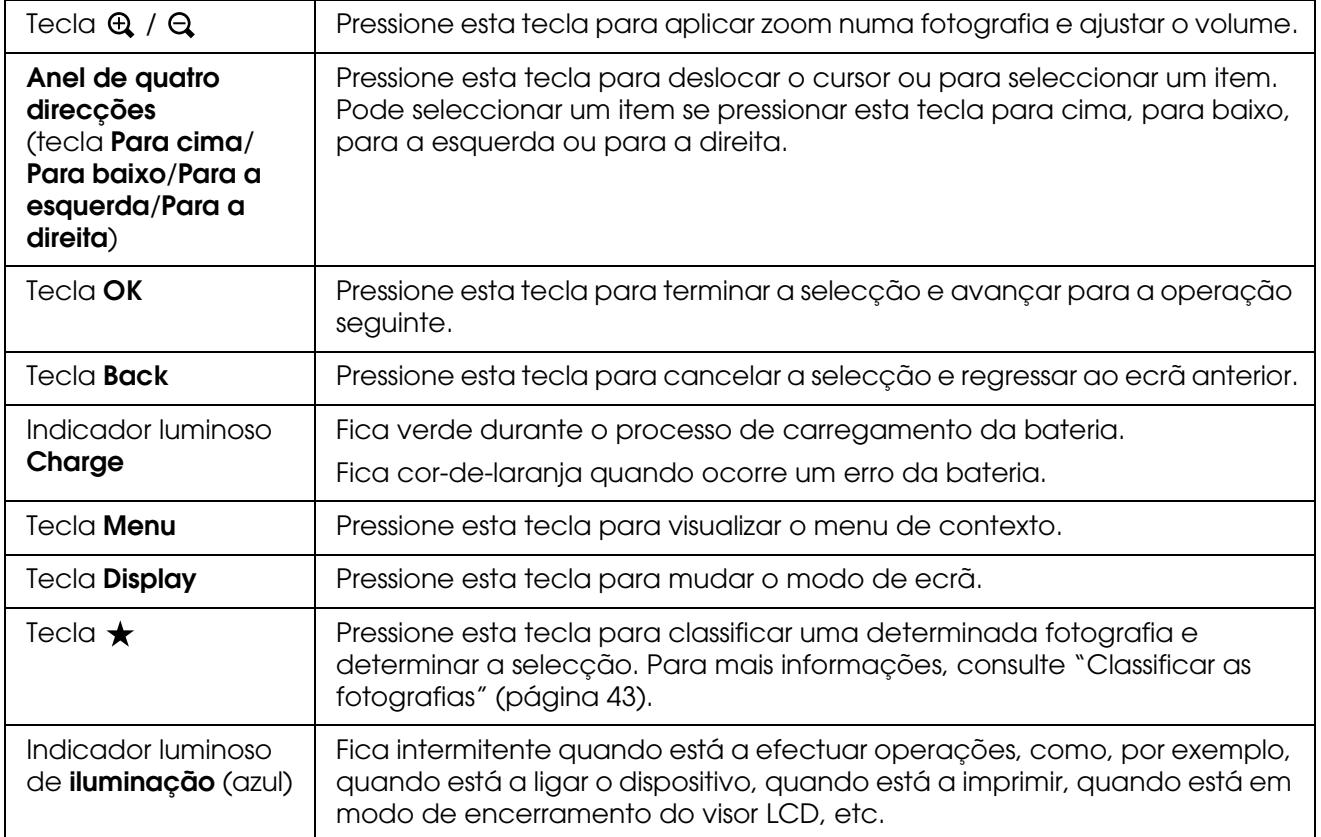

# <span id="page-10-0"></span>*Preparar o Visualizador*

Esta secção explica como ligar e desligar o dispositivo, utilizar o ecrã Home, etc.

## <span id="page-10-1"></span>*Ligar o dispositivo*

Faça deslizar o interruptor de ligação para I/ $\circlearrowright$ , como indica a figura. O interruptor de ligação regressa à posição inicial.

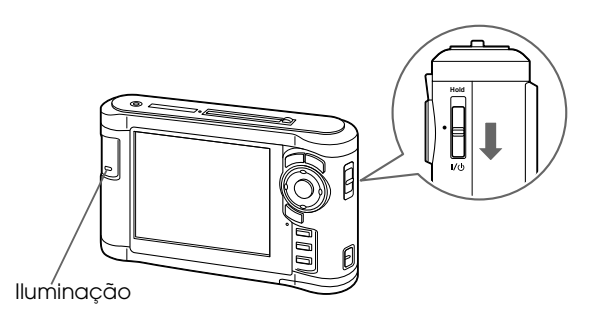

O indicador luminoso de **iluminação** acende.

Quando liga o visualizador pela primeira vez, aparecem os ecrãs Language e Date and Time. Siga as instruções apresentadas em seguida.

1. Aparece o ecrã Language. Seleccione a língua que pretende utilizar com a tecla **Para cima** ou **Para baixo** e pressione a tecla **OK**.

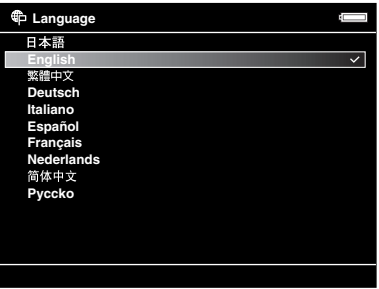

*Nota:*

*Se mudar a língua definida, poderá não conseguir aceder aos ficheiros ou às pastas existentes.*

2. Depois de aparecer a mensagem com a indicação "Set current Date and Time.", pressione a tecla **OK** para continuar.

3. Defina a data e a hora utilizando o **anel de quatro direcções**.

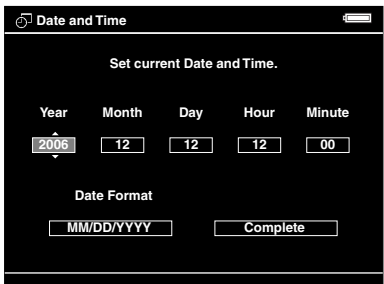

4. Depois de terminar todas as definições, seleccione **Complete** utilizando a tecla **Para a direita** ou **Para a esquerda** e, em seguida, pressione a tecla **OK**.

#### *Nota:*

- ❏ *Se deixou de utilizar a bateria há cerca de 24 horas, as definições de data e hora podem ter-se perdido e terão de ser efectuadas novamente.*
- ❏ *Se as definições de data e hora forem apagadas, o ecrã Date and Time aparece da próxima vez que ligar o visualizador.*
- ❏ *Depois de substituir a bateria, certifique-se de que as definições de data e hora estão correctas. Se necessário, volte a definir a data e a hora.*
- ❏ *Pode alterar as definições posteriormente. Para mais informações, consulte ["Alterar Definições](#page-52-2)  [do Visualizador" \(página 53\)](#page-52-2).*

### <span id="page-11-0"></span>*Desligar o dispositivo*

- 1. Certifique-se de que o indicador luminoso **Access** está apagado.
- 2. Faça deslizar o interruptor de ligação para I/ $\psi$ , como indica a figura, e mantenha-o pressionado durante vários segundos até aparecer o ecrã de encerramento. O interruptor de ligação regressa à posição inicial.

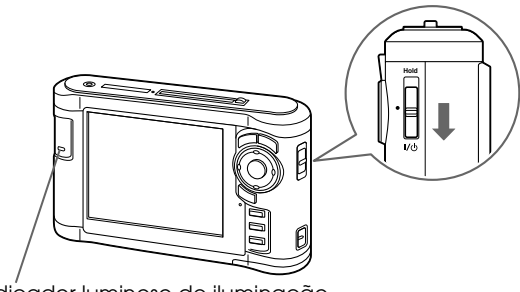

Indicador luminoso de iluminação

# <span id="page-12-0"></span>*Bloquear o funcionamento das teclas*

Pode desactivar temporariamente as teclas fazendo deslizar o interruptor de ligação para a posição **Hold**, tal como indica a figura.

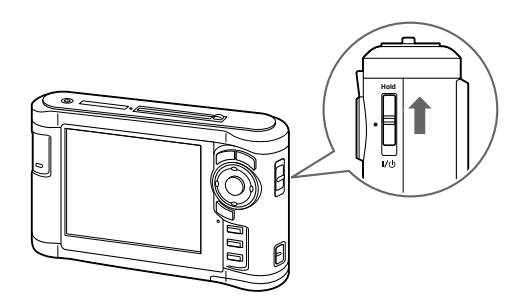

#### *Nota:*

❏ *Para retirar da posição* **Hold***, faça deslizar o interruptor de ligação para a posição central.*

❏ *A função de bloqueio do funcionamento das teclas é útil quando transporta o visualizador dentro de um saco ao mesmo tempo que ouve música com os auscultadores.*

### <span id="page-12-1"></span>*Como utilizar o ecrã Home*

Quando liga o visualizador, aparece em primeiro lugar o ecrã Home. Pode iniciar todas as operações a partir deste ecrã.

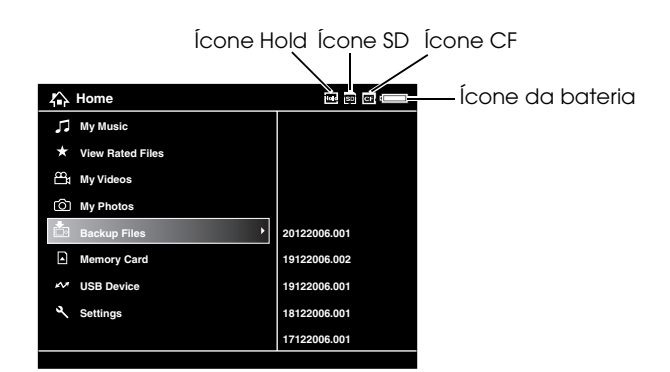

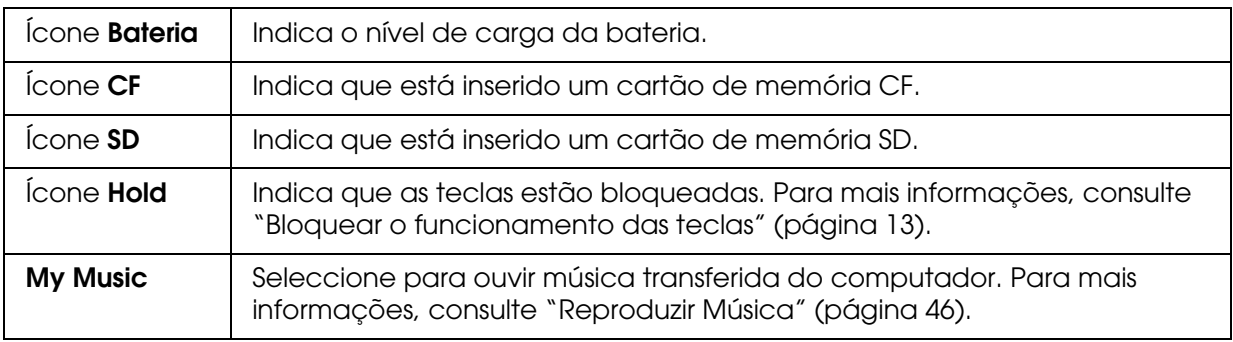

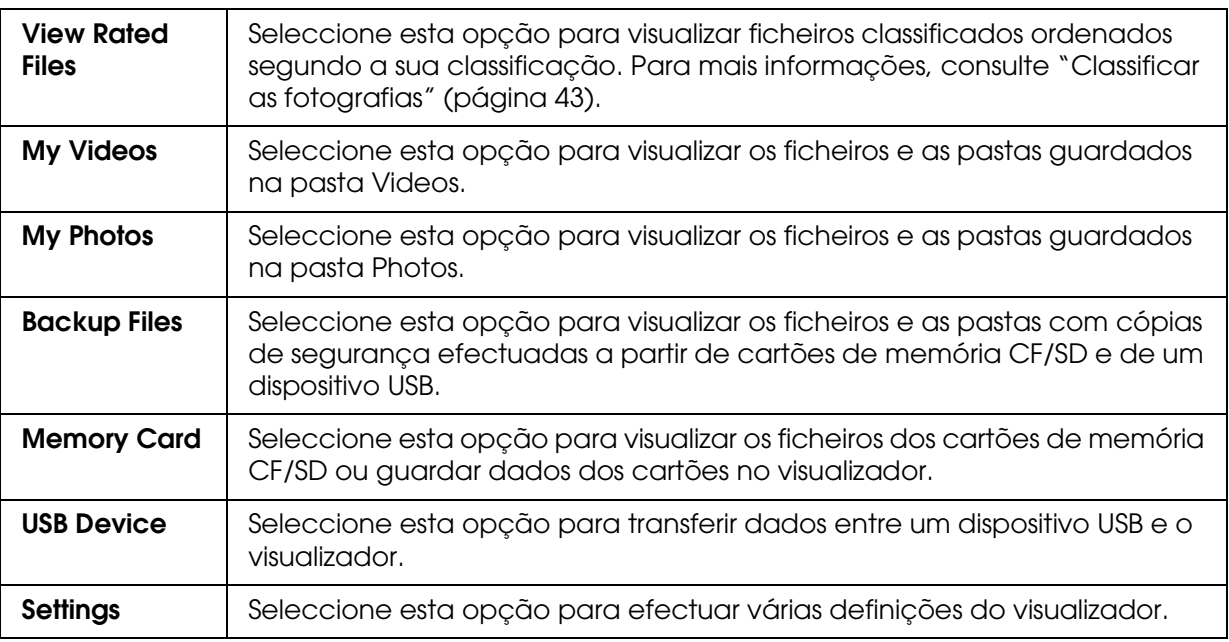

Indicações sobre a bateria:

 $\equiv$ : Indica que a bateria tem carga suficiente.

- : Indica que a bateria tem um nível médio de carga.
- : Indica que a bateria tem pouca carga.
- : Indica que o adaptador de corrente alterna está ligado ao visualizador.

# <span id="page-13-0"></span>*Utilizar o Software*

Esta secção explica como instalar o software no computador. Pode transferir facilmente dados do computador para o visualizador utilizando o software Epson Link2.

### <span id="page-13-1"></span>*Informações sobre o Software*

O visualizador utiliza o seguinte software:

Epson Link2 | QuickTime

### <span id="page-13-3"></span><span id="page-13-2"></span>*Instalar o software*

Terá de instalar os dados no visualizador. Ligue o visualizador ao computador e, em seguida, instale o software necessário. Para mais informações sobre a ligação do computador, consulte ["Ligar o visualizador ao computador" \(página 25\)](#page-24-2).

#### *Utilizadores de Windows*

#### *Nota:*

- ❏ *Não apague o programa de instalação (ficheiro EXE) do disco do visualizador.*
- ❏ *É aconselhável que faça uma cópia de segurança do programa de instalação para o computador.*
- ❏ *Em Windows XP e Windows 2000, é necessário ter privilégios de administrador para instalar o software.*
- 1. Ligue o visualizador ao computador.
- 2. Faça clique em **Iniciar**, seleccione **O meu computador** e, em seguida, faça clique no ícone do disco do visualizador.
- 3. Faça clique duas vezes no ícone **P\_XXXX\_WIN\_SOFTWARE**.

*Nota: P\_XXXX é o nome do modelo do visualizador.*

- 4. Seleccione **Desktop** para descomprimir os ficheiros e, em seguida, faça clique em **Yes**.
- 5. No ecrã de instalação do software, faça clique em **Easy Install**.

#### *Nota:*

*Se tiver de seleccionar uma língua, seleccione a língua pretendida.*

- 6. Quando aparecer o ecrã do acordo de licença de software, leia a declaração e faça clique em **Agree**.
- 7. Seleccione o país e siga as instruções que aparecem no ecrã.
- 8. Quando aparecer uma mensagem a indicar que a instalação está completa, faça clique em **Sair** ou **Reiniciar Agora**.

#### *Nota:*

*Quando aparecer a opção* **Reiniciar Agora***, faça clique nesta tecla para reiniciar o computador.*

#### <span id="page-14-0"></span>*Utilizadores de Macintosh*

#### *Nota:*

- ❏ *É aconselhável que faça uma cópia de segurança do programa de instalação para o computador.*
- ❏ *Necessita de privilégios de administrador para instalar o software.*
- 1. Ligue o visualizador ao computador.

O ícone do disco do visualizador aparece na área de trabalho.

2. Faça clique duas vezes no ícone **P\_XXXX\_MAC\_SOFTWARE** do disco do visualizador na área de trabalho.

#### *Nota:*

*P\_XXXX é o nome do modelo do visualizador.*

- 3. Faça clique duas vezes no ícone **MacOSX**.
- 4. No ecrã de instalação do software, faça clique em **Easy Install**.

#### *Nota:*

*Se tiver de seleccionar uma língua, seleccione a língua pretendida.*

- 5. Quando aparecer o ecrã do acordo de licença de software, leia a declaração e faça clique em **Agree**.
- 6. Seleccione o país e siga as instruções que aparecem no ecrã.
- 7. Quando aparecer uma mensagem a indicar que a instalação está completa, faça clique em **Sair** ou **Reiniciar Agora**.

#### *Nota:*

*Quando aparecer a opção* **Reiniciar Agora***, faça clique nesta tecla para reiniciar o computador.*

# <span id="page-16-0"></span>*Desinstalar o Software*

Para desinstalar o software Epson Link2, execute as operações indicadas em seguida. Certifique-se de que efectua cópias de segurança dos dados de instalação do visualizador antes de os apagar.

#### *Utilizadores de Windows*

- 1. Faça clique em **Iniciar**, seleccione **Todos os Programas** (ou **Programas**) e, em seguida, seleccione **EPSON**. Seleccione **Epson Link2** e, em seguida, faça clique em **Epson Link2 Uninstall**.
- 2. Depois de aparecer a caixa de diálogo de confirmação, faça clique em **Yes**.
- 3. Quando aparecer uma mensagem a indicar que a desinstalação está completa, faça clique em **Finish**.

#### *Nota:*

*Depois de aparecer a mensagem com a indicação "Your computer needs to be restarted.", faça clique em* **Restart Now** *para reiniciar o computador.*

#### *Utilizadores de Macintosh*

- 1. Seleccione **Custom Install** no ponto 4 da secção ["Utilizadores de Macintosh" \(página 15\)](#page-14-0) em "Instalar o software".
- 2. Seleccione **Epson Link2**.
- 3. No ecrã de instalação do software, seleccione **Uninstall**.

#### *Nota:*

*Depois de aparecer a mensagem com a indicação "Your computer needs to be restarted.", faça clique em* **Restart Now** *para reiniciar o computador.*

# <span id="page-17-0"></span>*Capítulo 3 Transferir Dados*

Poderá continuar a tirar imagens se transferir os dados de um cartão de memória cheio ou de outros dispositivos USB para o visualizador.

# <span id="page-17-1"></span>*Inserir e Retirar Cartões de Memória CF/SD*

O visualizador está equipado com dois conectores para cartões CF e SD.

Esta secção explica como inserir cartões de memória para copiar dados para o visualizador.

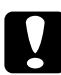

**◯ importante:**<br>□ *Para utilizar correctamente um cartão de memória, leia a documentação fornecida com o cartão.* 

- ❏ *Nunca retire um cartão de memória enquanto o indicador luminoso* **Access** *estiver intermitente. Se o fizer, poderá perder ou danificar os dados armazenados no cartão ou no disco.*
- ❏ *Não cole autocolantes nos cartões de memória. O autocolante pode descolar, impedir a ejecção do cartão e danificar o visualizador.*
- ❏ *Evite utilizar ou guardar o cartão sob luz solar directa, em locais extremamente quentes, húmidos ou com demasiado pó.*

#### *Cartões de memória suportados*

- ❏ Cartão de memória CF (CompactFlash) (Tipo 2 e 3,3 V, incluindo MicroDrive)
- ❏ Cartão de memória SD (até 2 GB), cartão de alta capacidade SD

❏ Cartão MultiMedia (até 1 GB), cartão MultiMedia Plus

#### *Nota:*

*Para utilizar outros cartões de memória (miniSD, RS-MMC, Memory Stick Duo, Memory Stick PRO Duo, xD-Picture Card, etc.) são necessários adaptadores disponíveis no mercado. Para mais informações, contacte o serviço de assistência a clientes.*

### <span id="page-17-2"></span>*Inserir um cartão de memória CF no conector CF Card*

No conector CF Card, pode inserir um cartão de memória CF (ou outros cartões utilizando o adaptador CF).

Insira o cartão de memória no conector com a etiqueta voltada para o lado do visor do visualizador e, em seguida, pressione o cartão até o inserir totalmente no conector.

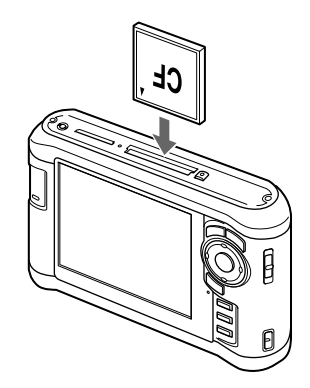

#### *Nota:*

*Insira os cartões de memória na direcção correcta. Caso contrário, poderá danificar o cartão de memória ou o visualizador.*

## <span id="page-18-0"></span>*Retirar um cartão de memória CF do conector*

1. Certifique-se de que o indicador luminoso **Access** está apagado.

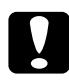

c*Importante: Nunca retire um cartão de memória enquanto o indicador luminoso* **Access** *estiver intermitente. Se o fizer, poderá perder ou danificar os dados armazenados no cartão.*

2. Pressione duas vezes o botão de ejecção.

O cartão de memória é ejectado.

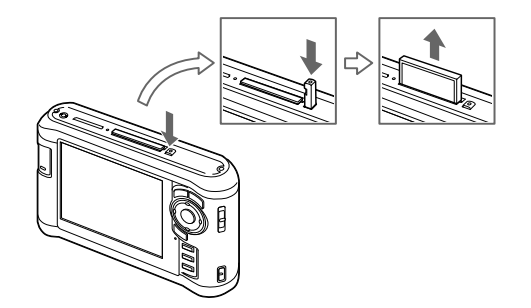

3. Retire o cartão de memória.

#### *Nota:*

- ❏ *Quando utilizar um cartão de memória inserido no adaptador CF, não retire apenas o cartão. Desligue o adaptador CF do visualizador.*
- ❏ *Certifique-se de que utiliza o visualizador com o botão de ejecção pressionado para evitar eventuais danos.*

### <span id="page-19-0"></span>*Inserir um cartão de memória SD no conector SD Card*

No conector SD, pode inserir um cartão de memória SD, cartão de alta capacidade SD, cartão MultiMedia ou cartão MultiMedia Plus.

Insira o cartão de memória no conector com a etiqueta voltada para o lado do visor do visualizador e, em seguida, pressione o cartão até o inserir totalmente no conector.

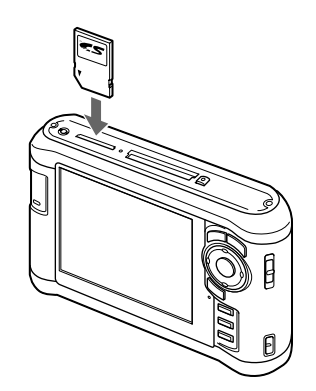

#### *Nota:*

*Insira os cartões de memória na direcção correcta. Caso contrário, poderá danificar o cartão de memória e o visualizador.*

### <span id="page-19-1"></span>*Retirar um cartão de memória SD do conector*

1. Certifique-se de que o indicador luminoso **Access** está apagado.

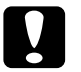

c*Importante: Nunca retire um cartão de memória enquanto o indicador luminoso* **Access** *estiver intermitente. Se o fizer, poderá perder ou danificar os dados armazenados no cartão.*

2. Pressione com cuidado o cartão de memória.

O cartão de memória é ejectado.

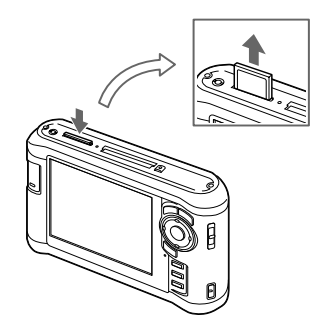

3. Retire o cartão de memória.

# <span id="page-20-0"></span>*Copiar Dados de Cartões de Memória CF/SD*

Pode copiar os dados dos cartões de memória CF/SD para **Backup Files**.

#### *Nota:*

- ❏ *Antes de copiar dados, carregue completamente a bateria. Se a bateria tiver pouca carga, ligue o adaptador de corrente alterna.*
- ❏ *1 GB de dados pode demorar cerca de 3 a 5 minutos a copiar, consoante o cartão de memória utilizado.*

### <span id="page-20-1"></span>*Copiar todos os dados*

1. Insira um cartão de memória CF/SD.

#### *Nota:*

*De acordo com o ecrã que aparece quando insere o cartão de memória, avance o ponto 2.*

- 2. Seleccione **Memory Card** no ecrã Home utilizando a tecla **Para cima** ou **Para baixo** e, em seguida, pressione a tecla **OK**.
- 3. No ecrã Memory Card, seleccione **CF Memory Card Backup** ou **SD Memory Card Backup** utilizando a tecla **Para cima** ou **Para baixo**.
- 4. Pressione a tecla **OK** para iniciar o processo de cópia.

Aparece uma mensagem a indicar "Backing up memory card files.." (A efectuar cópia de segurança dos ficheiros de cartões de memória). Depois de aparecer uma mensagem a indicar que a cópia de segurança está completa, os dados da cópia aparecem automaticamente.

#### *Nota:*

*É possível apagar os dados do cartão de memória depois de o processo de cópia estar concluído. Para mais informações, consulte ["Alterar Definições do Visualizador" \(página 53\)](#page-52-2).*

#### <span id="page-20-2"></span>*Verificar os dados que copiou para o visualizador*

- 1. Seleccione **Backup Files** no ecrã Home utilizando a tecla **Para cima** ou **Para baixo** e, em seguida, pressione a tecla **OK**.
- 2. Seleccione a pasta com um nome atribuído de acordo com o ano e a data (quando os dados foram copiados) e o número sequencial (por exemplo, "19092006.XXX").

#### *Nota:*

*Pode alterar o formato da data. Seleccione* **Settings** *no ecrã Home e, em seguida, seleccione*  **Date and Time***.*

### <span id="page-21-0"></span>*Copiar dados específicos*

- 1. Execute as operações descritas nos pontos 1 e 2 da secção ["Copiar todos os dados"](#page-20-1)  [\(página 21\)](#page-20-1).
- 2. No ecrã Memory Card, seleccione **Browse CF Memory Card** ou **Browse SD Memory Card** utilizando a tecla **Para cima** ou **Para baixo**.
- 3. Pressione a tecla **OK** para visualizar os dados existentes no cartão de memória.
- 4. Pressione a tecla **Menu** para visualizar o menu de contexto, seleccione **Backup** utilizando a tecla **Para cima** ou **Para baixo** e, em seguida, pressione a tecla **OK**.
- 5. Utilize o **anel de quatro direcções** e a tecla para inserir sinais de visto nas caixas dos ficheiros ou das pastas que pretende copiar e, em seguida, pressione a tecla **OK** para terminar.

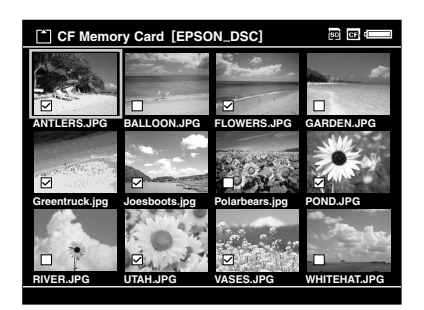

#### *Nota:*

*Se pressionar a tecla* **Menu** *no ecrã de miniaturas, aparecerá o menu de contexto. Pode seleccionar* **Select All** *ou* **Deselect All** *e, em seguida, pressionar a tecla* **OK***, ou seleccionar*  **Apply** *no menu de contexto.*

6. Verifique os dados que copiou executando as operações apresentadas na secção ["Verificar os dados que copiou para o visualizador" \(página 21\).](#page-20-2)

#### *Nota:*

*Pode copiar dados específicos directamente para* **My Photos** *ou* **My Videos** *se seleccionar*  **Copy/Move** *no ponto 4.*

# <span id="page-22-0"></span>*Copiar Dados de Dispositivos USB*

Pode copiar dados directamente de dispositivos USB através do conector padrão A do visualizador. Pode apenas utilizar dispositivos USB compatíveis com a especificação de armazenamento USB. Pode utilizar os seguintes dispositivos de armazenamento USB com capacidade de cópia: câmaras digitais, unidades de disco externas, memórias USB e dispositivos de leitura/escrita de cartões. Pode também utilizar os seguintes Visualizadores de Armazenamento Multimédia Epson: P-2000 e P-2500.

### <span id="page-22-1"></span>*Ligar um dispositivo USB*

1. Ligue o adaptador de corrente alterna ao visualizador se possível.

#### *Nota:*

*Alguns dispositivos USB requerem que o visualizador esteja ligado através do adaptador de corrente alterna.*

- 2. Ligue o visualizador e o dispositivo USB. Abra a tampa lateral superior e ligue um cabo USB ao conector do Anfitrião (padrão A) e a outra extremidade ao dispositivo USB ou então ligue uma memória USB ao visualizador.
- 3. Ligue o visualizador e o dispositivo USB.

#### *Nota:*

- ❏ *Se o dispositivo USB tiver um cabo de corrente alterna, ligue-o igualmente para evitar perdas de dados durante a transferência.*
- ❏ *Não é possível utilizar um concentrador (hub) USB.*
- ❏ *Não é possível activar um dispositivo USB sem corrente.*
- ❏ *Não é possível utilizar um dispositivo USB com a função de certificação ou encriptação.*
- ❏ *Quando ligar um dispositivo USB a este visualizador, utilize o cabo USB fornecido com o dispositivo.*
- ❏ *Não ligue interfaces USB (Anfitrião-padrão A e Dispositivo secundário-mini B) ao mesmo tempo. Poderá provocar um funcionamento incorrecto.*
- ❏ *Não toque no conector do Dispositivo secundário-mini B durante a transferência de dados USB.*

### <span id="page-23-0"></span>*Copiar todos os dados*

- 1. Seleccione **USB Device** no ecrã Home utilizando a tecla **Para cima** ou **Para baixo** e, em seguida, pressione a tecla **OK**.
- 2. Seleccione **Backup USB device to Viewer** utilizando a tecla **Para cima** ou **Para baixo** e, em seguida, pressione a tecla **OK**.

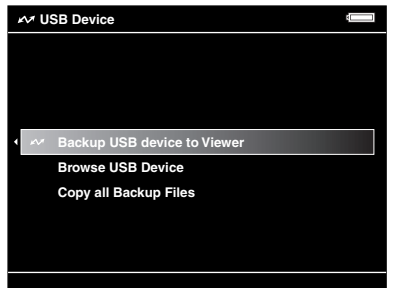

*Nota:*

- ❏ *Se a capacidade dos dados for superior a 4 GB, aparece uma mensagem a confirmar a cópia de segurança.*
- ❏ *1 GB de dados pode demorar cerca de 5 a 10 minutos ou mais a copiar, consoante o dispositivo USB utilizado.*

#### *Verificar os dados que copiou para o visualizador*

1. Execute as operações dos pontos 1 e 2 da secção ["Verificar os dados que copiou para](#page-20-2)  [o visualizador" \(página 21\)](#page-20-2) de "Copiar Dados de Cartões de Memória CF/SD".

### <span id="page-23-1"></span>*Copiar dados específicos*

- 1. Seleccione **USB Device** no ecrã Home utilizando a tecla **Para cima** ou **Para baixo** e, em seguida, pressione a tecla **OK**.
- 2. No ecrã USB Device, seleccione **Browse USB Device** utilizando a tecla **Para cima** ou **Para baixo**.

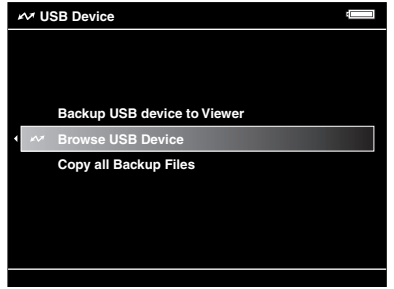

3. Pressione a tecla **OK** para visualizar os dados existentes no dispositivo USB.

4. Execute as operações dos pontos 4 a 6 da secção ["Copiar dados específicos" \(página 22\).](#page-21-0)

# <span id="page-24-0"></span>*Efectuar Cópias de Segurança dos Dados para o Computador*

### <span id="page-24-2"></span><span id="page-24-1"></span>*Ligar o visualizador ao computador*

Se ligar o visualizador ao computador, o visualizador é reconhecido como um disco externo. Antes de efectuar a transferência, instale o software. Para mais informações, consulte ["Instalar o software" \(página 14\).](#page-13-3)

- 1. Ligue o adaptador de corrente alterna.
- 2. Ligue o visualizador e o computador.
- 3. Abra a tampa do conector USB e ligue o cabo USB ao visualizador. Em seguida, ligue a outra extremidade do cabo USB ao computador.

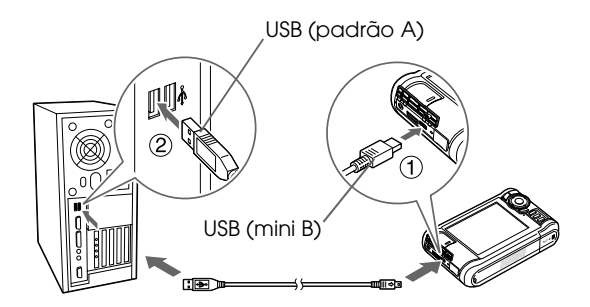

O visor LCD desliga.

4. Inicie o software Epson Link2. Para mais informações, consulte ["Iniciar o software](#page-25-0)  [Epson Link2" \(página 26\).](#page-25-0)

Apenas os dados dos quais não foi efectuada uma cópia de segurança serão copiados para o computador automaticamente. Para mais informações, consulte o guia do utilizador interactivo do Epson Link2.

#### *Nota:*

- ❏ *Quando visualiza o disco do visualizador no computador, as pastas CÓPIAS DE SEGURANÇA, MÚSICA, FOTOS e VÍDEOS correspondem às opções* **Backup Files***,* **My Music***,* **My Photos** *e* **My Videos** *do dispositivo.*
- ❏ *Não mude o nome da pasta. Se o fizer, será criada uma pasta nova e vazia com o nome da original e terá de mover os dados para a nova pasta.*
- ❏ *Retire o cabo USB do visualizador quando não o estiver a utilizar com um computador ou uma impressora.*
- ❏ *Quando o visualizador estiver ligado a um computador, não ligue um dispositivo USB ao Anfitrião-padrão A, nem toque na interface do conector.*

# <span id="page-25-0"></span>*Iniciar o software Epson Link2*

#### *Windows*

Faça clique em **Iniciar**, seleccione **Todos os Programas** (ou **Programas**) e, em seguida, seleccione **EPSON**. Seleccione **Epson Link2** e, em seguida, faça clique em **Epson Link2**.

Em alternativa, faça clique no ícone de atalho do software Epson Link2 na área de trabalho.

#### *Macintosh*

Faça clique duas vezes no ícone **Epson Link2** na pasta Epson Link2.

### <span id="page-25-1"></span>*Desligar o visualizador do computador*

#### *Windows*

1. Faça clique em **Desconectar o extraer hardware** no ecrã do computador.

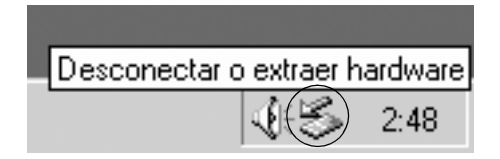

*Nota:*

*A mensagem varia consoante a versão do Windows.*

- 2. Desligue o cabo USB do computador.
- 3. Desligue o cabo USB do visualizador.

#### *Macintosh*

- 1. No ecrã do computador, arraste para o lixo o ícone do visualizador e os cartões de memória (se estiverem inseridos).
- 2. Desligue o cabo USB do computador.
- 3. Desligue o cabo USB do visualizador.

# <span id="page-26-0"></span>*Efectuar Cópias de Segurança dos Dados de Outros Dispositivos de Armazenamento USB*

Pode transferir os dados deste visualizador para dispositivos USB. Isto é útil quando pretender efectuar cópias de segurança de dados no visualizador sem utilizar um computador. Contudo, tanto o visualizador como o dispositivo USB necessitam de uma fonte de energia e podem demorar algum tempo a transferir os dados, consoante o volume de dados do visualizador. Pode utilizar os seguintes dispositivos de armazenamento USB com capacidade de cópia: unidades de disco externas, memórias USB e dispositivos de leitura/escrita de cartões.

# <span id="page-26-1"></span>*Copiar Ficheiros de Cópias de Segurança*

- 1. Seleccione **USB Device** no ecrã Home utilizando a tecla **Para cima** ou **Para baixo** e, em seguida, pressione a tecla **OK**.
- 2. Seleccione **Copy all Backup Files** utilizando a tecla **Para cima** ou **Para baixo** e, em seguida, pressione a tecla **OK**.

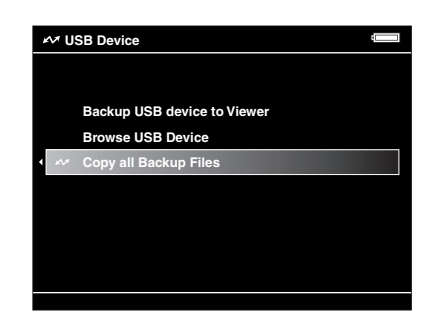

Os dados são copiados como pastas em **Backup Files**.

#### *Nota:*

*Pode apenas copiar pastas adicionais, pois as pastas que já foram copiadas não são copiadas novamente.*

### <span id="page-26-2"></span>*Copiar dados específicos*

1. Seleccione o ficheiro ou a pasta que pretende copiar.

2. Pressione a tecla **Menu** para visualizar o menu de contexto, seleccione **Copy/Move** utilizando a tecla **Para cima** ou **Para baixo** e, em seguida, pressione a tecla **OK**.

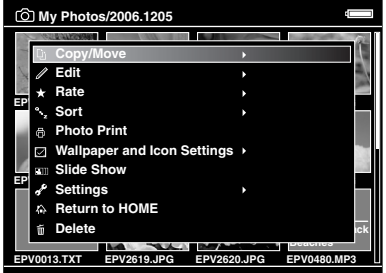

- 3. Seleccione **Copy to USB Device** utilizando a tecla **Para cima** ou **Para baixo** e, em seguida, pressione a tecla **OK**.
- 4. Utilize o **anel de quatro direcções** e a tecla para inserir sinais de visto nas caixas dos ficheiros ou das pastas que pretende copiar e, em seguida, pressione a tecla **OK** para terminar.

#### *Nota:*

- ❏ *Se pressionar a tecla* **Menu** *no ecrã de miniaturas, aparecerá o menu de contexto. Pode seleccionar* **Select All** *ou* **Deselect All** *e, em seguida, pressionar a tecla* **OK***, ou seleccionar*  **Apply** *no menu de contexto.*
- ❏ *Quando o visualizador estiver ligado a um dispositivo USB, não ligue um computador ou uma impressora ao Dispositivo secundário-mini B, nem toque na interface do conector.*

# <span id="page-28-0"></span>*Capítulo 4 Visualizar Imagens*

# <span id="page-28-1"></span>*Copiar Dados para a Pasta My Photos/My Videos*

### <span id="page-28-2"></span>*Copiar de um computador*

O software Epson Link2 permite copiar facilmente dados de fotografia e vídeo de um computador. Para mais informações sobre como ligar um computador, consulte ["Ligar o](#page-24-2)  [visualizador ao computador" \(página 25\)](#page-24-2).

*Nota:*

*Utilize o adaptador de corrente alterna enquanto o dispositivo estiver ligado ao computador.*

- 1. Efectue a ligação a um computador e, em seguida, inicie o software Epson Link2.
- 2. Seleccione **My Photos** ou **My Videos** no software Epson Link2.
- 3. Seleccione os dados que pretende transferir e inicie a transferência.

#### *Nota:*

*Para mais informações, consulte o guia do utilizador interactivo do Epson Link2.*

### <span id="page-28-3"></span>*Copiar de Backup Files ou Memory Card*

1. Seleccione **Backup Files** ou **Memory Card** no ecrã Home utilizando a tecla **Para cima** ou **Para baixo** e, em seguida, pressione a tecla **OK**.

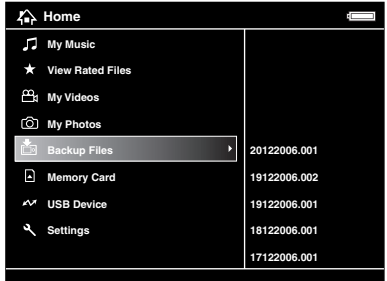

- 2. Seleccione o ficheiro ou a pasta que pretende copiar para **My Photos** ou **My Videos**.
- 3. Pressione a tecla **Menu** para visualizar o menu de contexto, seleccione **Copy/Move** utilizando a tecla **Para cima** ou **Para baixo** e, em seguida, pressione a tecla **OK** ou **Para a direita**.
- 4. Seleccione **Copy to Folder** utilizando a tecla **Para cima** ou **Para baixo** e, em seguida, pressione a tecla **OK**.
- 5. Utilize o **anel de quatro direcções** e a tecla para inserir sinais de visto nas caixas dos ficheiros ou pastas que pretende copiar e, em seguida, pressione a tecla **OK** para terminar.
- 6. Seleccione a pasta para a qual pretende efectuar a cópia utilizando o **anel de quatro direcções** e, em seguida, pressione a tecla **OK**. Pode também criar uma pasta nova. Seleccione **Create New Folder** e insira o nome da pasta. Para saber como inserir o nome da pasta, consulte ["Alterar o nome de uma](#page-39-0)  [pasta" \(página 40\)](#page-39-0).

### <span id="page-29-0"></span>*Formatos de ficheiros de fotografia/vídeo suportados pelo visualizador*

### *Fotografia*

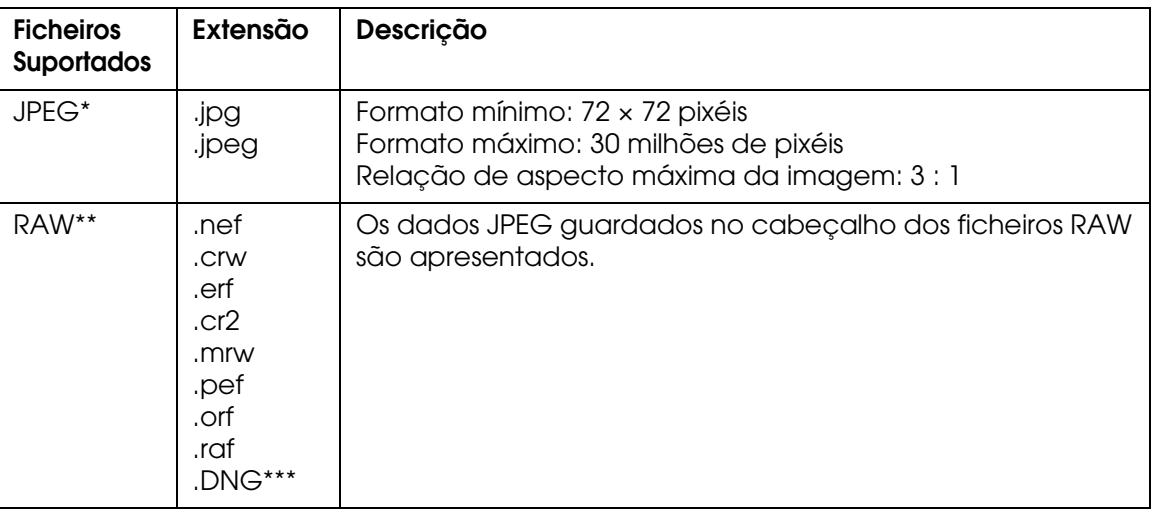

\* O formato JPEG progressivo não é suportado.

\*\*O visualizador suporta imagens com o formato RAW captadas com a maioria das câmaras digitais fabricadas pela Nikon, Canon, KONICAMINOLTA, PENTAX, Olympus, FUJIFILM e Epson. Para mais informações, contacte o serviço de assistência a clientes.

\*\*\*O visualizador suporta apenas o formato DNG com pré-visualização incluída JPEG convertido pelo Adobe DNG Converter ou pelo Adobe Photoshop.

#### *Nota:*

*Não é suportado o formato TIFF.*

# *Vídeo*

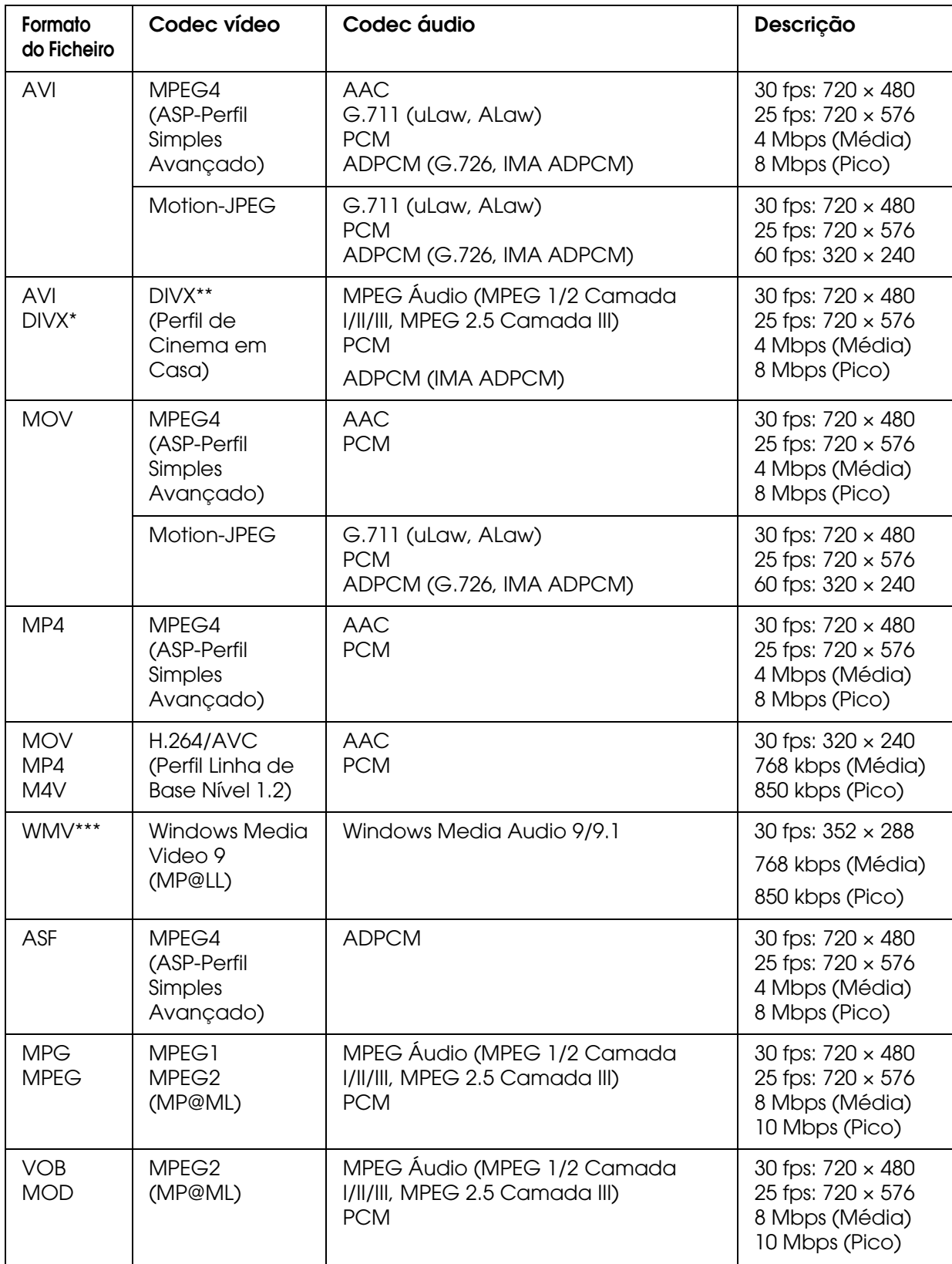

\* Menu não suportado

\*\*Pode visualizar informações sobre o código de registo VOD DivX. Pressione a tecla **Settings** no ecrã Home, seleccione **Movie Setting** e, em seguida, **DivX Registration Code**. Este código é necessário quando adquirir conteúdo de vídeo VOD DivX protegido com direitos de autor para efectuar transferências. Para obter mais informações, aceda ao sítio Web de distribuição.

\*\*\*DRM não suportado

#### *Nota:*

- ❏ *O tamanho máximo do ficheiro de vídeo suportado é de 2 GB.*
- ❏ *Alguns dados poderão não ser reproduzidos, mesmo que sejam suportados pelo visualizador.*
- ❏ *O formato DVD-Video não é suportado.*

# <span id="page-31-0"></span>*Visualizar Fotografias e Vídeos*

### <span id="page-31-1"></span>*Como visualizar o ecrã*

As imagens apresentadas em seguida identificam os ícones que aparecem no ecrã.

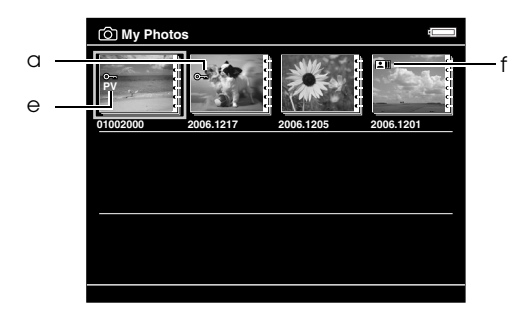

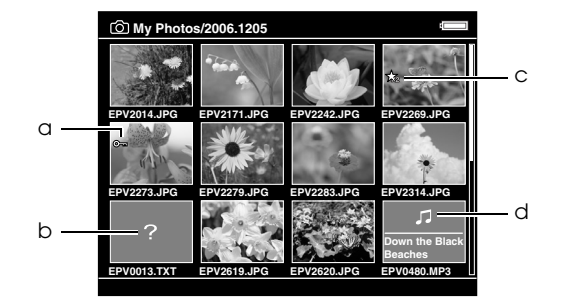

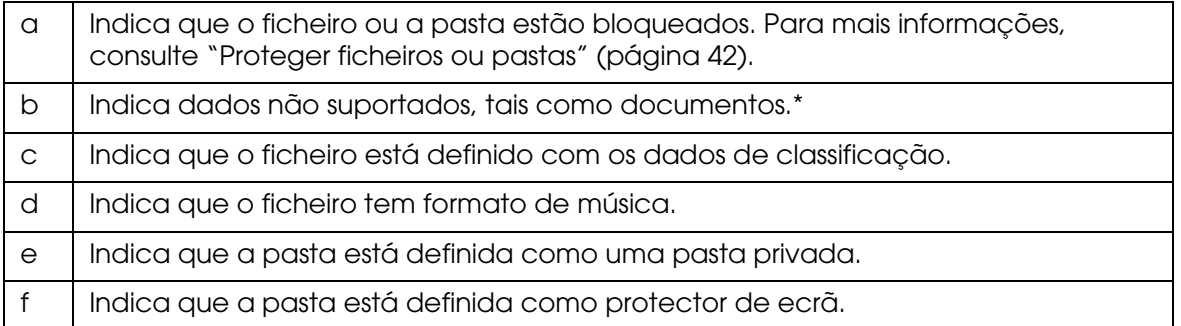

\* Pode definir se os ficheiros não suportados são apresentados. A predefinição é Hide. Para mais informações, consulte ["Alterar Definições do Visualizador" \(página 53\).](#page-52-2)

#### *Nota:*

- ❏ *As miniaturas dos ficheiros de vídeo que não foram reproduzidos ou que não foram reproduzidos completamente são apresentadas com o ícone NEW (N) ou PAUSE (PA), respectivamente.*
- ❏ *As miniaturas das pastas das quais não efectuou uma cópia de segurança para* **Backup Files** *no computador são apresentadas com o ícone*  $\Box$ *.*
- ❏ *Os nomes de ficheiros que contenham caracteres não suportados pelo visualizador poderão aparecer como "?" e poderão não estar acessíveis.*

### <span id="page-32-0"></span>*Mudar o ecrã de conteúdos*

Existem três tipos de ecrã para visualizar ficheiros e pastas. Pode mudar para o ecrã seguinte utilizando a tecla **Display**.

#### *Ecrã de miniaturas*

Ficheiros ou pastas aparecem em 12 miniaturas.

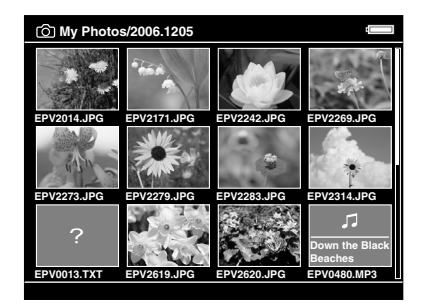

### *Ecrã de miniaturas pequenas*

Ficheiros ou pastas aparecem em 64 miniaturas.

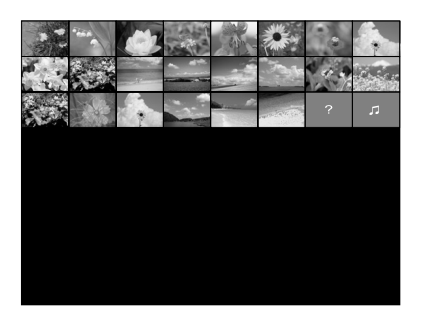

### *Ecrã de detalhes*

São apresentados a data de modificação e o tamanho do ficheiro.

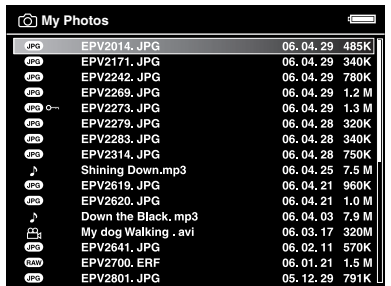

### <span id="page-33-0"></span>*Visualizar informações*

Quando estiver a visualizar uma fotografia ou um vídeo, pressione a tecla **Display** para ver as respectivas informações.

### *Fotografia*

No caso de um ficheiro de fotografia, no início não aparecem informações. Pode mudar para as informações do ficheiro (como se indica em seguida) se pressionar a tecla **Display**.

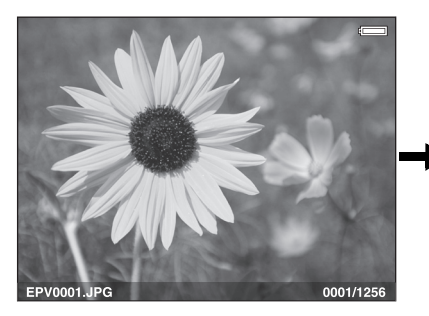

Informações do ficheiro (geral)

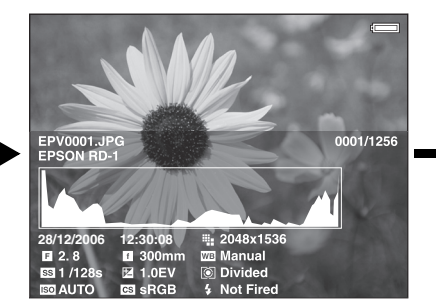

Informações do ficheiro (detalhe)

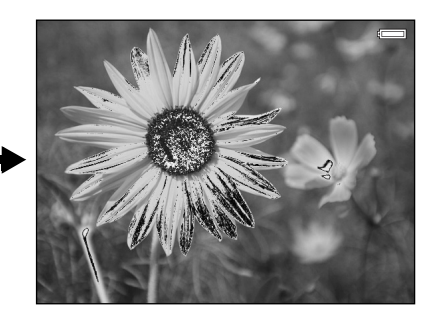

Pré-visualização da sobre-subexposição

#### *Nota:*

- ❏ *Na pré-visualização da sobre-subexposição, cerca de 6% de cada extremidade do intervalo de brilho (baixo e elevado) em toda a imagem apresentam uma inversão de tom gradual, permitindo-lhe verificar o nível de exposição. Os 6% mais brilhantes da imagem apresentam 4 níveis de preto e os 6% mais escuros apresentam 4 níveis de branco.*
- ❏ *Se pressionar a tecla* **Display** *enquanto está a ser apresentada a pré-visualização da sobre-subexposição, a imagem aparece sem informações. Volte a pressionar a tecla* **Display** *para regressar ao ecrã anterior.*
- ❏ *As imagens de câmaras digitais tiradas no modo sRGB aparecem como sRGB e as imagens tiradas no modo AdobeRGB aparecem como AdobeRGB.*

### *Vídeo*

No caso de um ficheiro de vídeo, aparecem em primeiro lugar as informações do processo. Pode mudar para as informações do ficheiro (tal como a seguinte imagem) se voltar a pressionar a tecla **Display**.

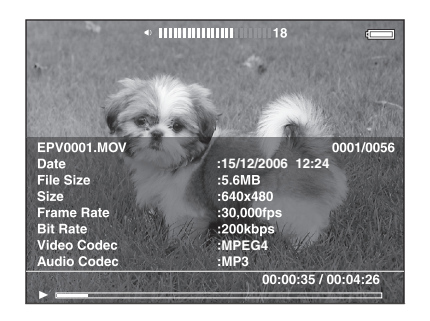

# <span id="page-34-0"></span>*Informações sobre o Menu de Contexto*

A partir do menu de contexto apresentado, pode utilizar as funções da tabela seguinte se pressionar a tecla **Menu**.

### *Para ficheiros de fotografia*

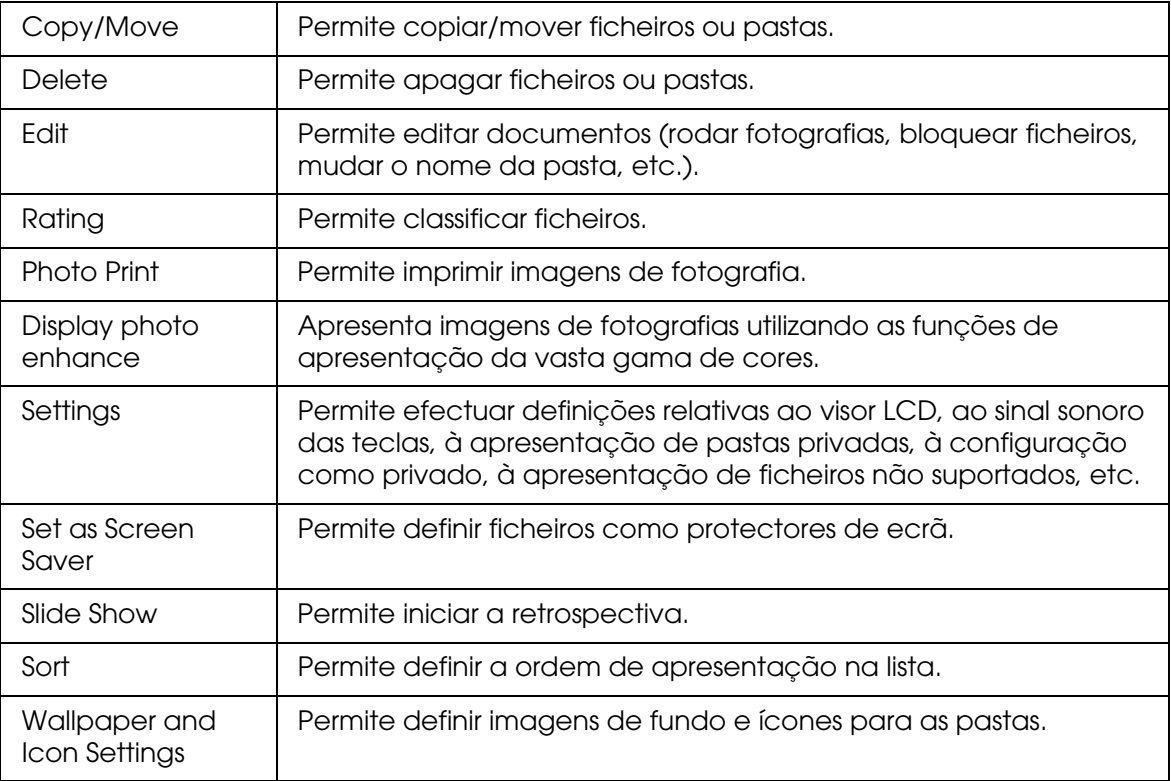

### *Para ficheiros de vídeo*

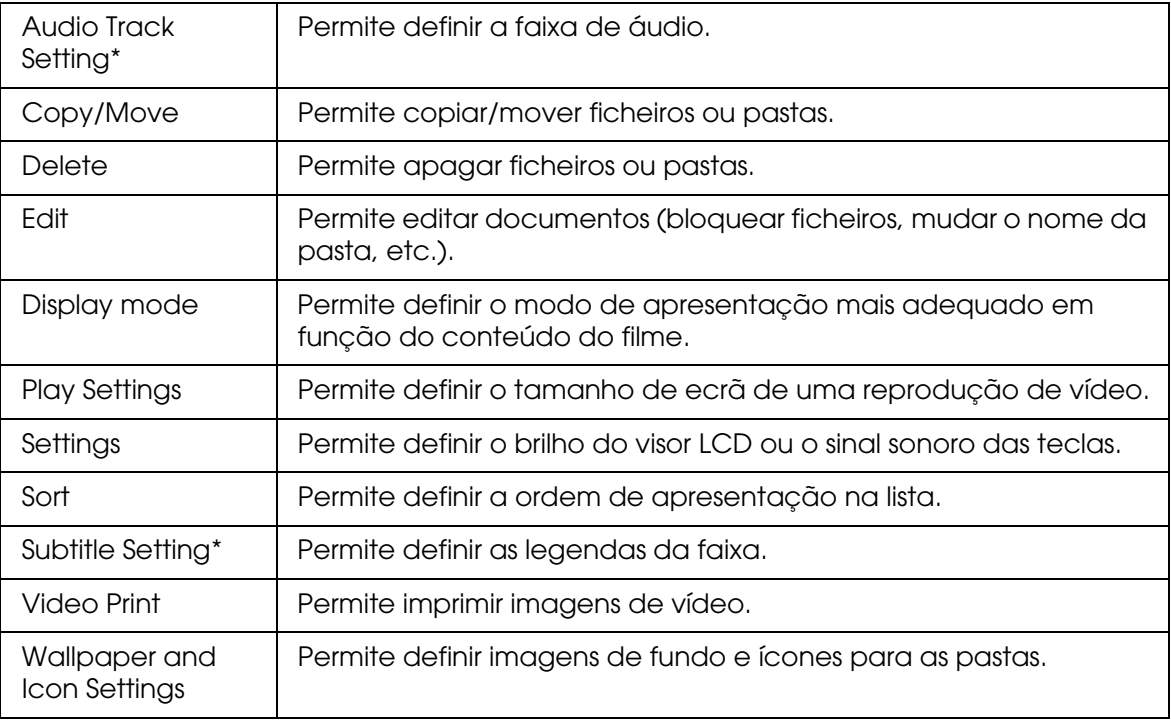

\* A disponibilidade das definições depende do ficheiro de vídeo que está a ser visualizado.

#### *Nota:*

*Quando pressiona a tecla* **Menu***, aparecem diferentes menus de contexto, consoante o ecrã que está a visualizar.*

# <span id="page-35-0"></span>*Visualizar fotografias ou vídeos*

1. Seleccione **My Photos** ou **My Videos** no ecrã Home utilizando a tecla **Para cima** ou **Para baixo** e, em seguida, pressione a tecla **OK**.

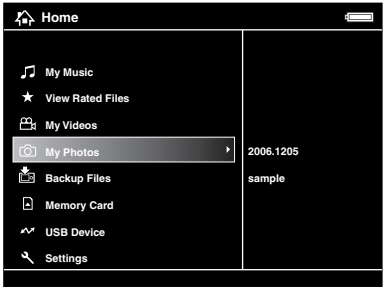

*Nota:*

*Pode também seleccionar uma fotografia ou um ficheiro de vídeo em* **Backup Files***.*
2. Seleccione a pasta que pretende visualizar utilizando o **anel de quatro direcções** e, em seguida, pressione a tecla **OK**. Se não existir uma pasta, avance este ponto.

#### *Nota:*

*Pode mudar a pasta na qual devem aparecer os ficheiros e as subpastas. Quando aparecer o ficheiro ou a pasta que pretende mover ou copiar para outra pasta, pressione a tecla* **Menu** *para visualizar o menu de contexto. Seleccione* **Copy/Move** *utilizando a tecla* **Para cima** *ou*  **Para baixo** *e pressione a tecla* **OK***. Em seguida, execute as operações apresentadas na secção ["Copiar de Backup Files ou Memory Card" \(página 29\)](#page-28-0) a partir do ponto 4.*

3. Seleccione o ficheiro que pretende visualizar utilizando o **anel de quatro direcções** e, em seguida, pressione a tecla **OK**.

#### *Nota:*

*Se quando estiver a visualizar fotografias pressionar a tecla* **Para a direita***, aparecerá a imagem seguinte. Se pressionar a tecla* **Para a esquerda***, aparecerá a imagem anterior.*

### *Funções disponíveis quando visualiza uma fotografia em ecrã completo*

## *Ampliar uma fotografia*

Pressione a tecla  $\Theta$ , para ampliar uma fotografia apresentada em ecrã completo. Continue a pressionar a tecla para ampliar ainda mais a fotografia. Pode percorrer a fotografia ampliada utilizando o **anel de quatro direcções**.

#### *Nota:*

- ❏ *Se pressionar a tecla , diminui a fotografia.*
- ❏ *Se pressionar a tecla* **Back***, diminui a fotografia para a ajustar ao ecrã.*
- ❏ *Se pressionar a tecla* **Menu** *quando uma fotografia está ampliada, aparecerá o menu de contexto. Pode visualizar a fotografia seguinte ou a anterior sem alterar o zoom se seleccionar*  **Next Photo** *ou* **Previous Photo***.*
- ❏ *Se pressionar a tecla OK, aparecerá o ecrã de navegação na fotografia apresentada em ecrã completo. Pode especificar a área que pretende ampliar deslocando o ecrã de navegação com o* **anel de quatro direcções***. Pressione a tecla OK para ampliar.*

### *Rodar uma fotografia*

- 1. Pressione a tecla **Menu** para visualizar o menu de contexto, seleccione **Edit** utilizando a tecla **Para cima** ou **Para baixo** e, em seguida, pressione a tecla **OK**.
- 2. Seleccione **Rotate** utilizando a tecla **Para cima** ou **Para baixo** e, em seguida, pressione a tecla **OK**.
- 3. Seleccione **Para a direita** para rodar a imagem 90° no sentido dos ponteiros do relógio ou seleccione **Para a esquerda** para a rodar 90° no sentido contrário ao dos ponteiros do relógio utilizando a tecla **Para cima** ou **Para baixo**. Em seguida, pressione a tecla **OK**.
- 4. Pressione a tecla **Back** para terminar.

#### *Nota:*

- ❏ *É possível rodar automaticamente as fotografias se tiverem informações de rotação automática e se a definição* **Auto-Rotation** *do visualizador estiver configurada como ON. Para mais informações, consulte ["Alterar Definições do Visualizador" \(página 53\).](#page-52-0)*
- ❏ *Não é possível rodar uma fotografia em* **Backup Files***.*
- ❏ *Pode visualizar as outras fotografias da pasta utilizando a tecla* **Para a direita** *ou* **Para a esquerda***.*

## *Apresentar o modo Photo Enhance*

Pode entrar no modo Photo Enhance se pressionar a tecla **Menu** para visualizar o menu de contexto e, em seguida, seleccionar **Display photo enhance**. Neste modo, o visualizador discrimina automaticamente o rosto de alguém ou uma cena e, em seguida, apresenta uma imagem a cores optimizada no visor. Pressione a tecla **Back** para voltar à apresentação de imagens normal.

## *Operações básicas durante a reprodução de vídeos*

A tabela apresentada em seguida explica as funções das teclas durante a reprodução de ficheiros de vídeo.

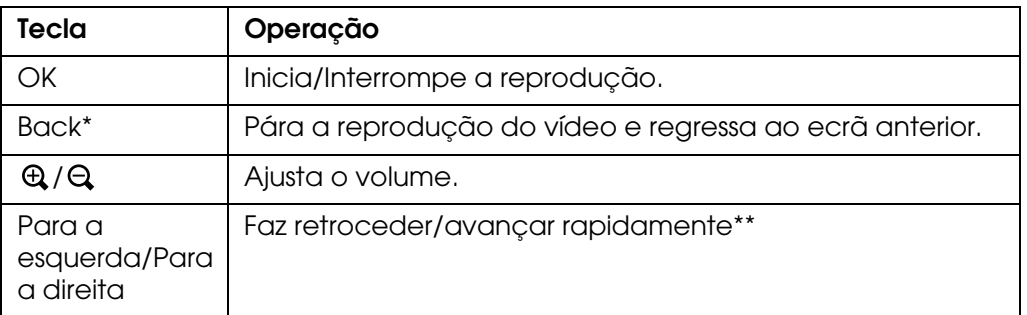

- \* Quando pressiona a tecla **Back** para parar a reprodução, o visualizador memoriza o ponto em que foi efectuada a paragem para retomar a reprodução a partir desse ponto. Quando voltar a iniciar a reprodução, esta inicia três segundos antes do ponto em que fez paragem. Se pretender reproduzir o ficheiro de vídeo a partir do início, pressione a tecla Menu durante a reprodução, seleccione Play Settings, Play from Beginning e, em seguida, pressione a tecla OK. Não é possível utilizar esta função para um ficheiro de vídeo com um tempo de reprodução total de 1 minuto ou menos (a retoma não funciona para alguns ficheiros de vídeo).
- \*\*A velocidade de retrocesso e avanço rápido torna-se ainda mais rápida se pressionar várias vezes a tecla Para a esquerda/Para a direita enquanto efectua o retrocesso/avanço rápido (o retrocesso/avanço rápido não funciona para alguns ficheiros de vídeo).

#### *Nota:*

*Pode definir o tamanho de ecrã do vídeo através da opção* **Play at Full Screen** *ou* **Play at Original Size** *da definição* **Play Settings** *no menu de contexto. Se seleccionar* **Play at Full Screen***, a imagem (o lado mais comprido) é ajustada ao visor LCD sem que a relação de aspecto seja alterada.*

# *Gerir Ficheiros e Pastas*

## *Visualizar as fotografias em retrospectiva*

Pode visualizar fotografias JPEG em retrospectiva.

- 1. Seleccione o ficheiro ou a pasta que pretende visualizar em retrospectiva.
- 2. Pressione a tecla **Menu** para visualizar o menu de contexto, seleccione **Slide Show**  utilizando a tecla **Para cima** ou **Para baixo** e, em seguida, pressione a tecla **OK**.

A retrospectiva é iniciada.

#### *Nota:*

- ❏ *Pode seleccionar os efeitos, a duração e a música da retrospectiva. Se pressionar a tecla Menu durante a retrospectiva, poderá efectuar as definições de retrospectiva a partir do menu de contexto. Em alternativa, pode efectuar as definições de retrospectiva a partir de Settings. Para mais informações, consulte ["Alterar Definições do Visualizador" \(página 53\)](#page-52-0).*
- ❏ *Quando seleccionar uma música para a retrospectiva, pode aumentar ou diminuir o volume*  pressionando a tecla  $\oplus$  ou  $\ominus$ .

## *Definir pastas como privadas*

Quando selecciona **Show Private Folders**, pode seleccionar e ocultar pastas de modo a que outras pessoas não as consigam visualizar.

#### *Nota:*

*Mesmo que existam pastas definidas como privadas no visualizador, estas poderão ser visualizadas num computador, consoante a definição do computador.*

- 1. Seleccione a pasta que pretende definir como pasta privada.
- 2. Pressione a tecla **Menu** para visualizar o menu de contexto, seleccione **Settings** utilizando a tecla **Para cima** ou **Para baixo** e, em seguida, pressione a tecla **OK** ou **Para a direita**.
- 3. Seleccione **Set/Unset as Private** utilizando a tecla **Para cima** ou **Para baixo** e, em seguida, pressione a tecla **OK**.

4. Utilize o **anel de quatro direcções** e a tecla  $\star$  para inserir sinais de visto nas caixas das pastas que pretende definir como privadas e, em seguida, pressione a tecla **OK**.

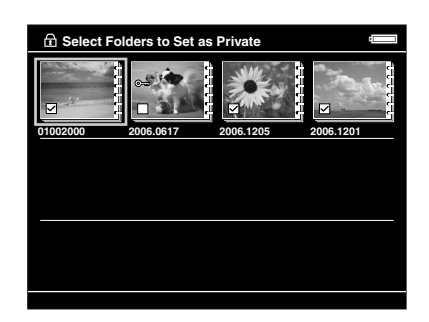

#### *Nota:*

*Se pressionar a tecla* **Menu** *no ecrã de miniaturas, aparecerá o menu de contexto. Pode seleccionar* **Select All** *ou* **Deselect All** *e, em seguida, pressionar a tecla* **OK***, ou seleccionar*  **Apply** *no menu de contexto.*

5. Insira o número da palavra-passe de 4 dígitos utilizando o **anel de quatro direcções** e, em seguida, pressione a tecla **OK** para terminar.

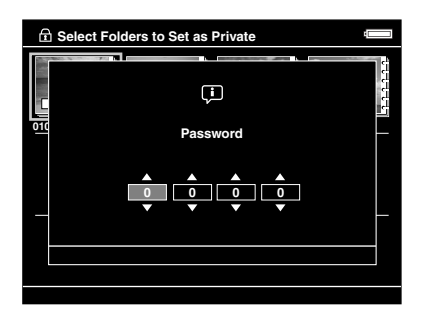

#### *Nota:*

- ❏ *Para ocultar a pasta que definiu como privada, seleccione* **Hide Private Folders** *no ponto 3.*
- ❏ *Para apresentar as pastas privadas, seleccione* **Show Private Folders** *no ponto 3.*

## *Alterar o nome de uma pasta*

#### *Nota:*

*Não é possível alterar o nome de um ficheiro.*

- 1. Seleccione a pasta cujo nome pretende alterar.
- 2. Pressione a tecla **Menu** para visualizar o menu de contexto, seleccione **Edit** utilizando a tecla **Para cima** ou **Para baixo** e, em seguida, pressione a tecla **OK** ou **Para a direita**.
- 3. Seleccione **Rename** utilizando a tecla **Para cima** ou **Para baixo** e, em seguida, pressione a tecla **OK**.

4. Aparece o teclado no ecrã. Seleccione uma letra utilizando o **anel de quatro direcções** e, em seguida, pressione a tecla **OK** para inserir a letra seleccionada.

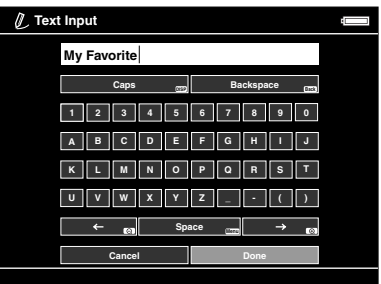

*Nota:*

- ❏ *Pode mover o cursor para a frente/para trás se pressionar a tecla / .*
- ❏ *Para apagar a última letra inserida, pressione a tecla* **Back***.*
- ❏ *Para cancelar a operação efectuada, seleccione* **Cancel** *utilizando o* **anel de quatro direcções** *e, em seguida, pressione a tecla* **OK***.*
- 5. Depois de inserir o nome, seleccione **Done** utilizando o **anel de quatro direcções** e, em seguida, pressione a tecla **OK** para terminar.

## *Apagar ficheiros ou pastas*

- 1. Seleccione o ficheiro ou a pasta que pretende apagar.
- 2. Pressione a tecla **Menu** para visualizar o menu de contexto, seleccione **Delete** utilizando a tecla **Para cima** ou **Para baixo** e, em seguida, pressione a tecla **OK**.
- 3. Utilize o **anel de quatro direcções** e a tecla  $\star$  para inserir sinais de visto nas caixas dos ficheiros ou das pastas que pretende eliminar e, em seguida, pressione a tecla **OK** para terminar.

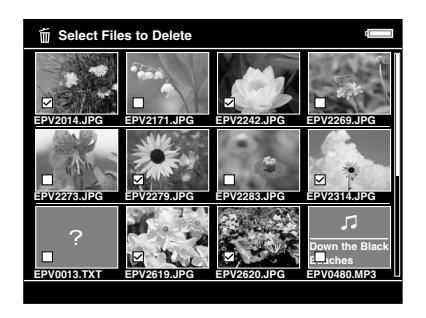

#### *Nota:*

*Se pressionar a tecla* **Menu** *no ecrã de miniaturas, aparecerá o menu de contexto. Pode seleccionar* **Select All** *ou* **Deselect All** *e, em seguida, pressionar a tecla* **OK***, ou seleccionar*  **Apply** *no menu de contexto.*

Quando pretender apagar ficheiros em ecrã completo, pressione a tecla **Menu** para visualizar o menu de contexto e, em seguida, seleccione **Delete** para entrar no modo de eliminação. Seleccione **Delete** utilizando a tecla **Para cima** ou **Para baixo** e, em seguida, pressione a tecla **OK** para terminar. Pressione a tecla **Para a direita** ou **Para a esquerda** para avançar para outros ficheiros que pretenda apagar. Seleccione **Cancel** e pressione a tecla **OK**, ou pressione a tecla **Back** para cancelar o modo.

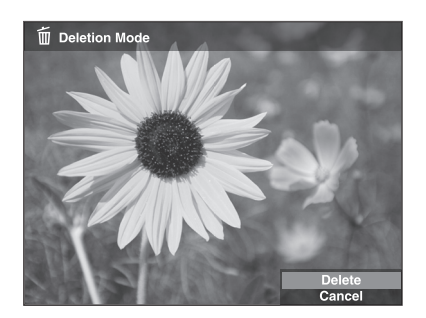

4. Depois de aparecer a caixa de diálogo de confirmação, seleccione **Yes** utilizando a tecla **Para cima** ou **Para baixo** e, em seguida, pressione a tecla **OK** para apagar.

## <span id="page-41-0"></span>*Proteger ficheiros ou pastas*

É possível bloquear o ficheiro ou a pasta seleccionados. Quando um ficheiro ou pasta estão bloqueados, aparece o ícone  $\sigma$  e não é possível apagar nem rodar o item.

- 1. Seleccione o ficheiro ou a pasta que pretende bloquear.
- 2. Pressione a tecla **Menu** para visualizar o menu de contexto, seleccione **Edit** utilizando a tecla **Para cima** ou **Para baixo** e, em seguida, pressione a tecla **OK** ou **Para a direita**.
- 3. Seleccione **Lock/Unlock** utilizando a tecla **Para cima** ou **Para baixo** e, em seguida, pressione a tecla **OK**.
- 4. Utilize o **anel de quatro direcções** e a tecla  $\star$  para inserir sinais de visto nas caixas dos ficheiros ou das pastas que pretende bloquear e, em seguida, pressione a tecla **OK** para terminar. Os ficheiros ou as pastas que já estão bloqueados aparecem com sinais de visto. Se pressionar a tecla **OK** elimina o sinal de visto e desbloqueia o ficheiro ou a pasta.

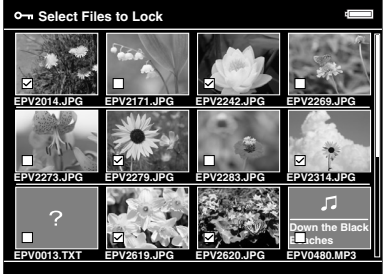

#### *Nota:*

*Se pressionar a tecla* **Menu** *no ecrã de miniaturas, aparecerá o menu de contexto. Pode seleccionar* **Select All** *ou* **Deselect All** *e, em seguida, pressionar a tecla* **OK***, ou seleccionar*  **Apply** *no menu de contexto.*

Quando pretender bloquear ficheiros em ecrã completo, pressione a tecla **Menu** para visualizar o menu de contexto e, em seguida, seleccione **Edit**, **Lock/Unlock** para entrar no modo de bloqueio. Seleccione **Lock** ou **Unlock** utilizando a tecla **Para cima** ou **Para baixo** e, em seguida, pressione a tecla **OK** para terminar. Pressione a tecla **Para a direita** ou **Para a esquerda** para avançar para outros ficheiros que pretenda bloquear. Seleccione **Cancel** e pressione a tecla **OK**, ou pressione a tecla **Back** para cancelar o modo.

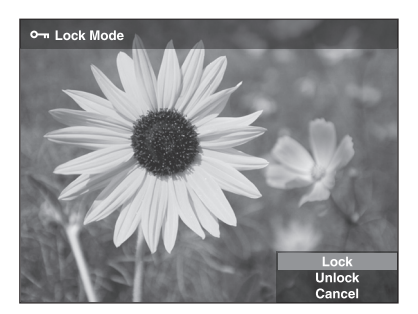

#### *Nota:*

*O bloqueio do ficheiro ou da pasta permanece activo até o desbloquear, mesmo que desligue o visualizador.*

## *Definir uma miniatura para uma pasta*

Pode definir a sua imagem favorita como imagem de fundo para o ecrã Home ou como miniatura para a pasta.

- 1. Seleccione uma imagem a definir.
- 2. Pressione a tecla **Menu** para visualizar o menu de contexto, seleccione **Wallpaper and Icon Settings** utilizando a tecla **Para cima** ou **Para baixo** e, em seguida, pressione a tecla **OK** ou **Para a direita**.
- 3. Seleccione **Set as Folder Icon** utilizando a tecla **Para cima** ou **Para baixo** e, em seguida, pressione a tecla **OK**.

#### *Nota:*

*Seleccione Set as Wallpaper of HOME para definir a imagem como imagem de fundo do ecrã Home. Seleccione Reset wallpaper of HOME para repor a predefinição da imagem de fundo para o ecrã Home.*

## *Classificar as fotografias*

Pode visualizar rapidamente ficheiros de fotografias classificadas através da opção **View Rated Files** do ecrã Home.

Depois de seleccionar um ficheiro de fotografia em **My Photos** ou **Backup Files**, pressione a tecla  $\star$ . Pode classificar as fotografias numa escala de  $\star$ 1 a  $\star$ 5.

#### *Nota:*

- ❏ *Não é possível classificar ficheiros de música ou de filmes.*
- ❏ *Se pressionar a tecla quando um ficheiro de fotografia tem a classificação 5, eliminará a classificação.*
- ❏ *Pode classificar até 3.000 ficheiros.*
- ❏ *Para editar um ficheiro que tenha classificado com o visualizador utilizando o AdobeBridge, consulte o Guia do Utilizador interactivo do Epson Link2.*

Pode também classificar um ficheiro de fotografia a partir do menu de contexto executando as seguintes operações:

- 1. Seleccione o ficheiro ou a pasta que pretende classificar.
- 2. Pressione a tecla **Menu** para visualizar o menu de contexto, seleccione **Rate** utilizando a tecla **Para cima** ou **Para baixo** e, em seguida, pressione a tecla **OK** ou **Para a direita**.
- 3. Seleccione a classificação que pretende atribuir ao ficheiro utilizando a tecla **Para cima** ou **Para baixo** e, em seguida, pressione a tecla **OK**.

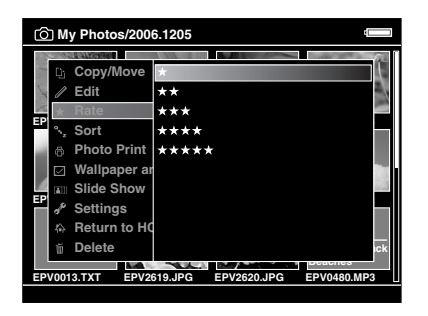

4. Utilize o **anel de quatro direcções** e a tecla para inserir sinais de visto nas caixas dos ficheiros que pretende classificar e, em seguida, pressione a tecla **OK** para terminar.

#### *Nota:*

*Se pressionar a tecla* **Menu** *no ecrã de miniaturas, aparecerá o menu de contexto. Pode seleccionar* **Select All** *ou* **Deselect All** *e, em seguida, pressionar a tecla* **OK***, ou seleccionar*  **Apply** *no menu de contexto.*

#### *Nota:*

- ❏ *Se apagar um ficheiro de* **My Photos***,* **My Videos** *ou* **Backup Files***, o ficheiro classificado correspondente será também apagado de* **View Rated Files***.*
- ❏ *Se apagar um ficheiro de* **View Rated Files***, o ficheiro original que se encontra em* **My Photos***,*  **My Videos** *ou* **Backup Files** *não é apagado, mas os dados de classificação são.*
- ❏ *Se copiar um ficheiro classificado, os dados de classificação não serão copiados.*

## *Definir o protector de ecrã*

1. Seleccione a pasta que pretende definir como protector de ecrã.

2. Pressione a tecla **Menu** para visualizar o menu de contexto, seleccione **Set as Screen Saver** utilizando a tecla **Para cima** ou **Para baixo** e, em seguida, pressione a tecla **OK**.

#### *Nota:*

- ❏ *Para saber como utilizar um protector de ecrã, consulte ["Alterar Definições do Visualizador"](#page-52-0)  [\(página 53\)](#page-52-0).*
- ❏ *Para cancelar a definição de protector de ecrã, seleccione* **Don't Use as Screen Saver** *no ponto 2.*
- ❏ *O protector de ecrã é activado apenas quando o adaptador de corrente alterna está ligado.*

# *Capítulo 5 Reproduzir Música*

Pode ouvir música a partir do visualizador.

# *Transferir Dados de Áudio do Computador*

Recomenda-se que utilize o software Epson Link2 para transferir dados de áudio do computador para o visualizador.

- 1. Depois de instalar o software Epson Link2, ligue o visualizador ao computador. Para mais informações, consulte ["Ligar o visualizador ao computador" \(página 25\)](#page-24-0).
- 2. Transfira ficheiros para o visualizador.

#### *Nota:*

- ❏ *Para mais informações sobre o software, consulte o guia do utilizador interactivo do Epson Link2.*
- ❏ *Apenas é possível visualizar em* **My Music** *os ficheiros de áudio que transferiu a partir de um computador. Não é possível copiar ou mover ficheiros de áudio de/para* **My Music***. Se pretender reproduzir um ficheiro de áudio copiado a partir de um cartão de memória, seleccione o ficheiro em* **Backup Files** *e, em seguida, pressione a tecla* **OK***. O ficheiro será reproduzido de acordo com a definição de modo de reprodução.*

## <span id="page-45-0"></span>*Formatos de ficheiros de áudio suportados pelo visualizador*

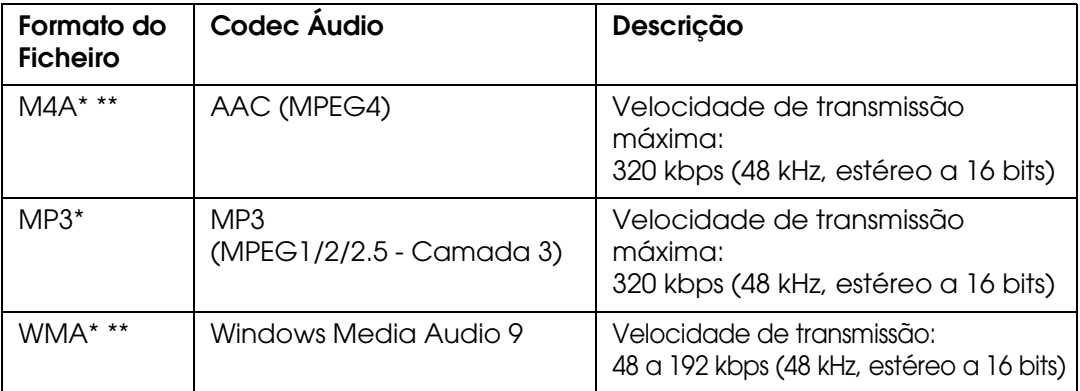

\* Sem protecção dos direitos de autor.

\*\*Formato compatível com não isenção de perdas.

#### *Nota:*

❏ *O tamanho máximo do ficheiro de áudio suportado é de 100 MB (até 10.000 faixas).*

❏ *Alguns ficheiros poderão não ser reproduzidos, mesmo que sejam suportados pelo visualizador.*

# *Iniciar a Reprodução*

Quando reproduzir música, pode seleccionar a categoria ou retomar a reprodução a partir do início da faixa previamente reproduzida. Esta função é útil para facilitar a busca pela música pretendida.

## *Seleccionar a categoria*

1. Seleccione **My Music** no ecrã Home utilizando a tecla **Para cima** ou **Para baixo** e, em seguida, pressione a tecla **OK** ou **Para a direita**.

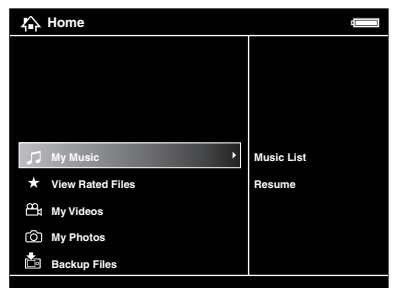

- 2. Seleccione **Music List** utilizando a tecla **Para cima** ou **Para baixo** e, em seguida, pressione a tecla **OK** ou **Para a direita**.
- 3. Seleccione a categoria que pretende começar a reproduzir utilizando a tecla **Para cima** ou **Para baixo** e, em seguida, pressione a tecla **OK** ou **Para a direita**.

Pode tornar mais fácil a busca se seleccionar os itens pela ordem apresentada em seguida utilizando o **anel de quatro direcções**, se pretender. Seleccione **All** no início da lista para incluir todos os itens da lista.

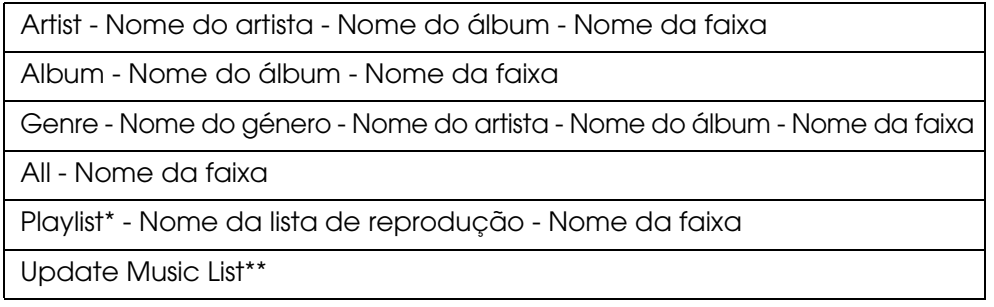

\* Para mais informações, consulte ["Criar uma Lista de Reprodução no Visualizador" \(página 50\).](#page-49-0)

- \*\*Seleccione Update Music List para actualizar os dados de áudio depois de os transferir do computador.
- 4. Seleccione a faixa que pretende ouvir utilizando o **anel de quatro direcções** e, em seguida, pressione a tecla  $\star$  para iniciar a reprodução.

## *Retomar a reprodução*

- 1. Seleccione **My Music** no ecrã Home utilizando a tecla **Para cima** ou **Para baixo** e, em seguida, pressione a tecla **OK**.
- 2. Seleccione **Resume** utilizando a tecla **Para cima** ou **Para baixo** e, em seguida, pressione a tecla **OK**.

Pode retomar a reprodução a partir do início da faixa previamente reproduzida.

# *Operações básicas durante a reprodução de música*

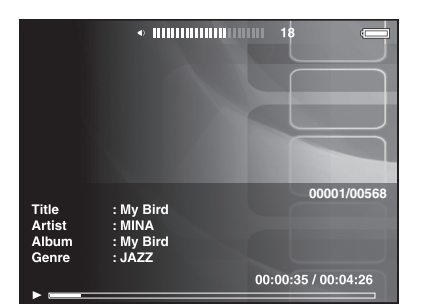

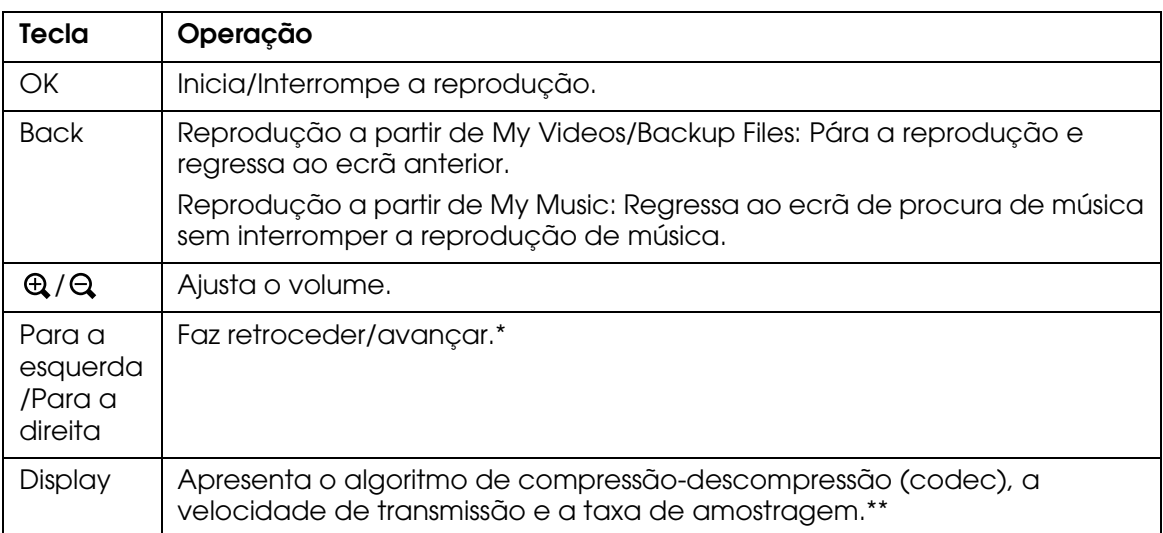

\* Se mantiver pressionada a tecla **Para a esquerda/Para a direita** faz retroceder/avançar rapidamente a música.

\*\*Aparecem as informações da etiqueta ID3 (o nome do ficheiro, a faixa, o artista, etc.). São compatíveis etiquetas ID3 até à versão 2.4 e estão disponíveis 127 caracteres.

## *Repetir e Alternar a Reprodução*

Pressione a tecla **Menu** para visualizar o menu de contexto **My Music**, seleccione **Play Mode** e defina os itens apresentados em seguida utilizando o **anel de quatro direcções** e a tecla **OK**.

Seleccione sempre **Shuffle** ou **Normal Play Order** para definir a ordem de reprodução e seleccione o modo de reprodução repetida pretendido.

## *Repeat setting*

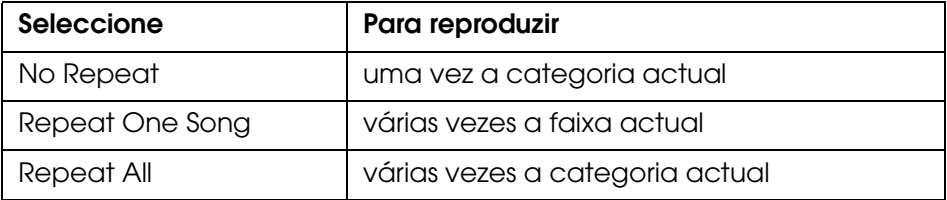

## *Playback order setting*

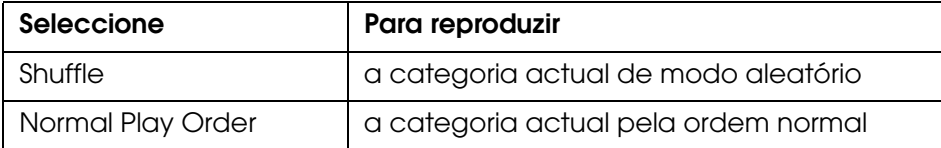

# *Utilizar as Funções para a Música*

## *Audio equalizer setting*

Pode seleccionar as definições relativas ao equalizador.

- 1. Pressione a tecla **Menu** para visualizar o menu de contexto em **My Music**.
- 2. Seleccione **Audio Equalizer Setting** e, em seguida, seleccione a definição pretendida utilizando a tecla **Para cima** ou **Para baixo** e a tecla **OK**.

As definições disponíveis para o equalizador são as seguintes: **Normal**, **Jazz**, **Classical**, **Rock**, **Pop**, **Live**, **Full Bass** e **Custom**.

3. Se seleccionar **Custom**, consulte "[Personalizar as definições do equalizador"](#page-49-1) em seguida. Se assim não for, pressione a tecla **OK** para terminar.

## <span id="page-49-1"></span>*Personalizar as definições do equalizador*

Se seleccionar **Custom** em **Audio Equalizer Setting**, poderá criar definições personalizadas para o equalizador.

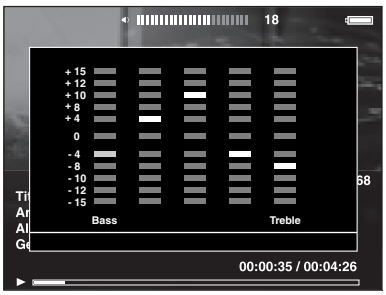

Ajuste o nível de cada frequência utilizando o **anel de quatro direcções** e, em seguida, pressione a tecla **OK** para terminar.

## <span id="page-49-2"></span>*Apagar faixas de álbuns a partir do visualizador*

- 1. Pressione a tecla **Menu** para visualizar o menu de contexto numa lista de nomes de faixas de uma categoria.
- 2. Seleccione **Delete** para apagar ficheiros de áudio utilizando o **anel de quatro direcções** e a tecla ★. Em seguida, pressione a tecla OK.
- 3. Depois de aparecer a caixa de diálogo de confirmação, seleccione **Yes** utilizando a tecla **Para cima** ou **Para baixo** e, em seguida, pressione a tecla **OK** para terminar.

# <span id="page-49-0"></span>*Criar uma Lista de Reprodução no Visualizador*

Para além de poder criar uma lista de reprodução no software Epson Link2, pode também criar uma lista no visualizador.

- 1. Pressione a tecla **Menu** para visualizar o menu de contexto numa lista de nomes de faixas de uma categoria.
- 2. Seleccione **Add to Playlist** utilizando a tecla **Para cima** ou **Para baixo** e, em seguida, pressione a tecla **OK**.
- 3. Seleccione **Create New Playlist** utilizando a tecla **Para cima** ou **Para baixo** e, em seguida, pressione a tecla **OK**.

4. Aparece o teclado no ecrã. Seleccione uma letra utilizando o **anel de quatro direcções** e, em seguida, pressione a tecla **OK** para inserir a letra seleccionada.

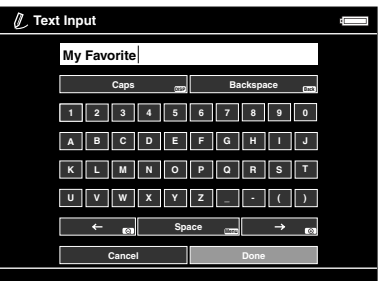

#### *Nota:*

*Para apagar a última letra inserida, pressione a tecla* **Back***. Para cancelar a operação efectuada, seleccione* **Cancel** *utilizando o* **anel de quatro direcções** *e, em seguida, pressione a tecla* **OK***.*

- 5. Depois de inserir o nome, seleccione **Done** utilizando o **anel de quatro direcções** e, em seguida, pressione a tecla **OK**.
- 6. Seleccione as faixas que pretende incluir na lista de reprodução utilizando o **anel de quatro direcções** e a tecla  $\star$ .

#### *Nota:*

*Se pretender incluir todas as faixas na lista de reprodução, pressione a tecla* **Menu** *e seleccione* **Select All***.*

7. Pressione a tecla **OK** para terminar.

### *Adicionar faixas a uma lista de reprodução já criada*

No ponto 3, seleccione uma lista de reprodução em vez de **Create New Playlist**.

#### *Eliminar uma lista de reprodução/remover faixas de uma lista de reprodução*

Para eliminar uma lista de reprodução, seleccione a lista que pretende eliminar, pressione a tecla **Menu** e, em seguida, seleccione **Delete this Playlist**.

Pode remover faixas de uma lista de reprodução da mesma forma que as elimina do visualizador. Se seleccionar os ficheiros de áudio a partir de uma lista de reprodução, os ficheiros serão removidos da lista mas não serão eliminados do visualizador. Para mais informações, consulte ["Apagar faixas de álbuns a partir do visualizador" \(página 50\)](#page-49-2).

## *Mudar a ordem das faixas de uma lista de reprodução já criada*

- 1. Abra a lista de faixas da lista de reprodução cuja ordem pretende alterar.
- 2. Seleccione a faixa cuja ordem pretende alterar.
- 3. Pressione a tecla **Menu** para visualizar o menu de contexto e, em seguida, seleccione **Change Song Order**.

4. Mova a faixa utilizando a tecla **Para cima** ou **Para baixo** e, em seguida, pressione a tecla **OK** para terminar.

# *Informações sobre o Menu de Contexto Áudio*

A partir do menu de contexto apresentado, pode utilizar as funções da tabela seguinte se pressionar a tecla **Menu**.

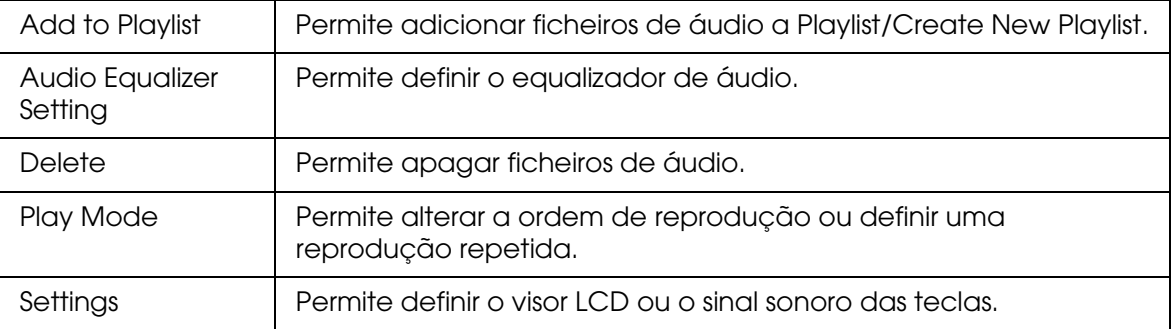

#### *Nota:*

*Quando pressiona a tecla* **Menu***, aparecem diferentes menus de contexto, consoante o ecrã que está a visualizar.*

# *Capítulo 6 Personalizar Definições*

Pode personalizar várias definições para visualizar e copiar imagens ou alterar a definição de som para tornar o visualizador ainda mais útil.

# <span id="page-52-0"></span>*Alterar Definições do Visualizador*

Pode configurar as definições apresentadas na seguinte tabela a partir do menu **Settings**. Para visualizar o menu, seleccione **Settings** no ecrã Home e, em seguida, pressione a tecla **OK**. Para efectuar mais definições, utilize o **anel de quatro direcções** e a tecla **OK**.

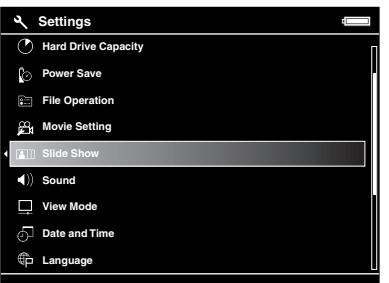

A tabela apresentada em seguida descreve cada definição.

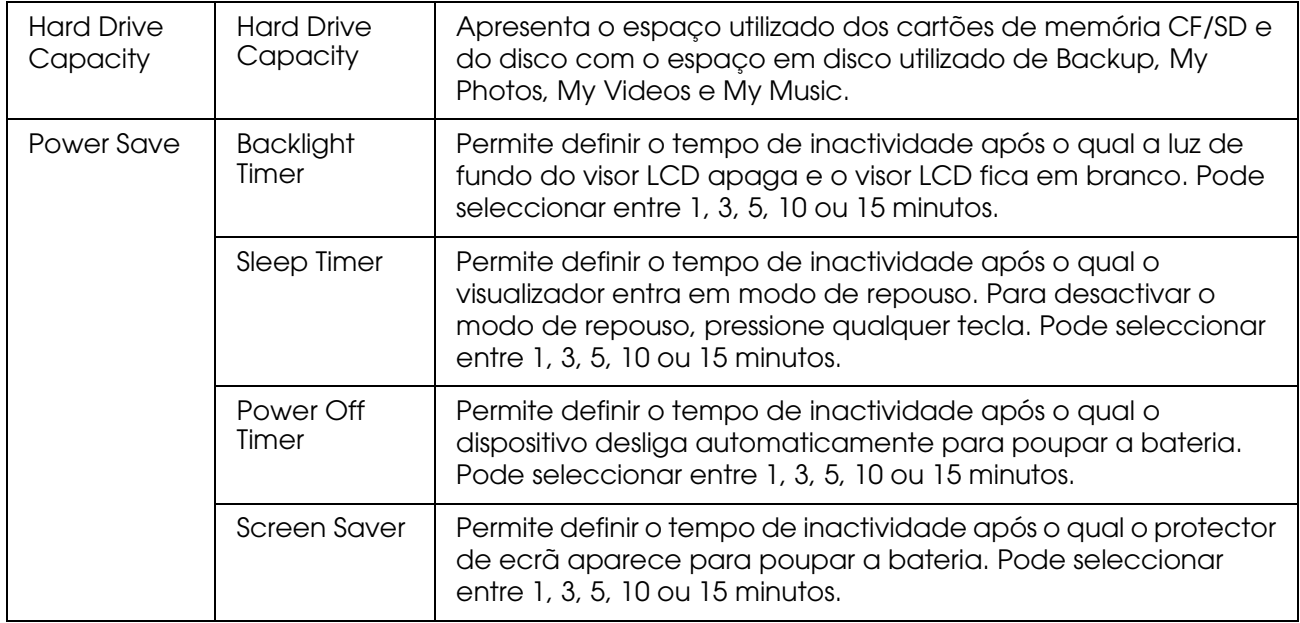

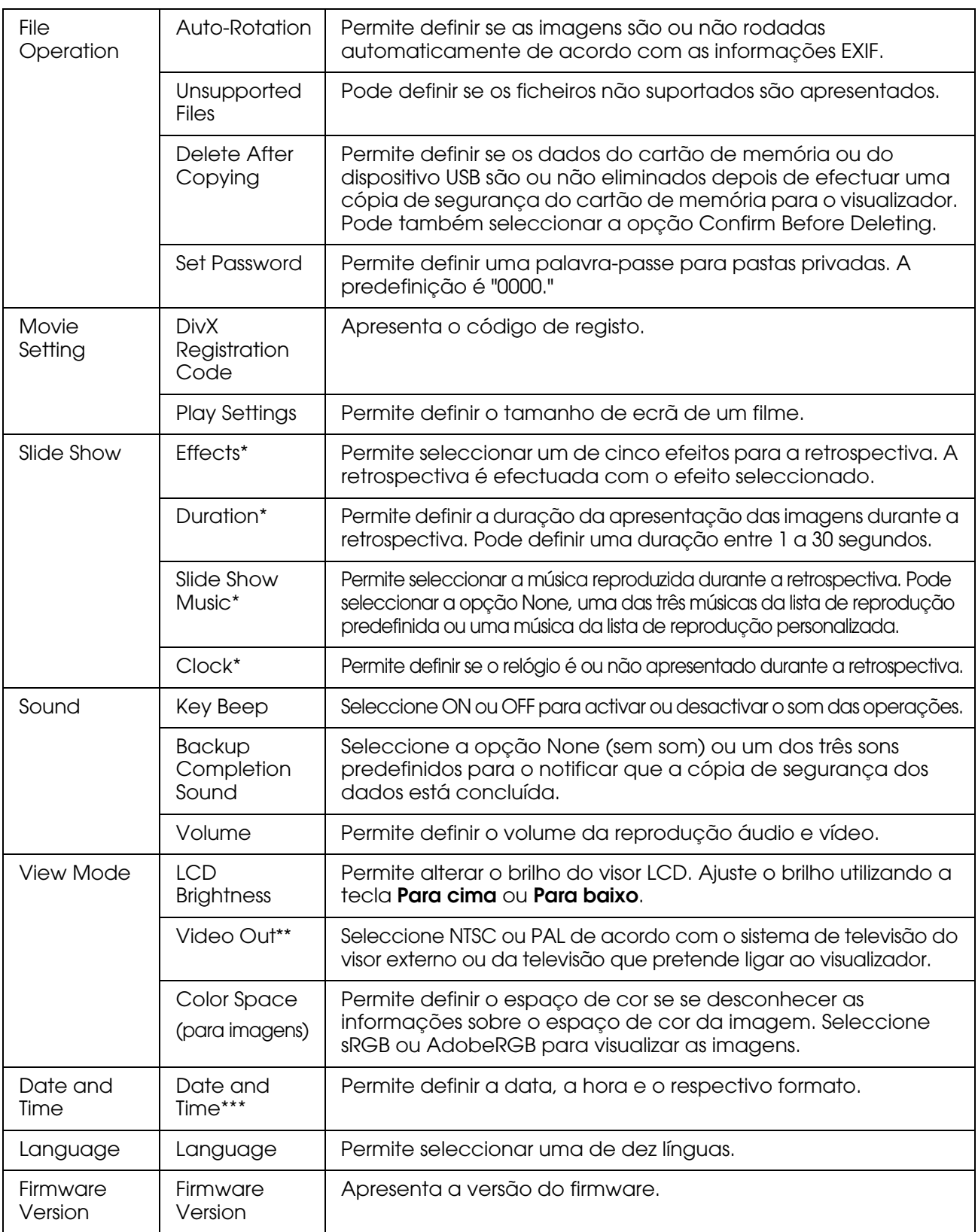

\* Estas definições aplicam-se também a Screen Saver.

\*\*Depois de alterar a definição, volte a ligar o cabo de VÍDEO.

\*\*\*Quando muda o formato da data, a apresentação do formato da data do ecrã de detalhes, das informações EXIF e do ecrã de reprodução de vídeo, entre outros, também muda.

# *Capítulo 7 Impressão Directa*

# <span id="page-54-0"></span>*Preparar a Impressão*

Pode imprimir uma imagem se ligar o visualizador directamente a uma impressora que seja compatível com PictBridge.

## *Tipos de papel disponíveis*

O visualizador suporta os formatos e tipos de papel apresentados em seguida.

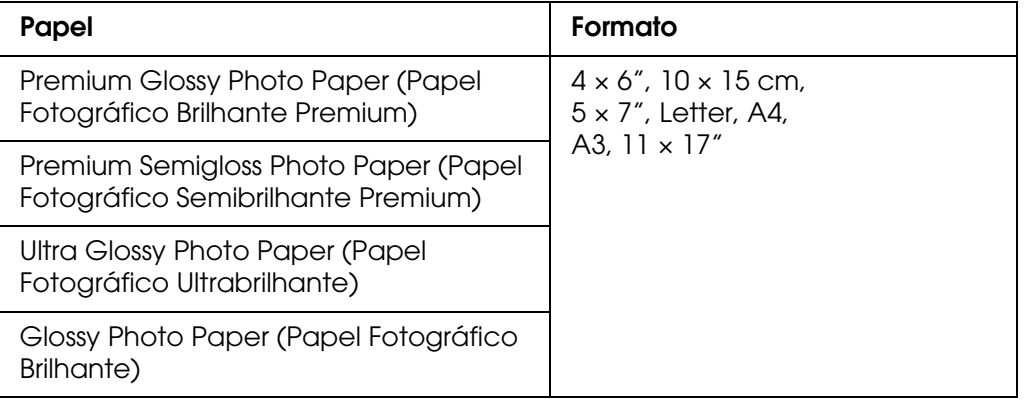

#### *Nota:*

*Para obter informações sobre os tipos e formatos de papel disponíveis, consulte os manuais da impressora.*

# <span id="page-54-1"></span>*Imprimir Fotografias*

## *Definir o número de impressões no ecrã de miniaturas*

- 1. Pressione a tecla **Display** para visualizar o ecrã de miniaturas.
- 2. Seleccione um ficheiro que pretenda imprimir.
- 3. Pressione a tecla **Menu** para visualizar o menu de contexto.
- 4. Seleccione **Photo Print** utilizando a tecla **Para cima** ou **Para baixo** e, em seguida, pressione a tecla **OK**.

5. Seleccione o número de impressões utilizando o **anel de quatro direcções** e a tecla */* . Em seguida, pressione a tecla **OK**.

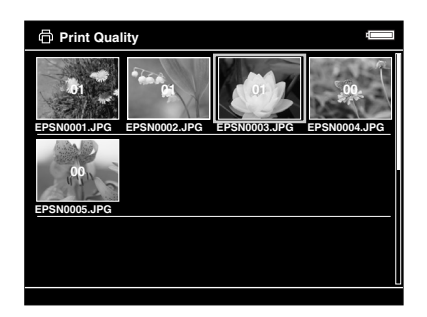

## *Definir o número de impressões no ecrã completo*

- 1. Pressione a tecla **Menu** para visualizar o menu de contexto.
- 2. Seleccione **Photo Print** utilizando a tecla **Para cima** ou **Para baixo** e, em seguida, pressione a tecla **OK**.
- 3. Seleccione o número de impressões utilizando a tecla  $\mathcal{A}/\mathcal{A}$  e, em seguida, pressione a tecla **OK**. Pode visualizar as outras fotografias da pasta utilizando a tecla **Para a direita** ou **Para a esquerda**.

#### *Nota:*

*Pressione a tecla Display para entrar no modo de pré-visualização da impressão. Pode verificar a cor da impressão se seleccionar "PhotoEnhance6" com uma impressora Epson. Contudo, o resultado de impressão difere em função da impressora. Pressione a tecla Back para voltar ao modo normal.*

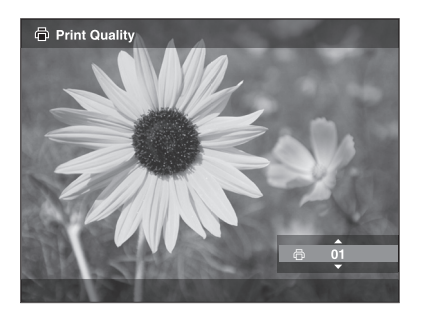

O visualizador começa a verificar a ligação à impressora.

## <span id="page-56-1"></span><span id="page-56-0"></span>*Efectuar a ligação a uma impressora*

1. Ligue o cabo USB e o adaptador de corrente alterna ao visualizador.

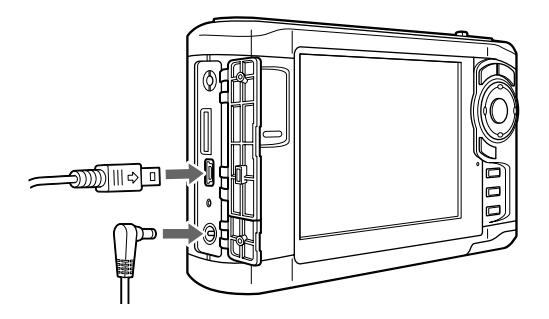

2. Ligue a outra extremidade do cabo USB ao conector situado na impressora.

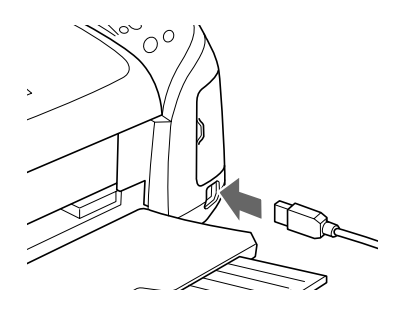

#### *Nota:*

- ❏ *Para saber a localização do conector do cabo na impressora, consulte a documentação da impressora.*
- ❏ *Retire o cabo USB do visualizador quando não o estiver a utilizar com um computador ou uma impressora.*
- ❏ *Quando o visualizador estiver ligado a uma impressora, não toque na interface Anfitrião-padrão A. O visualizador poderá começar a funcionar de modo instável.*

## *Definir detalhes de impressão*

1. No ecrã Print Settings, efectue as definições apropriadas utilizando a tecla **Para cima** ou **Para baixo** e, em seguida, pressione a tecla **OK**.

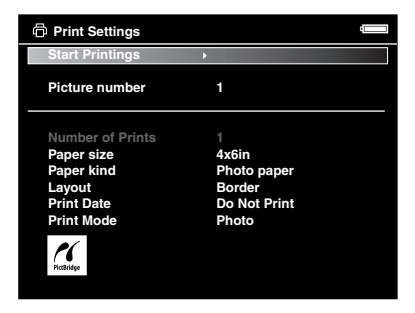

#### *Nota:*

- ❏ *Para mais informações sobre cada definição, consulte ["Definições da impressora" \(página 59\)](#page-58-0).*
- ❏ *As definições que efectuou serão eliminadas quando terminar a impressão da imagem.*
- 2. Seleccione **Start Printing** utilizando a tecla **Para cima** ou **Para baixo** e, em seguida, pressione a tecla **OK** para terminar.

A impressão é iniciada.

# <span id="page-57-0"></span>*Imprimir Imagens de Vídeo*

Pode também imprimir imagens a partir dos ficheiros de vídeo.

1. Seleccione um vídeo que pretenda imprimir e inicie a reprodução.

#### *Nota:*

*Para seleccionar uma cena com precisão, pressione a tecla* **OK** *para fazer uma pausa e, em seguida, avance/retroceda fotograma a fotograma até ao ponto pretendido utilizando a tecla*  **Para a esquerda***/* **Para a direita***.*

- 2. Pressione a tecla **Menu** na cena que deseja imprimir para visualizar o menu de contexto.
- 3. Seleccione **Video Print** utilizando a tecla **Para cima** ou **Para baixo** e, em seguida, pressione a tecla **OK**.
- 4. Seleccione um intervalo **Frame Interval: Long**, **Medium** ou **Short** para retirar imagens estáticas do vídeo.
- 5. Seleccione o início dos fotogramas a imprimir utilizando a tecla **Para a direita** ou **Para a esquerda** e, em seguida, pressione a tecla **OK**.

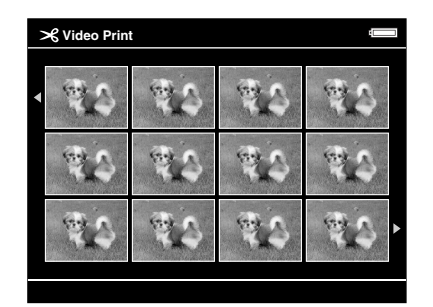

O visualizador começa a verificar a ligação à impressora.

6. Ligue o visualizador a uma impressora. Para mais informações, consulte ["Efectuar a](#page-56-0)  [ligação a uma impressora" \(página 57\).](#page-56-0)

7. No ecrã Print Settings, efectue as definições apropriadas utilizando a tecla **Para cima** ou **Para baixo** e, em seguida, pressione a tecla **OK**.

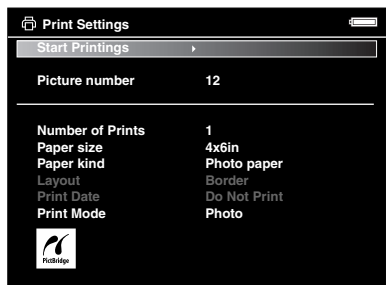

#### *Nota:*

*As definições que efectuou serão eliminadas quando terminar a impressão da imagem.*

8. Seleccione **Start Printing** utilizando a tecla **Para cima** ou **Para baixo** e, em seguida, pressione a tecla **OK** para terminar.

A impressão é iniciada.

## **Definição Descrição** Number of Prints | Permite definir o número de impressões. Paper Size\* | Permite definir o formato de papel a utilizar (para impressão de imagens de vídeo, só pode utilizar papel de  $4 \times 6$ "). Paper Kind\* | Permite definir o tipo de papel que pretende utilizar. Layout Permite definir o esquema das imagens impressas (para impressão de imagens de vídeo, só é possível seleccionar 12 imagens por página). Print Date\*\* (Apenas para impressão de fotografias) Permite definir se a data em que a fotografia foi tirada é ou não impressa. Print Mode | Permite definir o modo de impressão.

# <span id="page-58-0"></span>*Definições da impressora*

\* Consoante a impressora, não poderá seleccionar o papel porque a definição seleccionada é Auto.

\*\*Se a fotografia não tiver informações relativas à data, será impressa a data do ficheiro.

# *Capítulo 8 Visualizar numa Televisão*

# *Utilizar a Saída A/V*

O visualizador está equipado com um conector de saída A/V. Pode efectuar retrospectivas e ver vídeos num monitor externo, ligando o visualizador a um produto com monitor (como, por exemplo, uma televisão) que possua um conector para entrada de vídeo.

Para visualizar fotografias ou reproduzir vídeos numa televisão, siga as instruções apresentadas em seguida.

1. Defina a opção Video Out do visualizador de acordo com o formato do sinal da televisão.

#### *Nota:*

*Para mais informações sobre a definição Video Out, consulte ["Alterar Definições do](#page-52-0)  [Visualizador" \(página 53\).](#page-52-0)*

2. Ligue um cabo AV (disponível no mercado) à televisão. Em seguida, ligue a outra extremidade do cabo AV ao visualizador.

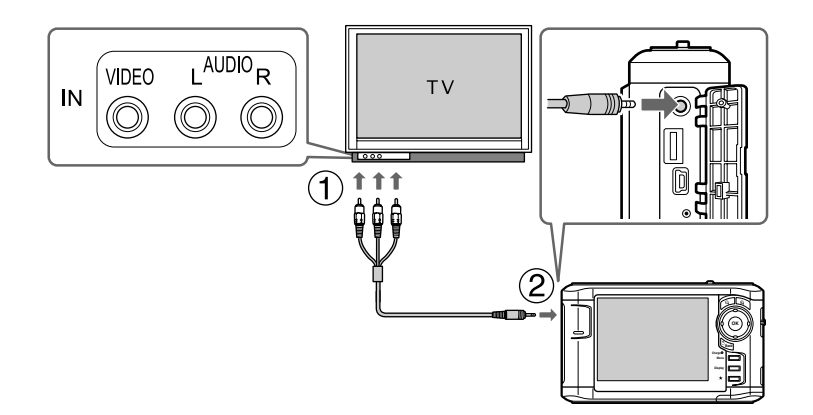

3. Defina o monitor da televisão para a entrada de vídeo do visualizador.

#### *Nota:*

- ❏ *O visor LCD desliga quando liga um cabo AV ao visualizador.*
- ❏ *Alguns monitores não conseguem apresentar as imagens completas, pelo que a parte superior e inferior das imagens poderá não aparecer.*
- ❏ *Para obter informações sobre cabos disponíveis, contacte o serviço de assistência a clientes.*

# *Capítulo 9 Manutenção e Resolução de Problemas*

# *Limpar o Visualizador*

Para manter o visualizador nas melhores condições de funcionamento, deve limpá-lo cuidadosamente várias vezes por ano. Antes de efectuar qualquer operação de manutenção no visualizador, leia as ["Instruções de Segurança Importantes" \(página 81\)](#page-80-0) e tenha em atenção as seguintes indicações:

- ❏ Certifique-se de que desliga o dispositivo antes de o limpar.
- ❏ Utilize um pano seco e macio para limpar o pó do visualizador.
- ❏ Não utilize produtos de limpeza ásperos ou abrasivos.
- ❏ Se necessário, limpe as áreas de contacto da bateria com um pano seco.

# *Preparar a Bateria*

## *Instalar a bateria*

1. Abra a tampa da bateria, tal como indica a figura.

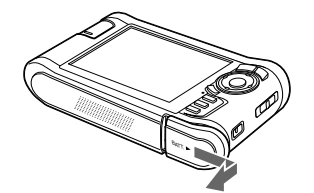

2. Insira a bateria no respectivo compartimento na direcção da seta existente no autocolante da bateria.

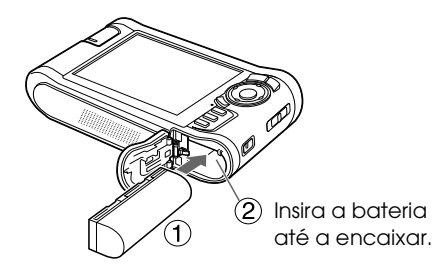

3. Feche a tampa da bateria e faça-a deslizar para a esquerda até ouvir um clique.

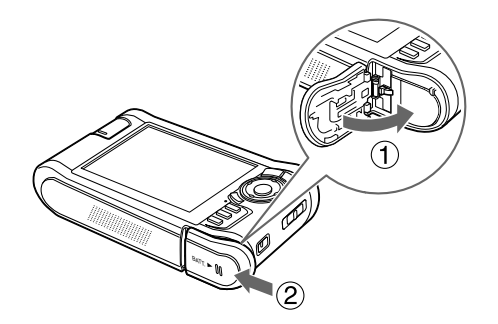

## <span id="page-61-0"></span>*Carregar a bateria*

Depois de instalar a bateria, ligue o adaptador de corrente alterna. A bateria instalada será carregada automaticamente.

1. Certifique-se de que a bateria está instalada.

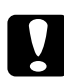

c*Importante: Não ligue o adaptador de corrente alterna quando a bateria não estiver instalada. Se o fizer, poderá danificar o visualizador.*

2. Ligue o adaptador de corrente alterna e ligue a outra extremidade a uma tomada, tal como indica a figura.

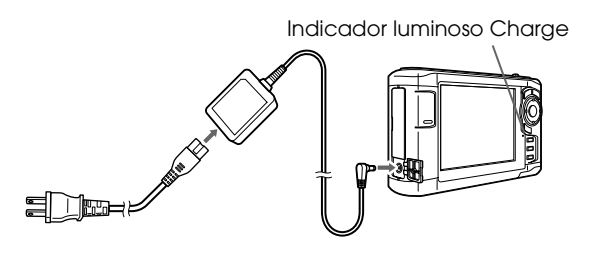

O indicador luminoso **Charge** fica verde durante o processo de carregamento. Quando a bateria estiver completamente carregada, o indicador luminoso **Charge** apaga. São necessárias cerca de 3,5 horas para carregar completamente a bateria quando o visualizador estiver desligado (será necessário mais tempo se o visualizador estiver a ser utilizado).

#### *Nota:*

- ❏ *Se a bateria ficar quente quando utilizar o visualizador durante o processo de carregamento, o carregamento é interrompido. Nesse caso, o carregamento recomeça quando o dispositivo arrefecer.*
- ❏ *Se o indicador luminoso Charge ficar cor-de-laranja, consulte ["Resolução de Problemas"](#page-63-0)  [\(página 64\)](#page-63-0).*

## *Retirar a bateria*

1. Certifique-se de que o visualizador está desligado.

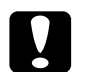

c*Importante:* ❏ *Retire o adaptador de corrente alterna, se estiver ligado.*

- ❏ *Nunca retire a bateria quando o dispositivo estiver ligado. Se o fizer, poderá perder ou danificar os dados armazenados no cartão ou no disco.*
- 2. Abra a tampa da bateria.
- 3. Pressione a patilha para baixo.

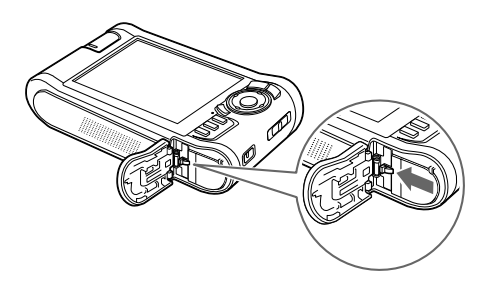

A bateria é ejectada.

4. Retire a bateria e, em seguida, feche a tampa da bateria.

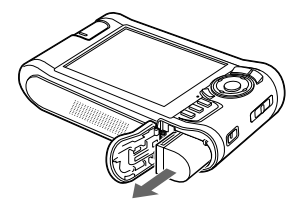

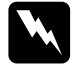

w*Atenção: Não guarde baterias gastas nos bolsos.*

# <span id="page-63-0"></span>*Resolução de Problemas*

Quando ocorre um problema, aparece normalmente uma mensagem de erro ou um ícone no visor LCD. Consulte a secção apresentada em seguida para resolver o problema.

# *Mensagens de erro/Ícones*

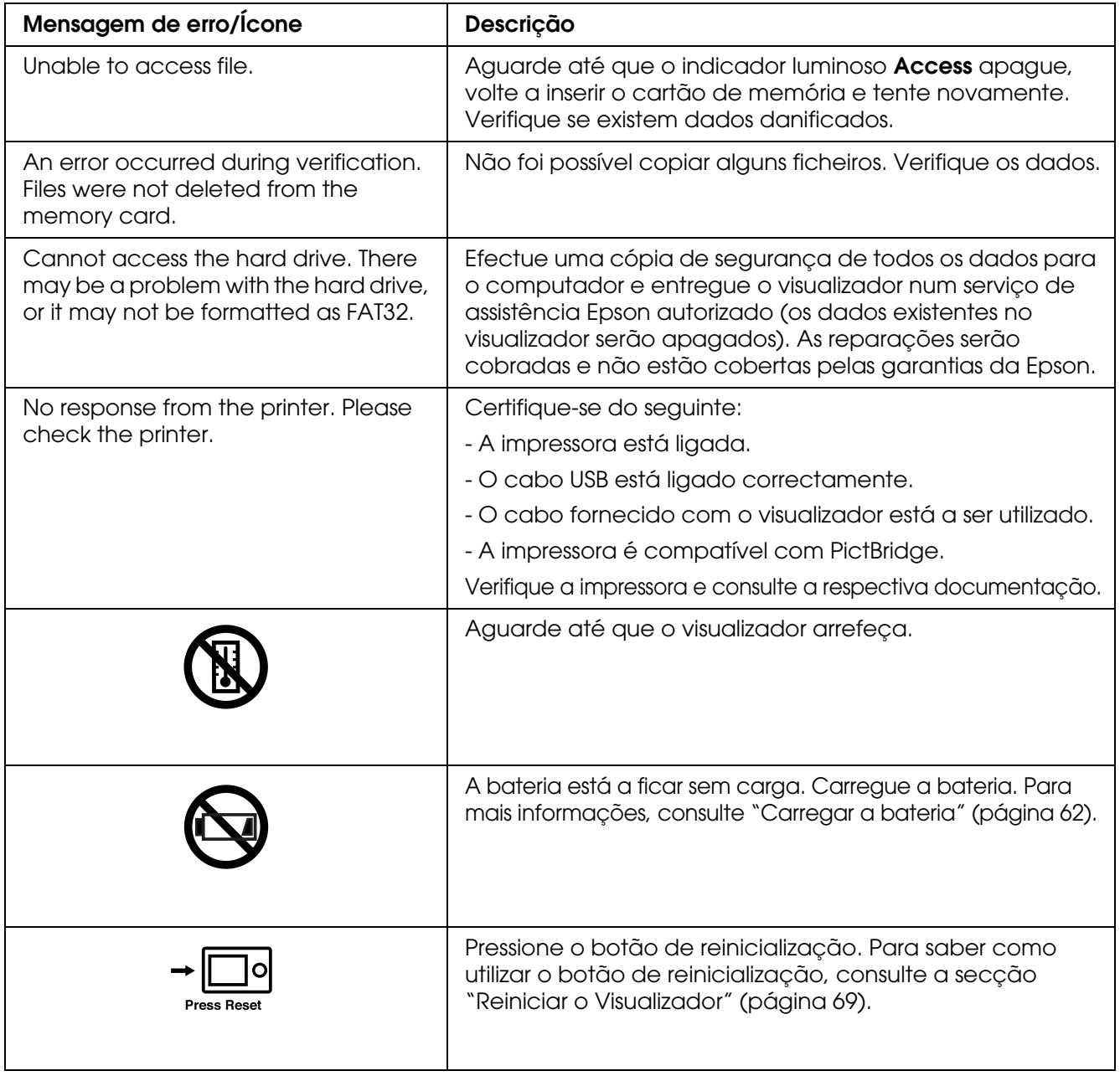

## *Problemas e soluções*

Utilize as informações desta secção para identificar e solucionar problemas.

## *Problemas com a fonte de energia*

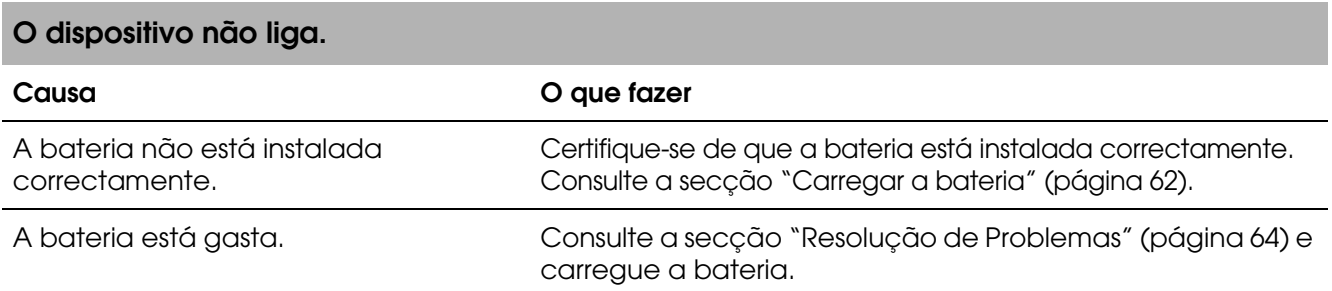

## **O indicador luminoso Charge fica cor-de-laranja.**

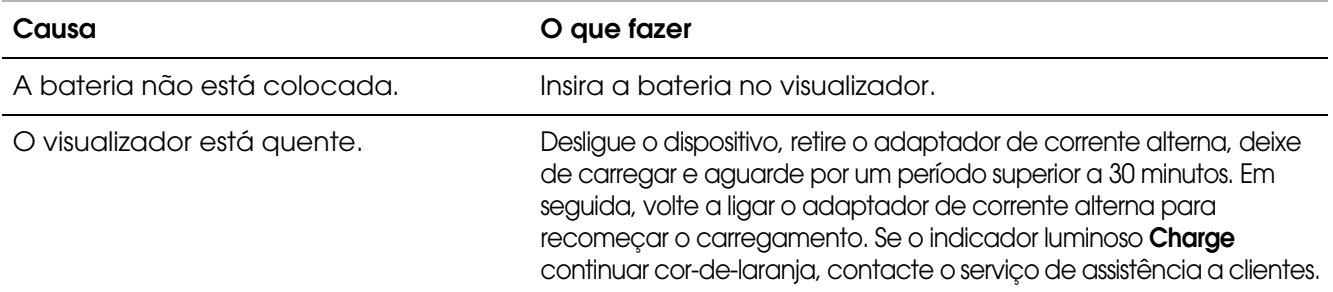

## *Problemas de visualização e reprodução*

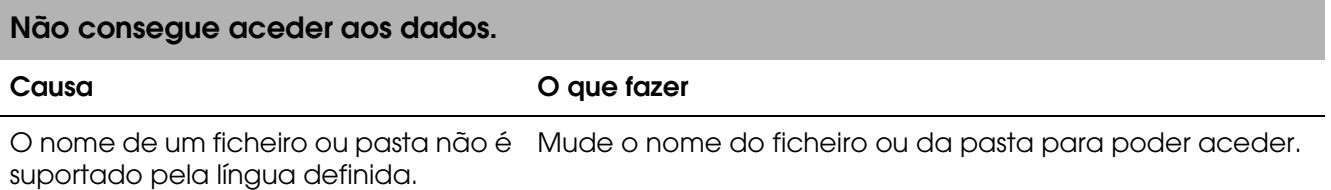

#### **Os dados não são apresentados.**

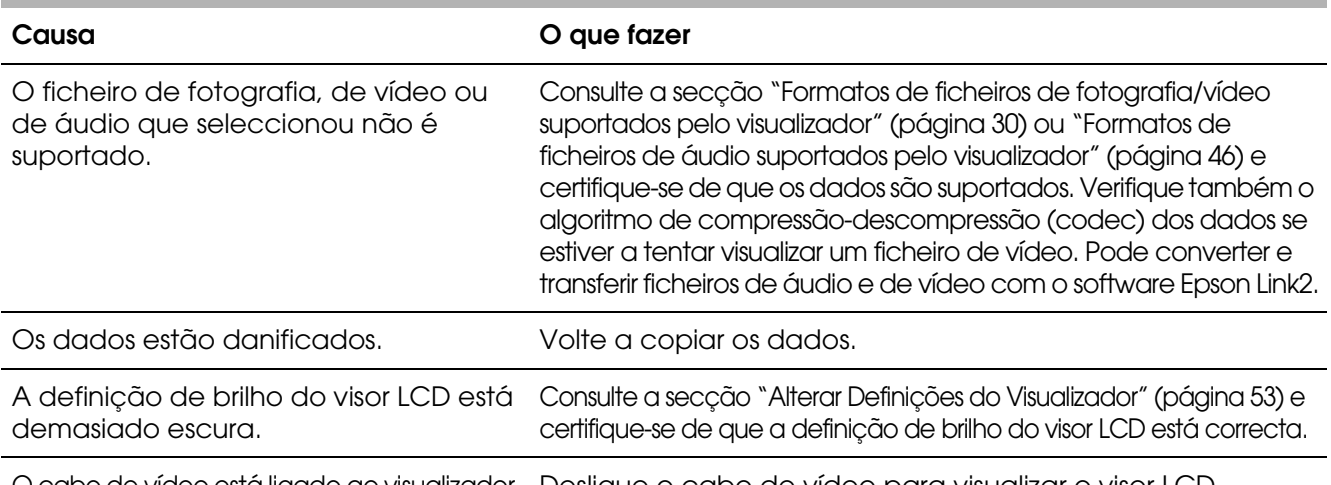

O cabo de vídeo está ligado ao visualizador. Desligue o cabo de vídeo para visualizar o visor LCD.

#### **Não é possível reconhecer as informações sobre o espaço de cor.**

#### **Causa O que fazer**

Não é possível reconhecer as informações sobre o espaço de cor com o visualizador se editar a imagem com software de edição de imagem.

Defina o espaço de cor a partir de **Settings**. Para mais informações, consulte ["Alterar Definições do Visualizador"](#page-52-0)  [\(página 53\)](#page-52-0).

#### **O filme não é apresentado de forma nítida ou pára subitamente.**

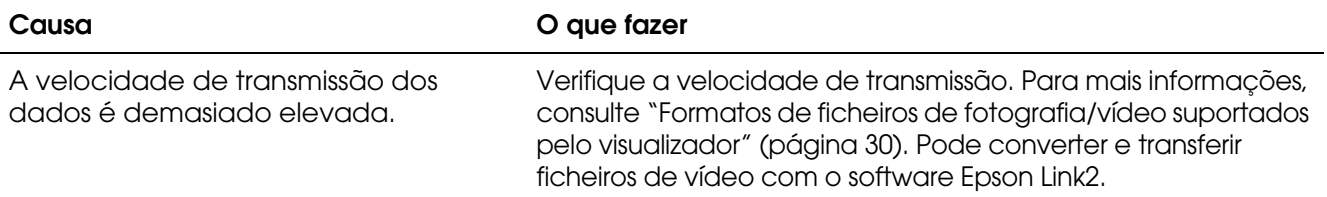

#### **O som é interrompido durante a reprodução de vídeo ou áudio.**

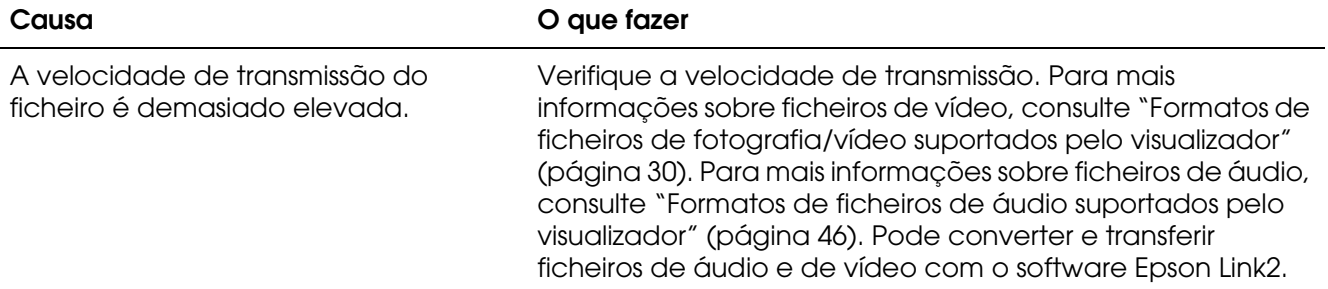

#### **Não é emitido som durante a reprodução de vídeo.**

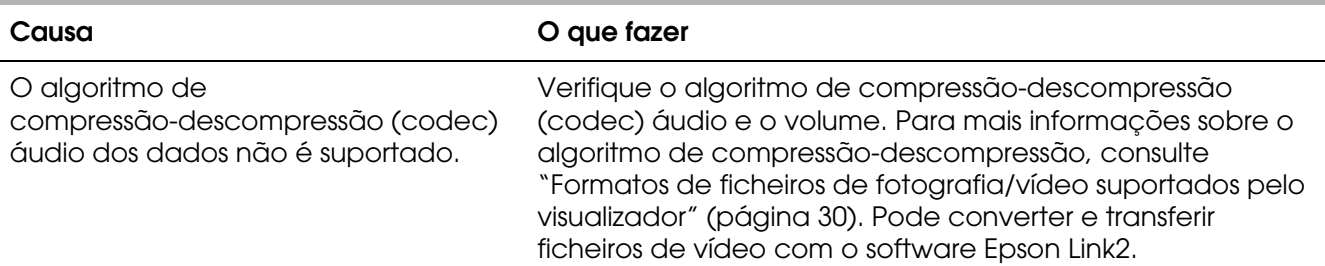

## *Problemas de funcionamento*

## **Não consegue utilizar as teclas do visualizador.**

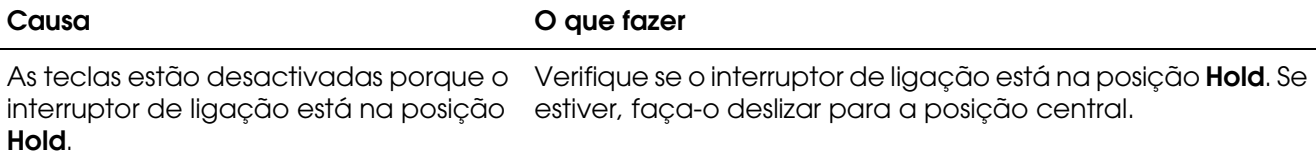

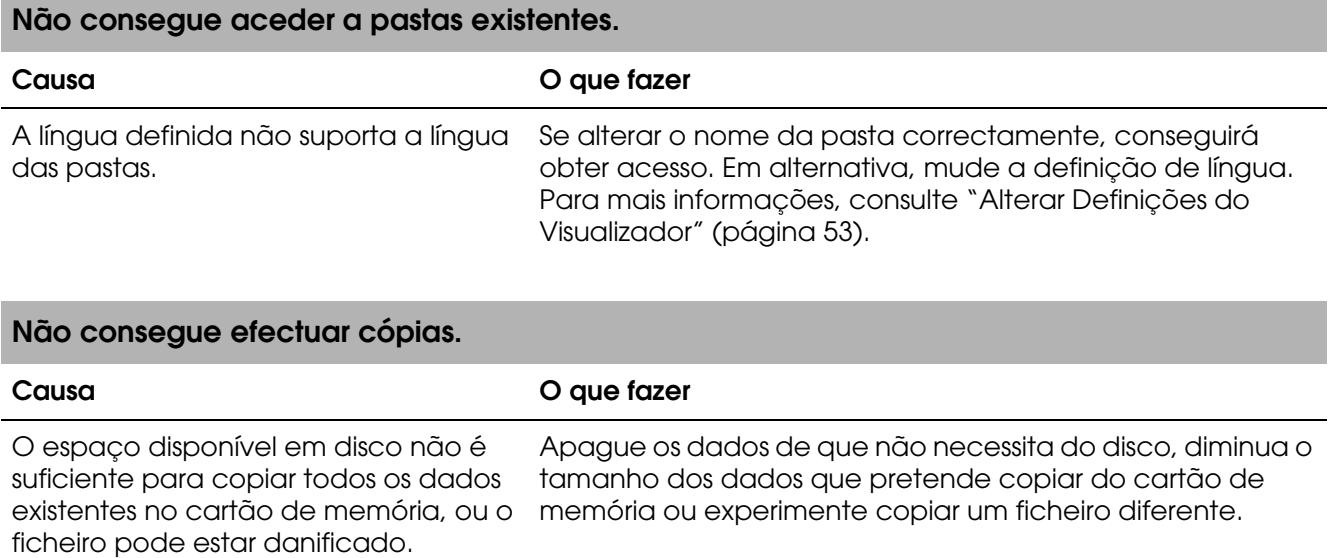

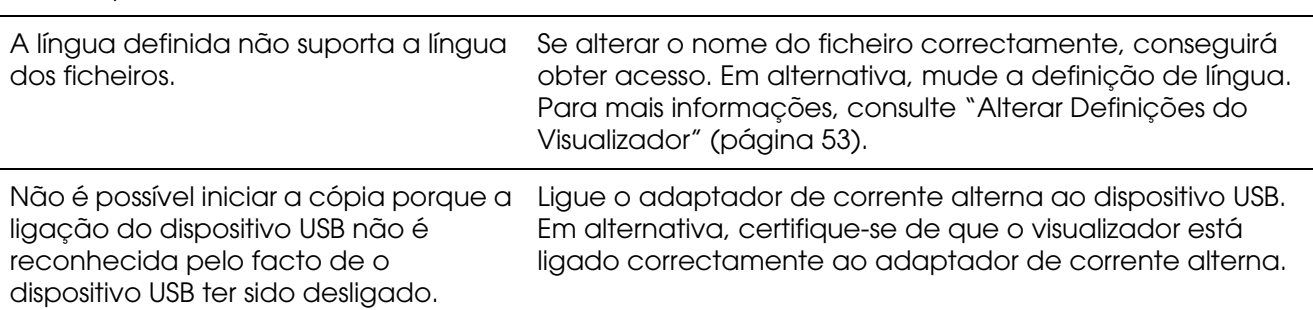

## **Não consegue apagar.**

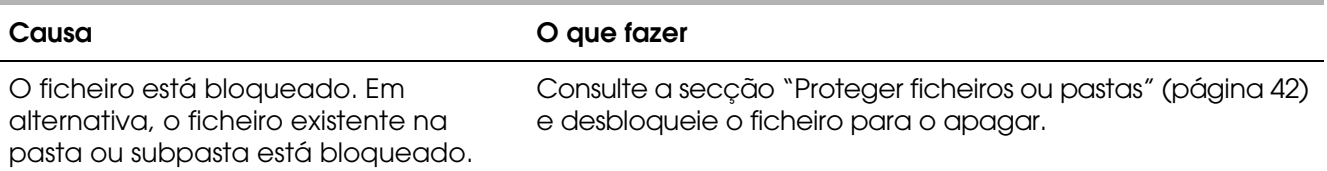

### **Não é possível aumentar a capacidade do disco do visualizador, mesmo apagando ficheiros.**

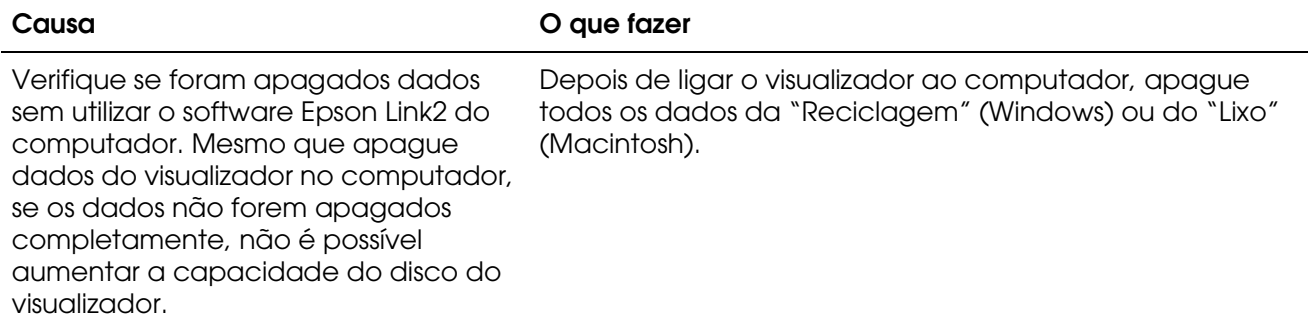

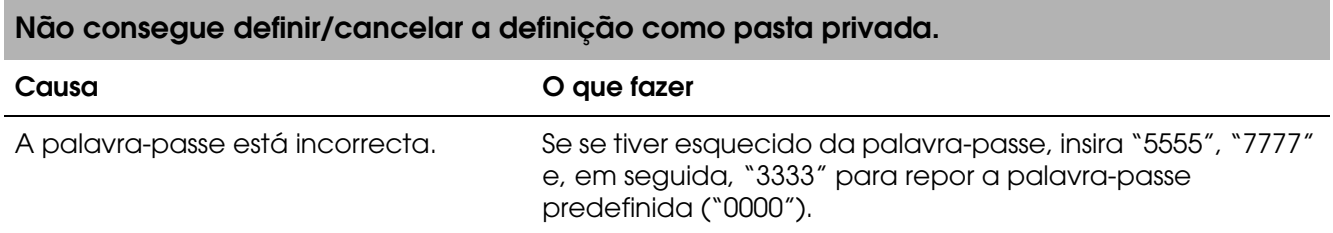

## *Problemas de impressão*

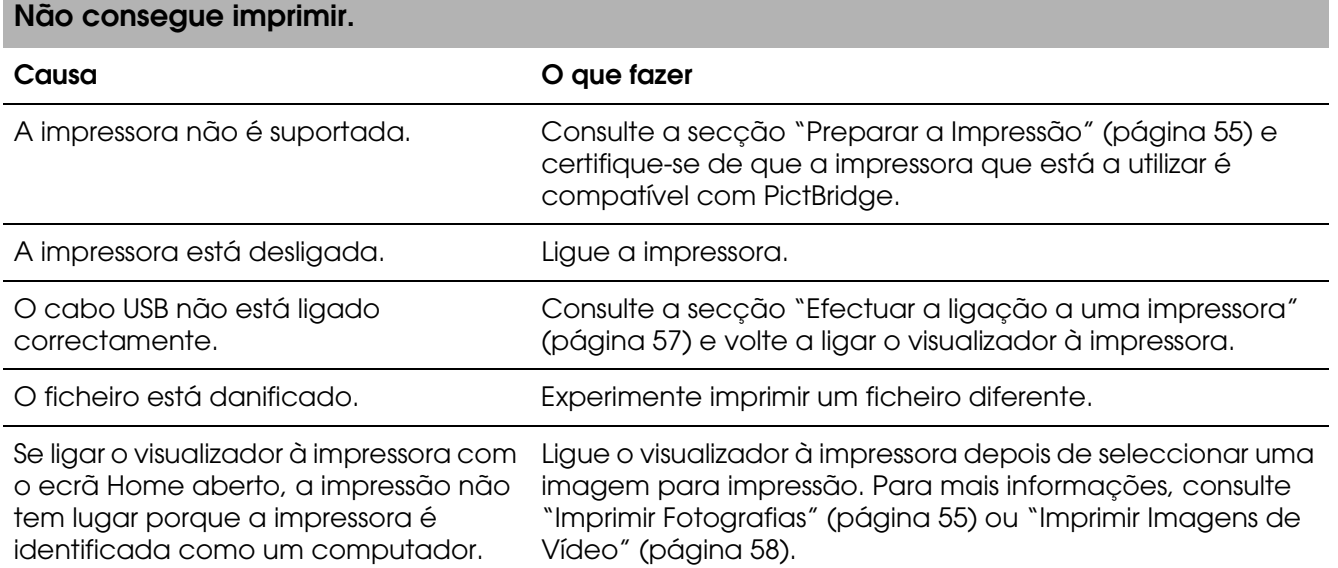

# <span id="page-68-0"></span>*Reiniciar o Visualizador*

Quando ocorrer um erro e não for possível efectuar operações, pode reiniciar o visualizador pressionando a tecla **Reset** com um objecto afiado, tal como indica a figura.

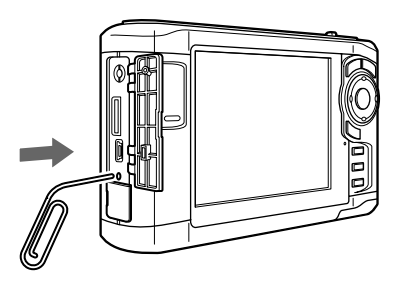

*Nota: Evite utilizar objectos frágeis, como, por exemplo, um lápis.*

# *Contactar o Serviço de Assistência a Clientes*

## *Antes de Contactar a Epson*

Se o produto Epson não funcionar correctamente e não for possível resolver o problema com as informações de resolução de problemas fornecidas na documentação do produto, contacte o Serviço de Assistência a Clientes Epson. Se o serviço de assistência a clientes da sua área não constar da lista apresentada em seguida, contacte o fornecedor onde adquiriu o produto.

O serviço de assistência a clientes poderá ajudá-lo rapidamente se lhe fornecer as seguintes informações:

- ❏ Número de série do produto (a etiqueta do número de série encontra-se geralmente no painel posterior do produto)
- ❏ Modelo do produto
- ❏ Versão do software do produto (faça clique na tecla **Sobre**, **Informações de versão** ou numa tecla semelhante no software do produto)
- ❏ Marca e modelo do computador
- ❏ Nome e versão do sistema operativo do computador
- ❏ Nomes e versões das aplicações normalmente utilizadas com o produto

# *Ajuda para Utilizadores da América do Norte*

A Epson dispõe dos serviços de assistência técnica indicados em seguida.

## *Assistência pela Internet*

Visite o sítio Web de assistência da Epson em http://support.epson.com e seleccione o produto que adquiriu para obter soluções sobre problemas comuns. Pode transferir controladores e documentação, consultar FAQs e obter aconselhamento para a resolução de problemas ou enviar as suas questões à Epson por correio electrónico.

## *Falar com um Representante da Assistência*

Marque o número: (562) 276-1300 (E.U.A.) ou (905) 709-9475 (Canadá), das 6 H às 18 H, hora do Pacífico, de segunda a sexta-feira. Poderão ser cobradas chamadas interurbanas ou de longa distância.

Antes de contactar a Epson para obter assistência, prepare as informações que se seguem:

- ❏ Nome do produto
- ❏ Número de série do produto
- ❏ Prova de compra (o recibo da loja, por exemplo) e data de aquisição
- ❏ Configuração do computador
- ❏ Descrição do problema

#### *Nota:*

*Para obter ajuda sobre a utilização de qualquer outro software instalado no seu computador, consulte a documentação relativa ao software para obter informações sobre a assistência técnica.*

## *Adquirir Consumíveis e Acessórios*

Pode adquirir tinteiros, cassetes de fita, papel e acessórios genuínos Epson num revendedor autorizado Epson. Para localizar o revendedor mais próximo, contacte o 800-GO-EPSON (800-463-7766). Em alternativa, pode comprar online em http://www.epsonstore.com (E.U.A.) ou http://www.epson.ca (Canadá).

## *Ajuda para Utilizadores da Europa*

Consulte o seu **Documento de Garantia Pan-europeia** para obter informações sobre como contactar o Serviço de Assistência a Clientes EPSON.

# *Ajuda para Utilizadores da Austrália*

A Epson Austrália pretende disponibilizar uma assistência de alta qualidade aos clientes. Para além da documentação do produto que adquiriu, colocamos à sua disposição as seguintes fontes de informação:

## *O seu Revendedor*

Não se esqueça de que o seu revendedor pode ajudar muitas vezes a identificar e resolver problemas. Para aconselhamento sobre problemas, deve contactar sempre o seu revendedor em primeiro lugar, pois ele pode solucionar os problemas de forma rápida e simples e também aconselhar sobre o passo seguinte.

### *URL da Internet http://www.epson.com.au*

Aceda às páginas da Epson Austrália na World Wide Web. Vale a pena levar o modem a estas páginas para um surf ocasional! O sítio dispõe de uma área de transferência de controladores, pontos de contacto Epson, informações sobre novos produtos e assistência técnica (correio electrónico).

## *Suporte Técnico Epson*

O Suporte Técnico Epson constitui um apoio final para garantir o acesso a aconselhamento por parte dos nossos clientes. Os operadores do Suporte Técnico podem ajudar o cliente a instalar, configurar e utilizar os produtos Epson. Os funcionários do nosso Suporte Técnico Pré-vendas podem disponibilizar documentação sobre novos produtos Epson e informar sobre a localização do revendedor ou do agente de assistência mais próximo. Grande parte das questões é respondida aqui.

Os contactos do Suporte Técnico são:

Telefone: 1300 361 054

Fax: (02) 8899 3789

Quando contactar o Suporte Técnico, é aconselhável que tenha disponíveis todas as informações relevantes. Quanto mais informações preparar, mais rapidamente podemos ajudar a solucionar o problema. Estas informações incluem a documentação do seu produto Epson, o tipo de computador, sistema operativo, aplicações e qualquer informação que julgue ser necessária.

## *Ajuda para Utilizadores de Singapura*

Na Epson Singapura, estão disponíveis as fontes de informação, a assistência e os serviços que se seguem.

*World Wide Web (http://www.epson.com.sg)*

Estão disponíveis informações sobre especificações de produtos para transferência, perguntas mais frequentes (FAQs), informações sobre vendas e assistência técnica através de correio electrónico.

*Suporte Técnico Epson (Telefone: (65) 6586 3111)*

A nossa equipa do Suporte Técnico pode ajudá-lo com o seguinte através do telefone:

- ❏ Informações sobre vendas e produtos
- ❏ Questões ou problemas relacionados com a utilização do produto
- ❏ Questões sobre a garantia e serviços de reparação

## *Ajuda para Utilizadores da Tailândia*

Contactos para informações, assistência e serviços:

*World Wide Web (http://www.epson.co.th)*

Estão disponíveis informações sobre especificações de produtos, perguntas mais frequentes (FAQs) e assistência através de correio electrónico.

## *Suporte Técnico Epson (Telefone: (66)2-670-0333)*

A nossa equipa da Linha Telefónica Directa pode ajudá-lo com o seguinte:

- ❏ Informações sobre vendas e produtos
- ❏ Questões ou problemas relacionados com a utilização do produto
- ❏ Questões sobre a garantia e serviços de reparação

## *Ajuda para Utilizadores de Hong Kong*

Para obter assistência técnica, assim como outros serviços de pós-venda, os utilizadores podem contactar a Epson Hong Kong Limited.

## *Página Inicial na Internet*

A Epson Hong Kong possui uma página local em Chinês e Inglês na Internet para disponibilizar aos utilizadores as informações que se seguem.

- ❏ Informações sobre o produto
- ❏ Respostas às perguntas mais frequentes (FAQs)
❏ Versões mais recentes de controladores de produtos Epson

Os utilizadores podem aceder à nossa página na World Wide Web em:

http://www.epson.com.hk

*Linha Directa de Assistência Técnica*

Também pode entrar em contacto com a nossa equipa de assistência técnica através dos números de telefone e fax que se seguem.

Telefone: (852) 2827-8911 Fax: (852) 2827-4383

## *Ajuda para Utilizadores da Malásia*

Contactos para informações, assistência e serviços:

*World Wide Web (http://www.epson.com.my)*

- ❏ Informações sobre especificações de produtos, controladores para transferência
- ❏ Perguntas mais frequentes (FAQs), informações sobre vendas e questões através de correio electrónico

*Epson Trading (M) Sdn. Bhd.*

Sede

Telefone: 603-56288288

Fax: 603-56288388/399

#### *Suporte Técnico Epson*

❏ Informações sobre vendas e produtos (Infoline)

Telefone: 603-56288222

❏ Informações sobre serviços de reparação e garantia, utilização de produtos e assistência técnica (Techline)

Telefone: 603-56288333

# *Ajuda para Utilizadores da Índia*

Contactos para informações, assistência e serviços:

*World Wide Web (http://www.epson.co.in)*

Estão disponíveis informações sobre especificações de produtos, controladores para transferência e informações sobre produtos.

*Sede da Epson Índia - Bangalore*

Telefone: 080-30515000

Fax: 30515005

*Divisões Regionais da Epson Índia:*

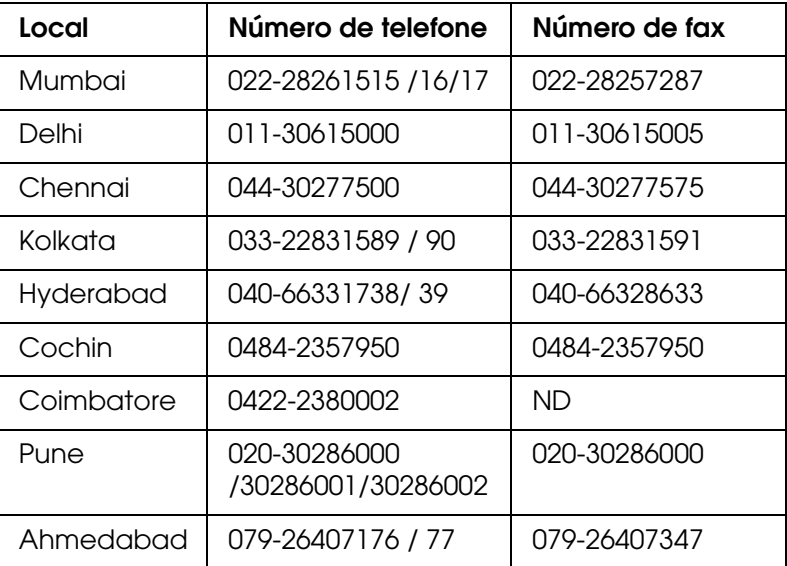

### *Linha de ajuda*

Para obter assistência, informações sobre produtos ou encomendar um tinteiro: 18004250011 (das 09:00 às 21:00). Este é um número grátis.

Para obter assistência (utilizadores de CDMA e telemóveis): 3900 1600 (das 09:00 às 18:00) Indicativo local.

# *Ajuda para Utilizadores das Filipinas*

Para obter assistência técnica, assim como outros serviços de pós-venda, os utilizadores podem contactar a Epson Philippines Corporation através dos números de telefone, de fax e do endereço de correio electrónico indicados em seguida.

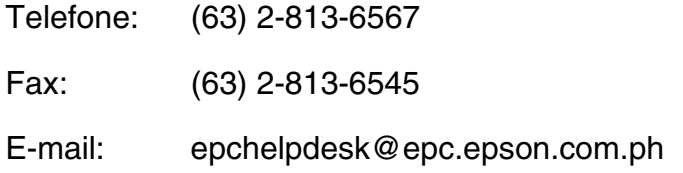

#### *World Wide Web (http://www.epson.com.ph)*

Estão disponíveis informações sobre especificações de produtos, controladores para transferência, perguntas mais frequentes (FAQs) e assistência através de correio electrónico.

*Suporte Técnico Epson (Telefone: (63) 2 -813-6567)*

A nossa equipa da Linha Telefónica Directa pode ajudá-lo com o seguinte:

- ❏ Informações sobre vendas e produtos
- ❏ Questões ou problemas relacionados com a utilização do produto
- ❏ Questões sobre a garantia e serviços de reparação

# *Apêndice A Apêndice*

# <span id="page-75-0"></span>*Normas e Certificações*

## *P-3000 (Modelo: G961A)*

Modelo dos E.U.A.:

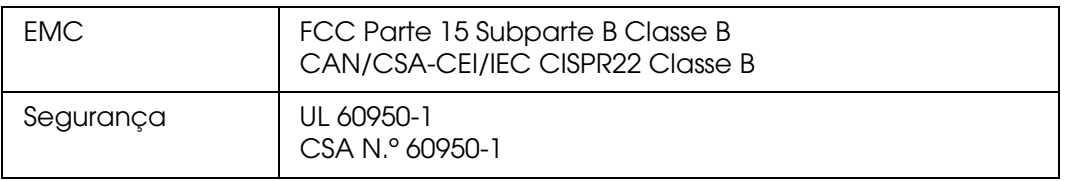

#### Modelo da Europa:

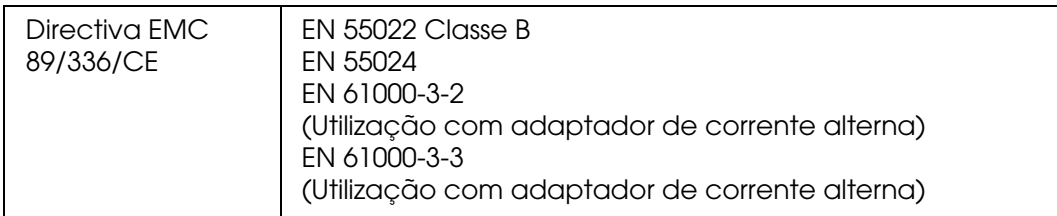

#### Modelo da Europa (Rússia):

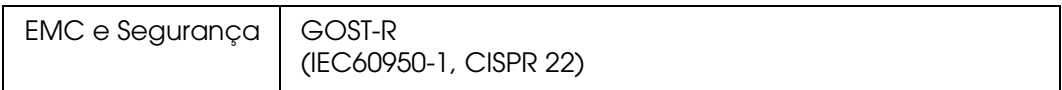

#### Modelo da Coreia:

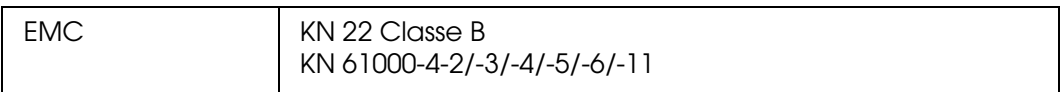

#### Modelo da Austrália:

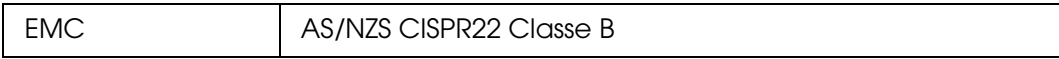

#### Modelo de Taiwan:

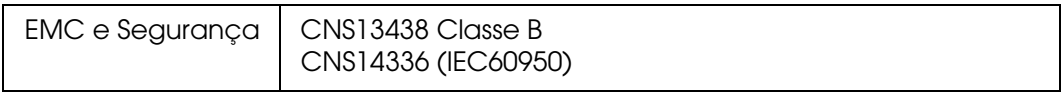

#### Modelo da China:

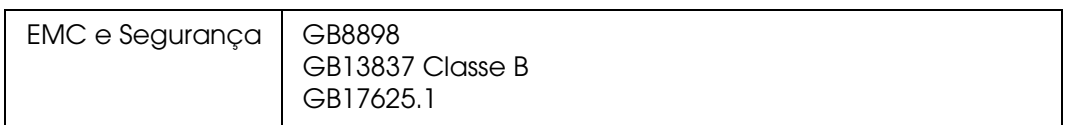

# *Adaptador de corrente alterna (Modelo: A351H)*

Modelo dos E.U.A.:

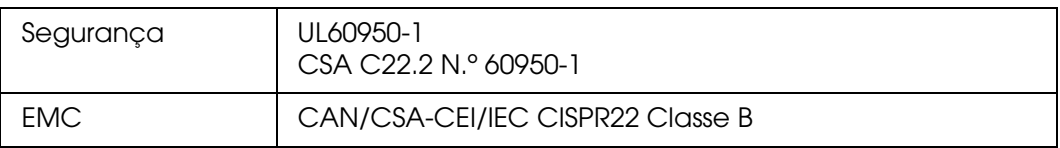

#### Modelo da Europa:

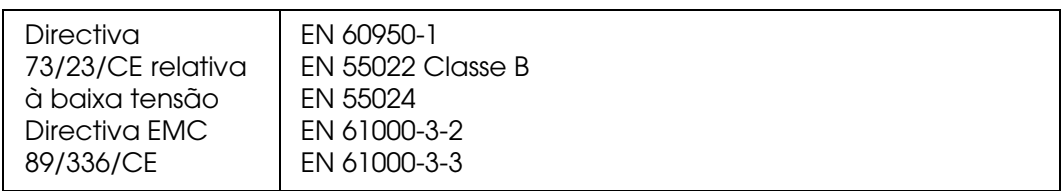

#### Modelo da Europa (Rússia):

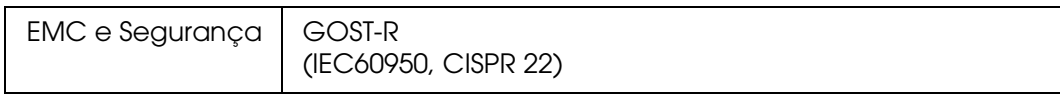

#### Modelo da Coreia:

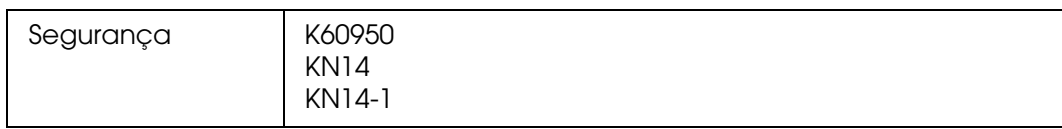

#### Modelo de Singapura:

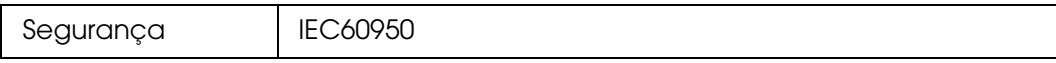

#### Modelo da Austrália:

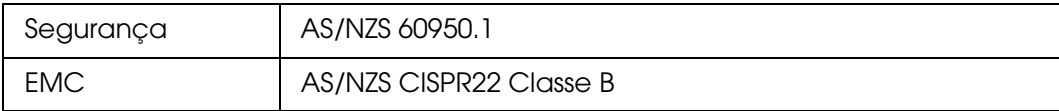

### Modelo de Taiwan:

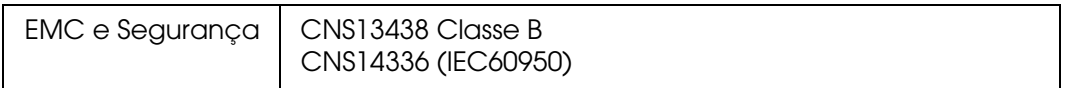

#### Modelo da China:

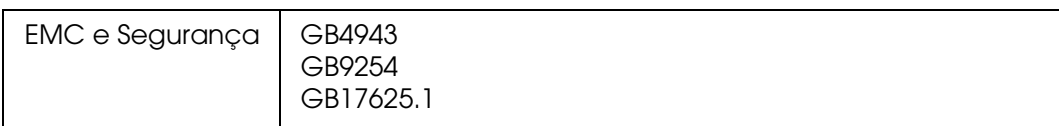

# *Bateria (Modelo: D111A)*

#### Modelo dos E.U.A.:

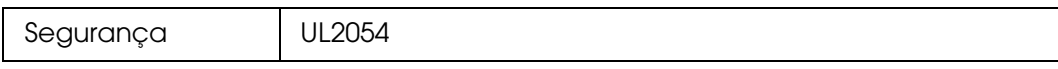

#### Modelo da Europa:

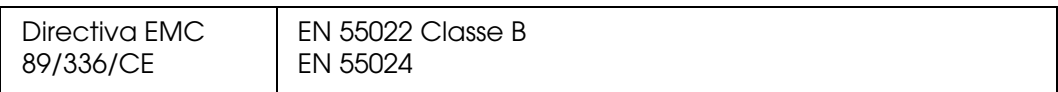

#### Modelo da Austrália:

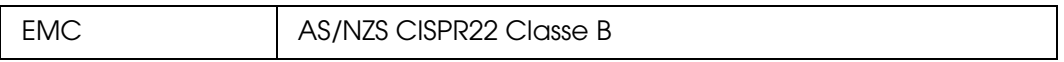

# <span id="page-78-0"></span>*Características*

# *Características gerais*

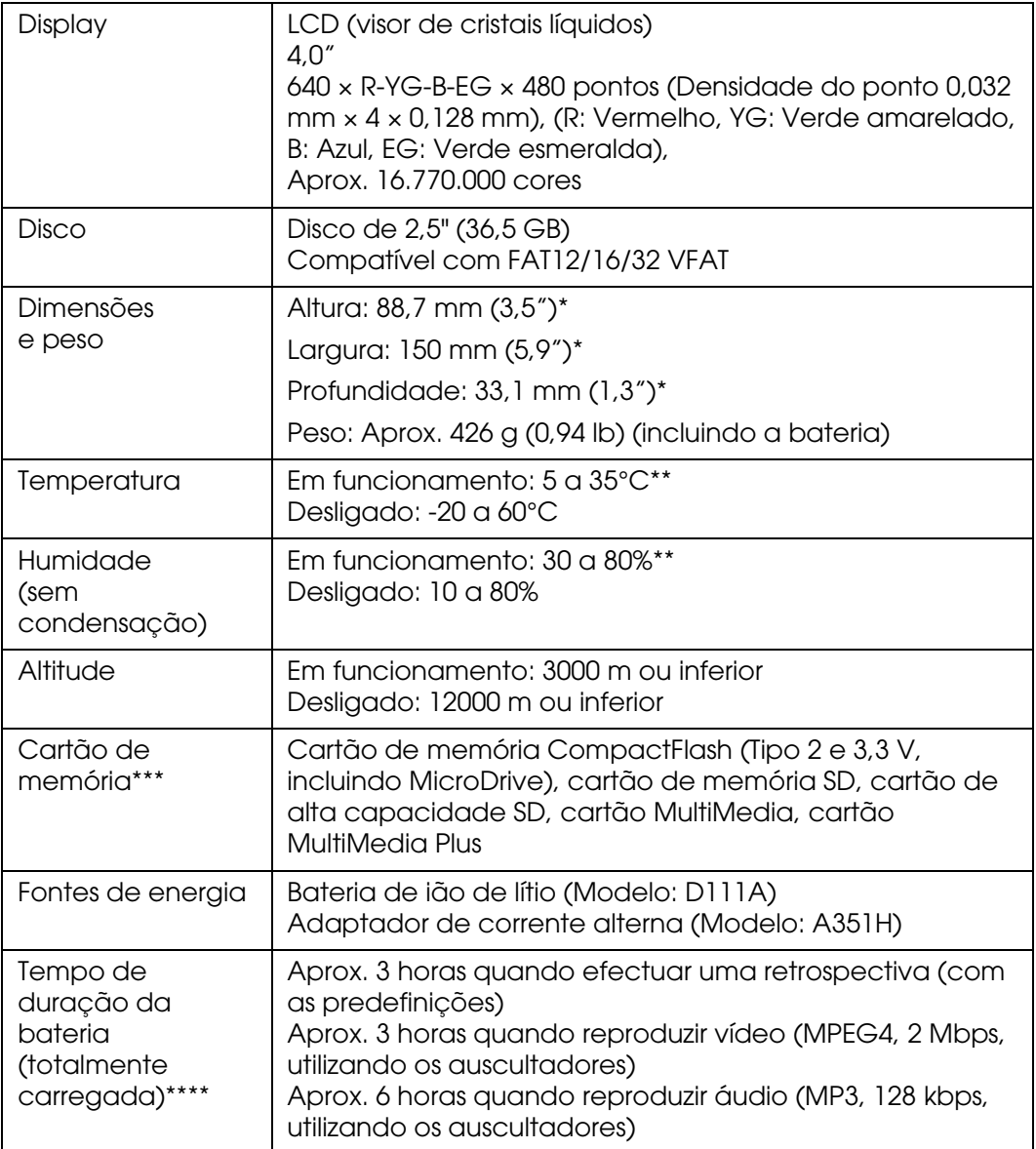

\* As dimensões não incluem as saliências.

- \*\*O carregamento é reconhecido como um estado de funcionamento.
- \*\*\* Para utilizar outros cartões de memória (miniSD, RS-MMC, Memory Stick Duo, Memory Stick PRO Duo, xD-Picture Card, etc.) são necessários adaptadores disponíveis no mercado. Para mais informações, contacte o serviço de assistência a clientes.
- \*\*\*\* As durações podem variar consoante o cartão de memória utilizado, o número de ficheiros, a temperatura ambiente e outros factores.

# *Características eléctricas*

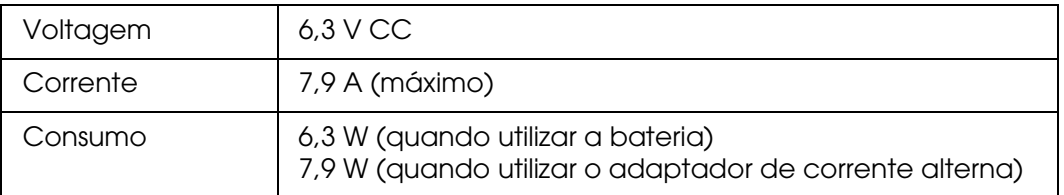

# *Interface*

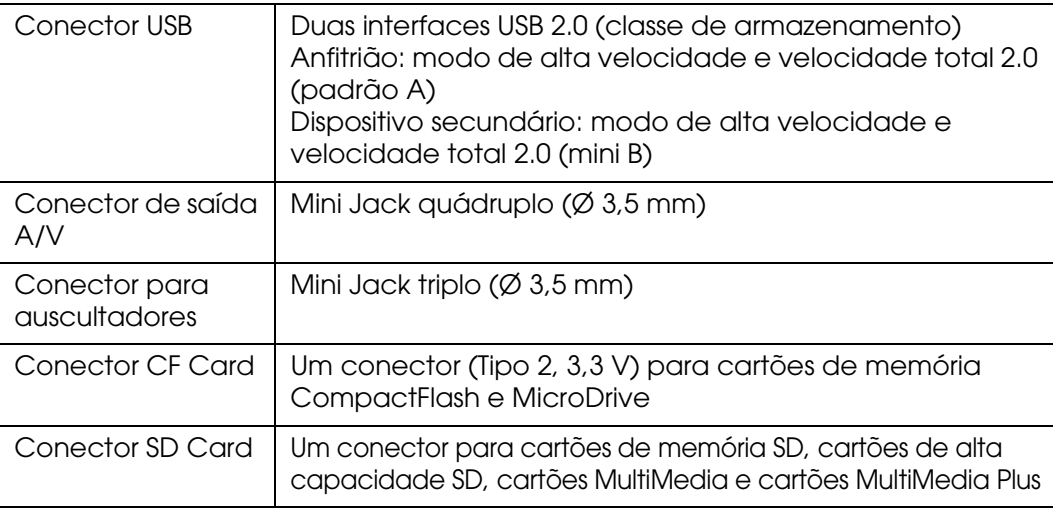

# *Bateria*

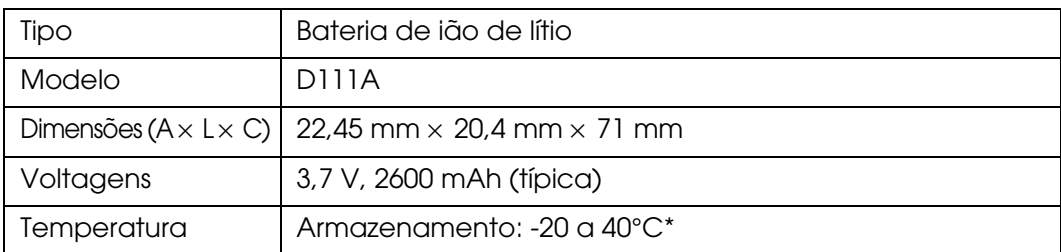

\* Quando guardar a bateria durante um longo período de tempo, guarde-a num local fresco.

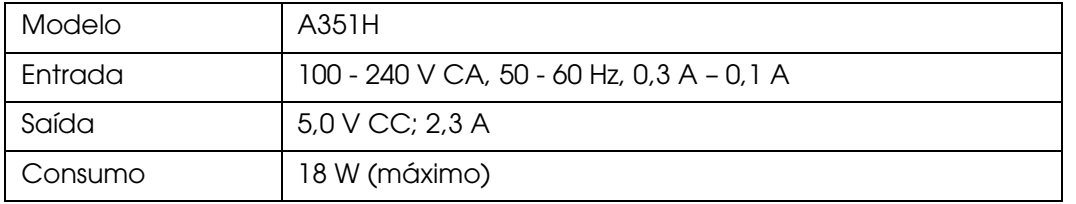

# *Adaptador de corrente alterna*

# <span id="page-80-0"></span>*Informações sobre Acessórios Opcionais*

As opções apresentadas em seguida estão disponíveis para o visualizador.

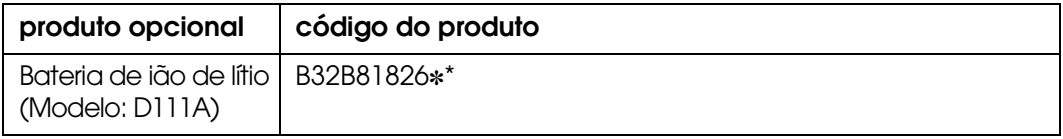

\* O asterisco (✽) substitui o último dígito, que varia consoante o país.

# <span id="page-80-1"></span>*Instruções de Segurança Importantes*

Leia todas estas instruções antes de utilizar o visualizador e guarde este manual para consulta posterior. Siga todos os avisos e instruções assinalados no visualizador e nos acessórios.

# *Simbologia utilizada no manual*

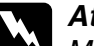

w*Atenção: Mensagens que têm de ser rigorosamente cumpridas a fim de evitar danos para o utilizador.*

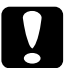

c*Importante: Mensagens que têm de ser respeitadas para evitar danos no equipamento.*

#### *Nota*

*Mensagens que contêm informações importantes e conselhos úteis para a utilização do visualizador.*

#### *Quando utilizar o visualizador*

c*Importante:* ❏ *Não deixe cair o visualizador e evite choques físicos. Tenha cuidado quando transportar o dispositivo pois choques físicos fortes podem danificar o disco interno e provocar a perda de dados.*

- ❏ *A Epson não se responsabiliza pela criação de cópias de segurança nem pela recuperação de dados. Recomendamos que efectue cópias de segurança dos ficheiros.*
- ❏ Siga todos os avisos e instruções assinalados neste produto.
- ❏ Com este produto, utilize apenas o adaptador de corrente alterna modelo A351H e a bateria de lítio-ião modelo D111A.
- ❏ Quando ligar o visualizador a um computador ou a outro dispositivo através de um cabo, certifique-se de que os conectores ficam na posição correcta. Cada conector tem apenas uma posição correcta. Se inserir um conector incorrectamente, poderá danificar ambos os dispositivos ligados através do cabo.
- ❏ Não introduza objectos nos conectores ou aberturas existentes no visualizador.
- ❏ Não toque nos componentes internos do visualizador, excepto indicação em contrário apresentada na documentação. Nunca force a inserção dos componentes no visualizador. Embora o visualizador seja robusto, um manuseamento descuidado pode danificá-lo.
- ❏ Não verta líquidos sobre o visualizador.
- ❏ Se o visualizador apresentar sinais pouco usuais, como, por exemplo, ruídos, cheiros ou fumo, pare de o utilizar e desligue-o imediatamente. Retire a bateria, desligue o adaptador de corrente alterna do visualizador, retire o adaptador da tomada eléctrica e, em seguida, contacte o serviço de assistência a clientes.
- ❏ Não utilize os auscultadores com um volume elevado durante um longo período de tempo; se o fizer, poderá perder permanentemente a audição. Não utilize os auscultadores enquanto conduz um veículo ou executa uma actividade que exija atenção a sons externos. Recomendamos que quando utilizar os auscultadores defina o volume de forma a que consiga ouvir a sua voz em tom normal.
- ❏ Não posicione o visualizador na vertical pois pode cair e ficar danificado.
- ❏ Para evitar o risco de incêndio ou de choque eléctrico, não tape o visualizador com um cobertor ou com qualquer tipo de material que possa provocar uma descarga eléctrica.
- ❏ Para evitar o risco de incêndio ou de choque eléctrico, não exponha o visualizador ou os acessórios a chuva ou humidade.
- ❏ Para evitar o risco de incêndio ou explosão, não utilize o visualizador em locais onde exista gás inflamável ou volátil.
- ❏ Não utilize o visualizador no exterior quando ocorrer trovoada.
- ❏ Não utilize o visualizador depois de o transportar entre ambientes com diferentes temperaturas; se o fizer, poderá ocorrer formação de condensação nos componentes electrónicos.
- ❏ Se usar o visualizador em locais onde a utilização de dispositivos electrónicos é limitada, como, por exemplo, em aviões ou em hospitais, siga todas as instruções apresentadas nesses locais.

#### *Quando utilizar a bateria*

c*Importante: Existe o risco de explosão se substituir a bateria pelo tipo incorrecto de bateria. Utilize apenas as baterias indicadas. Deite as baterias fora de acordo com as instruções.*

- ❏ Se o ácido da bateria entrar em contacto com os olhos ou com a pele, lave imediatamente a área afectada com água em abundância e consulte um médico. Se engolir uma bateria, recorra imediatamente a assistência médica.
- ❏ Utilize apenas uma bateria de lítio-ião Epson no visualizador, de acordo com as instruções apresentadas na documentação.
- ❏ Utilize apenas o adaptador de corrente alterna modelo A351H e o visualizador (modelo G961A/G961B) para carregar a bateria.
- ❏ Não utilize a bateria fornecida com o visualizador noutros dispositivos.
- ❏ Para evitar o risco de um curto-circuito, não retire a caixa exterior da bateria.
- ❏ Não utilize a bateria próximo de água, nem a manuseie com as mãos molhadas.
- ❏ Não coloque a bateria em locais expostos a água ou humidade excessiva.
- ❏ Não deixe cair a bateria, não a perfure, desmonte nem provoque um curto-circuito.
- ❏ Não coloque a bateria perto ou dentro de água ou de fogo.
- ❏ Não utilize baterias que estejam a verter ou que estejam danificadas de qualquer outra forma.
- ❏ À excepção deste produto, não carregue a bateria noutros dispositivos.
- ❏ Não carregue a bateria perto de fogo nem em locais extremamente quentes.
- ❏ Mantenha as baterias afastadas de fontes de calor.
- ❏ Não deixe a bateria no interior de um veículo para evitar o sobreaquecimento da mesma.
- ❏ Não introduza objectos em nenhuma das aberturas existentes, pois estes poderão entrar em contacto com pontos de voltagem perigosos ou provocar curto-circuito.
- ❏ Mantenha a bateria afastada de objectos de metal, como, por exemplo, moedas ou chaves, pois a bateria pode entrar em curto-circuito.
- ❏ Não introduza a bateria em tomadas de parede ou outras fontes de energia, como, por exemplo, a tomada de um isqueiro automóvel.
- ❏ Não solde fios de chumbo nem terminais directamente na bateria.
- ❏ Não toque nos terminais da bateria.
- ❏ Se as baterias verterem ou se sentir qualquer odor estranho, mantenha as baterias afastadas de fogo.
- ❏ Se ocorrer um sobreaquecimento, descoloração ou distorção, retire a bateria do visualizador e não volte a utilizá-la.
- ❏ Carregue a bateria antes de a utilizar se não a tiver usado durante um longo período de tempo.

#### *Quando guardar as baterias*

- ❏ Se não utilizar o visualizador por um longo período de tempo, retire as baterias e guarde-as separadamente.
- ❏ Não guarde as baterias em locais sujeitos a temperatura ou humidade excessivas.
- ❏ Mantenha as baterias fora do alcance das crianças.

#### *Quando deitar as baterias fora*

Antes de deitar as baterias fora, descarregue-as totalmente.

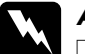

w*Atenção:* ❏ *Quando deitar as baterias fora, tape cada extremidades com fita adesiva para evitar a combustão ou explosão da bateria.*

- ❏ *Não deite fora as baterias tal como o faria com qualquer outro objecto. Deite-as fora numa caixa de reciclagem, de acordo com as leis locais.*
- ❏ *Não incinere nem queime as baterias.*

*Para utilizadores da Europa:*

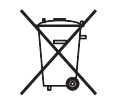

Não deite fora as baterias tal como o faria com qualquer outro objecto. Deite-as fora numa caixa de reciclagem, de acordo com as leis locais.

#### *Para utilizadores dos Estados Unidos da América e do Canadá:*

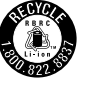

Este símbolo significa que a bateria será reciclada pela companhia norte-americana de reciclagem de baterias recarregáveis RBRC (Rechargeable Battery Recycling Corporation). Quando pretender deitar fora a bateria, contacte a RBRC.

#### *Quando utilizar o adaptador de corrente alterna*

- ❏ Utilize apenas o tipo de fonte de energia indicado na etiqueta do adaptador de corrente alterna. Ligue sempre o produto directamente a uma tomada eléctrica padrão com um cabo de corrente que esteja de acordo com as normas de segurança locais. Se tiver qualquer dúvida em relação às características do fornecimento de energia eléctrica da sua área, contacte a sua empresa de prestação de serviços de energia ou o serviço de assistência a clientes.
- ❏ Coloque o adaptador de corrente alterna perto de uma tomada eléctrica que lhe permita desligar facilmente o cabo de corrente.
- ❏ O adaptador de corrente alterna e o cabo de corrente fornecidos foram concebidos para serem utilizados com o visualizador. Excepto indicação em contrário, não os utilize com outros dispositivos electrónicos.
- ❏ Não retire o adaptador de corrente alterna do visualizador enquanto estiver a efectuar operações (pode ligar o adaptador enquanto estiver a efectuar operações).
- ❏ O adaptador de corrente alterna fornecido foi concebido para o visualizador. Se utilizar outro adaptador, poderão ocorrer incêndios, choques eléctricos ou danos físicos.
- ❏ Utilize apenas o adaptador de corrente alterna modelo A351H com o visualizador.
- ❏ Certifique-se de que a amperagem total de todos os dispositivos ligados à tomada de parede não excede a amperagem da tomada.
- ❏ Não ligue o adaptador de corrente alterna quando a bateria não estiver instalada. Se o fizer, poderá danificar o visualizador.
- ❏ Se pretender utilizar este produto na Alemanha, tenha em atenção que, para proteger este produto de curto-circuitos e sobrecargas, a instalação eléctrica do edifício deve estar protegida por um disjuntor de 16 A.
- ❏ Não utilize um adaptador de corrente alterna danificado ou que apresente desgaste.
- ❏ Se utilizar uma extensão com o visualizador, certifique-se de que a soma total da amperagem dos dispositivos ligados à extensão não excede a amperagem total da própria extensão.
- ❏ Nunca desmonte, modifique ou tente reparar o adaptador de corrente alterna, à excepção das situações explicadas neste manual.
- ❏ Não utilize tomadas eléctricas que sejam controladas por interruptores de parede ou temporizadores automáticos.
- ❏ Não utilize tomadas no mesmo circuito de motores de alta potência ou outros aparelhos que possam causar flutuações na voltagem.
- ❏ Evite utilizar tomadas no mesmo circuito de fotocopiadoras ou sistemas de ar condicionado que estão constantemente a ser ligados e desligados.
- ❏ Para evitar o perigo de incêndio ou choque eléctrico, não coloque um cobertor ou qualquer outro objecto semelhante por cima do adaptador.
- ❏ Não coloque o visualizador num local onde o cabo de corrente possa ser pisado.
- ❏ Não coloque objectos por cima do cabo de corrente nem do adaptador de corrente alterna.
- ❏ Não permita que as extremidades do cabo de corrente, nem as partes que entram no transformador, fiquem enroladas.
- ❏ O cabo de corrente deve ser colocado de forma a evitar danos, cortes ou desgaste dos cabos e de forma a que não seja pisado nem fique enrolado.
- ❏ Se a ficha do adaptador não entrar na tomada, contacte um electricista qualificado para substituir a tomada.
- ❏ Desligue o adaptador de corrente alterna da tomada durante a ocorrência de trovoadas.

*Para utilizadores dos E.U.A e do Canadá:*

Utilize o cabo de corrente incluído ou um cabo do tipo SPT-2 (ou de tipo superior) de 1,80 a 3 metros de comprimento com a aprovação UL, um cabo AWG  $2 \times 18$  com uma ficha de 125 V e 10 A e um conector de 125 V e 7 A.

### *Quando utilizar um cartão de memória*

- ❏ Pode utilizar apenas cartões de memória concebidos para as características do visualizador.
- ❏ Não retire nenhum cartão de memória nem desligue o visualizador enquanto o indicador luminoso **Access** estiver intermitente. Consulte ["Componentes" \(página 9\)](#page-8-0) para saber a localização do indicador luminoso **Access**.

#### *Quando utilizar o visor LCD*

- ❏ O visor LCD do visualizador pode conter alguns pontos brilhantes ou escuros. Esta situação é normal e não significa que o visor LCD esteja avariado.
- ❏ Se o visor LCD do visualizador estiver danificado, contacte o fornecedor.
- ❏ Se a solução de cristais líquidos existente no interior do visor LCD do visualizador verter e entrar em contacto com as mãos, lave-as com água e sabão. Se entrar em contacto com os olhos, lave-os imediatamente com água. Se, depois de lavar bem os olhos, continuar a sentir desconforto ou problemas de visão, consulte imediatamente um médico.
- ❏ Utilize apenas um pano seco e macio para limpar o visor. Não utilize produtos de limpeza líquidos ou químicos.

#### *Quando guardar, transportar ou efectuar a manutenção do visualizador*

- ❏ Não guarde o visualizador no exterior.
- ❏ Não guarde o visualizador em locais próximos de água.
- ❏ Não guarde o visualizador em locais sujeitos a elevadas temperaturas ou humidade.
- ❏ Não guarde o visualizador em locais sujeitos a variações bruscas de temperatura ou humidade.
- ❏ Não guarde o visualizador num local sujeito a luz solar directa ou fontes de luminosidade intensa.
- ❏ Antes de limpar o visualizador, desligue-o da tomada de corrente. Limpe o dispositivo com um pano húmido e não utilize líquidos nem aerossóis.
- ❏ Retire a bateria, desligue o visualizador e recorra aos serviços de um técnico especializado nas seguintes situações: se o cabo de corrente ou a ficha estiverem danificados; se algum líquido se tiver infiltrado no visualizador ou nos respectivos acessórios; se o visualizador ou os acessórios tiverem caído ou se a caixa exterior estiver danificada; se o visualizador ou os acessórios não funcionarem correctamente ou se apresentarem uma diminuição de rendimento notória.

#### *Instruções de segurança para utilizadores do Reino Unido*

As seguintes informações de segurança são relativas ao adaptador de corrente alterna.

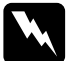

w*Atenção: Consulte a placa do aparelho para obter informações sobre a voltagem e verifique se a voltagem do aparelho corresponde à voltagem da corrente.*

#### *Importante:*

*Os fios do cabo de corrente instalado neste aparelho têm os seguintes códigos de cores:*

*Azul- Neutro Castanho- Corrente*

*Como as cores do cabo de corrente deste aparelho podem não corresponder às marcas coloridas utilizadas para identificar os terminais numa ficha, tenha em atenção as seguintes indicações:*

*O fio azul tem de ser ligado ao terminal da ficha identificado com a letra N.*

*O fio castanho tem de ser ligado ao terminal da ficha identificado com a letra L.*

*Se a ficha estiver danificada, substitua o conjunto do cabo ou consulte um electricista.*

#### *Para utilizadores do Reino Unido, Hong Kong e Singapura*

Substitua fusíveis apenas por fusíveis com o tamanho e voltagem correctos.

# <span id="page-87-0"></span>*Requisitos de segurança*

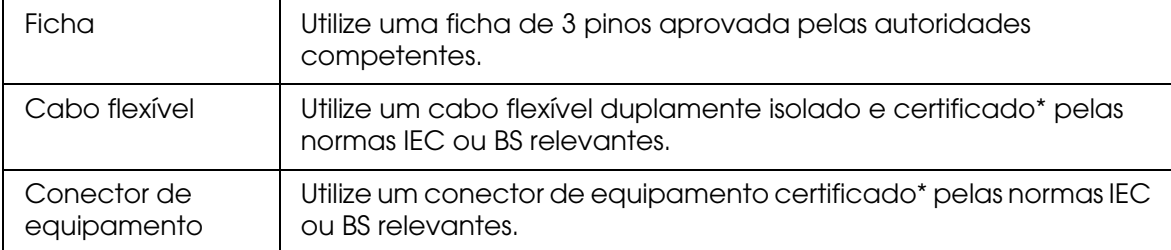

\* Certificado por um membro do esquema CB IECEE.

# *Índice*

# *A*

Acessórios opcionais, [81](#page-80-0) Alterar o nome de uma pasta, [40](#page-39-0) Apagar ficheiros de áudio, [50](#page-49-0) ficheiros ou pastas, [41](#page-40-0) Audio Equalizer Setting, [49](#page-48-0) Aviso importante, [8](#page-7-0)

# *B*

Bateria carregar, [62](#page-61-0) instalar, [61](#page-60-0) retirar, [63](#page-62-0) Bloquear o funcionamento das teclas, [13](#page-12-0)

## *C*

Características, [79](#page-78-0) Cartão de memória inserir, [18](#page-17-0), [20](#page-19-0) retirar, [19](#page-18-0), [20](#page-19-1) Classificar, [43](#page-42-0) Componentes, [9](#page-8-0) parte frontal, [9](#page-8-1) parte posterior, [9](#page-8-2) Visor LCD e painel de controlo, [10](#page-9-0) Contactar a EPSON, [69](#page-68-0) Copiar dados para o visualizador dos cartões de memória, [21](#page-20-0) Copiar dados para Photos ou Videos de Backup Files ou Memory Card, [29](#page-28-0) de dispositivos USB, [23](#page-22-0) de um computador, [29](#page-28-1)

## *D*

Definição Auto-Rotation, [54](#page-53-0) Backlight Timer, [53](#page-52-0) Backup Completion Sound, [54](#page-53-1) Clock de Slide Show, [54](#page-53-2)

Date and time, [54](#page-53-3) Delete After Copying, [54](#page-53-4) DivX Registration Code, [54](#page-53-5) Duration de Slide Show, [54](#page-53-6) Effects de Slide Show, [54](#page-53-7) Hard Drive Capacity, [53](#page-52-1) Key Beep, [54](#page-53-8) Language, [54](#page-53-9) LCD Brightness, [54](#page-53-10) Play Settings, [54](#page-53-11) Power Off Timer, [53](#page-52-2) Screen Saver, [53](#page-52-3) Set Password, [54](#page-53-12) Sleep Timer, [53](#page-52-4) Slide Show Music, [54](#page-53-13) Unsupported Files, [54](#page-53-14) Video Out, [54](#page-53-15) Volume, [54](#page-53-16) Desligar do computador, [26](#page-25-0) Desligar o dispositivo, [12](#page-11-0)

#### *E*

Ecrã ícones, [32](#page-31-0) mudar, [33](#page-32-0) Ecrã Home, [13](#page-12-1) Efectuar cópias de segurança dos dados do visualizador para dispositivos USB, [27](#page-26-0) do visualizador para o computador, [25](#page-24-0)

## *F*

Formato de ficheiros áudio, [46](#page-45-0) fotografia, [30](#page-29-0) vídeo, [31](#page-30-0)

### *I*

Impressora, [55](#page-54-0) definições, [59](#page-58-0) efectuar a ligação, [57](#page-56-0) tipos de papel disponíveis, [55](#page-54-1) Imprimir fotografias, [55](#page-54-2) imagens de vídeo, [58](#page-57-0)

Informações, [34](#page-33-0) fotografia, [34](#page-33-1) vídeo, [35](#page-34-0) Instruções de segurança, [81](#page-80-1)

#### *L*

Ligar ao computador, [25](#page-24-1) Ligar o dispositivo, [11](#page-10-0) Limpar o visualizador, [61](#page-60-1) Lista de reprodução adicionar faixas, [51](#page-50-0) criar, [50](#page-49-1) eliminar/remover faixas, [51](#page-50-1) mudar a ordem das faixas, [51](#page-50-2)

#### *M*

Menu de contexto ficheiros de fotografia, [35](#page-34-1) ficheiros de vídeo, [36](#page-35-0) Miniatura para uma pasta, [43](#page-42-1) Modo de reprodução, [48](#page-47-0)

#### *N*

Normas e certificações, [76](#page-75-0)

#### *P*

Pastas privadas, [39](#page-38-0) Principais funções, [8](#page-7-1) Protector de ecrã, [44](#page-43-0) Proteger ficheiros ou pastas, [42](#page-41-0)

### *R*

Reiniciar o visualizador, [69](#page-68-1) Reprodução de música, [47](#page-46-0) Requisitos de segurança, [88](#page-87-0) Resolução de problemas, [64](#page-63-0) mensagens de erro/ícones, [64](#page-63-1) problemas com a fonte de energia, [65](#page-64-0) problemas de funcionamento, [67](#page-66-0) problemas de impressão, [68](#page-67-0) problemas de visualização e reprodução, [65](#page-64-1) Retrospectiva, [39](#page-38-1)

# *S*

Saída de vídeo, [60](#page-59-0) Serviço de assistência a clientes, [69](#page-68-0) Serviço de assistência técnica, [69](#page-68-0) Software, [14](#page-13-0) iniciar, [26](#page-25-1) instalar, [14](#page-13-1)

# *T*

Tecla durante a reprodução de música, [48](#page-47-1) durante a reprodução de vídeos, [38](#page-37-0) Transferir dados de áudio, 46

### *V*

Visualizar fotografias ou vídeos, [36](#page-35-1)